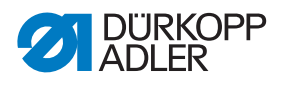

# 610-10/630-10 Instrucciones de uso

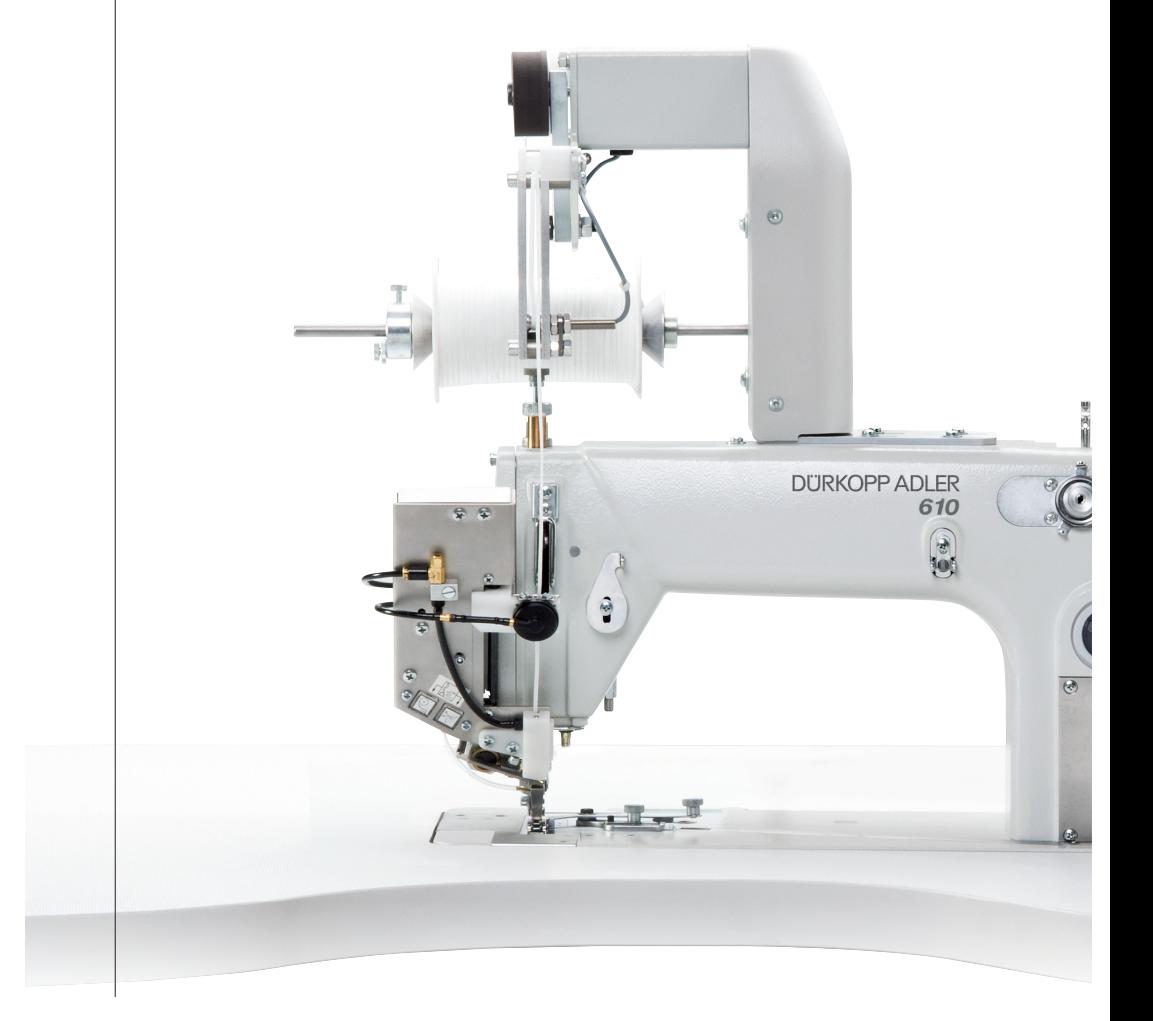

### **IMPORTANTE**

# **LEER ATENTAMENTE ANTES DE UTILIZAR EL PRODUCTO CONSERVAR ESTE MANUAL PARA POSTERIORES CONSULTAS**

Todos los derechos reservados.

Propiedad de Dürkopp Adler GmbH y protegido por derechos de autor. Se prohíbe el uso de estos contenidos, ya sea de forma completa o en extractos, sin el consentimiento previo por escrito de Dürkopp Adler GmbH.

Copyright © Dürkopp Adler GmbH 2023

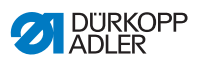

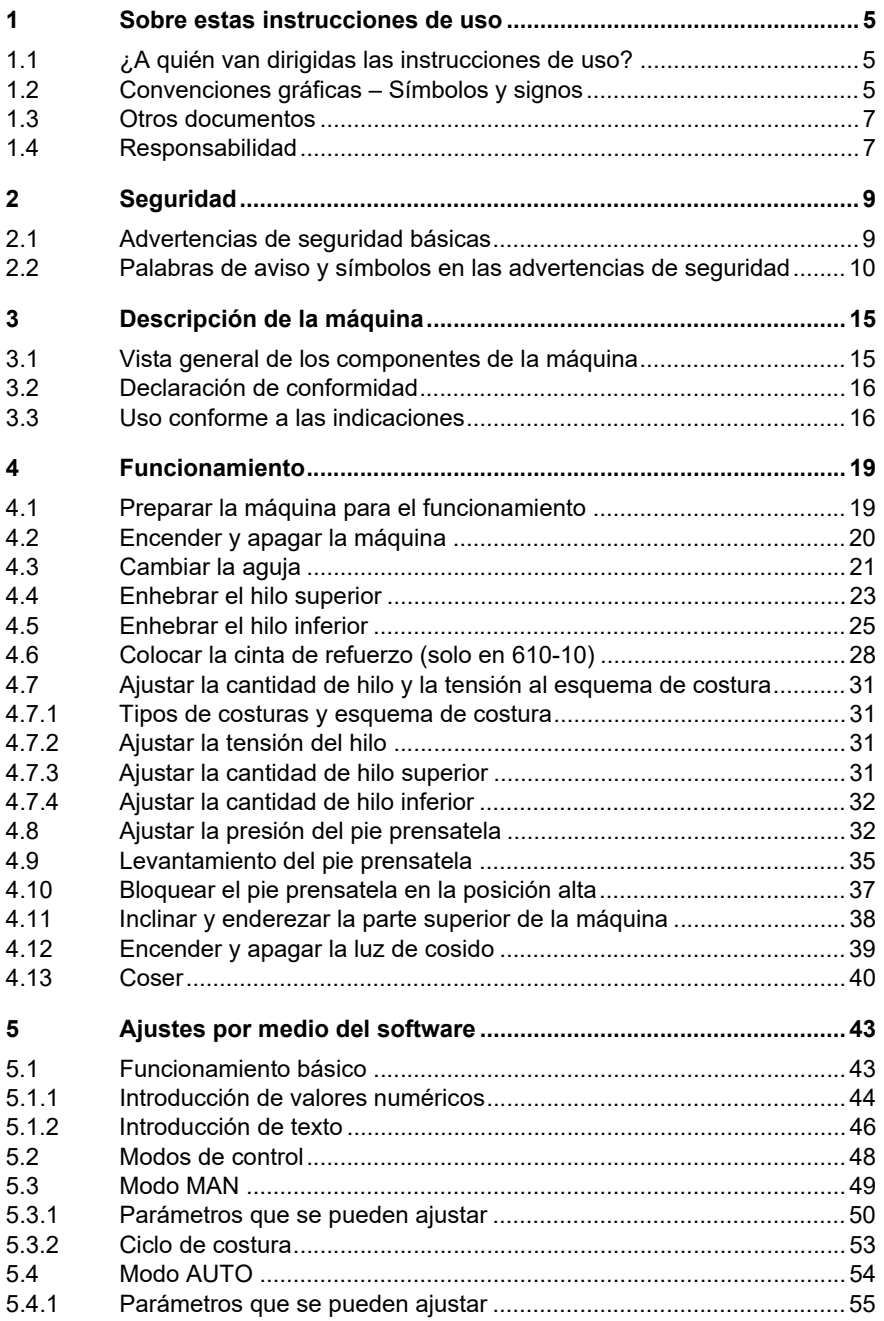

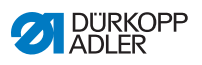

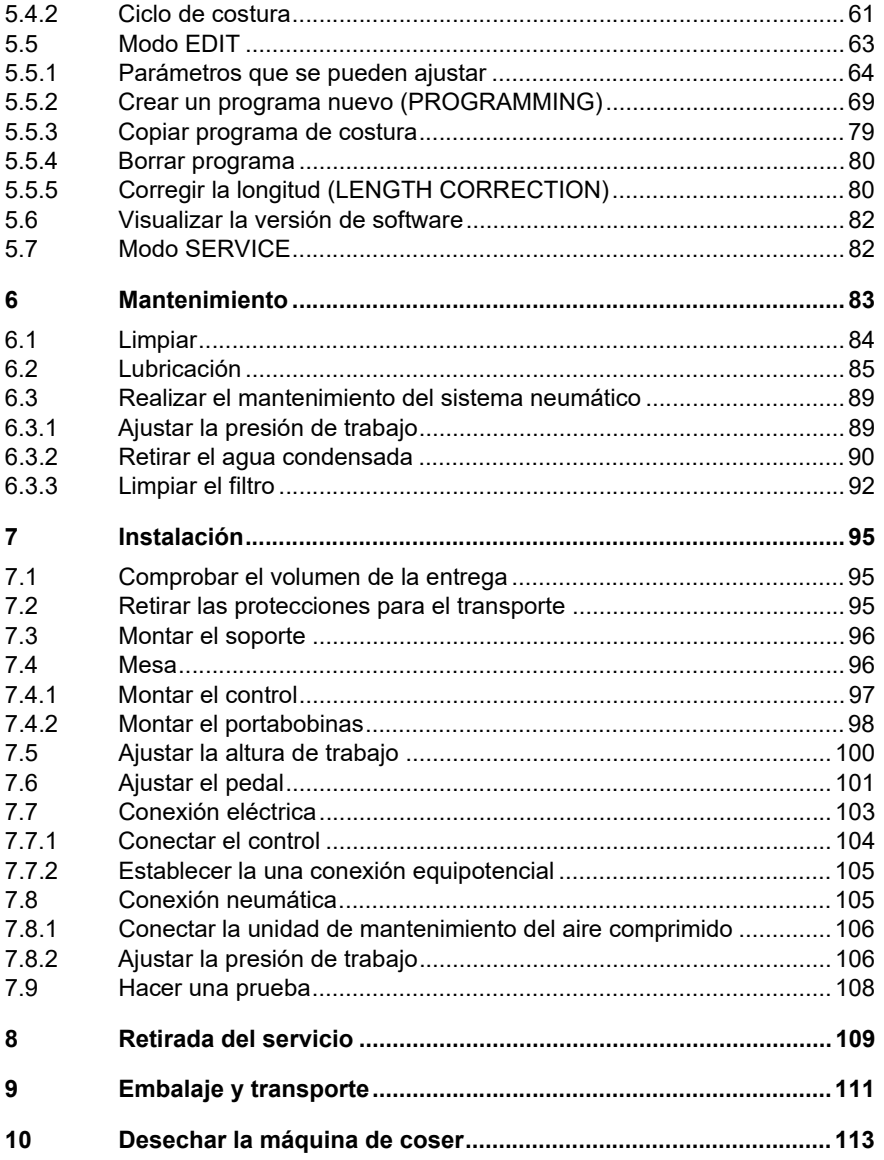

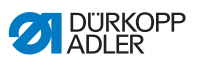

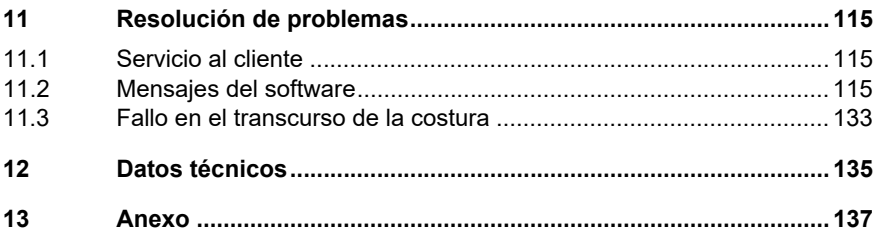

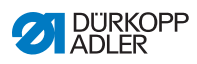

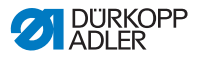

# <span id="page-6-0"></span>**1 Sobre estas instrucciones de uso**

Estas instrucciones de uso se han elaborado con mucho esmero. Contienen informaciones e indicaciones para un funcionamiento duradero y seguro.

Si encuentra algún error o tiene alguna propuesta de mejora, póngase en contacto con nosotros, mediante el **servicio al cliente** ( *[pág.](#page-116-3) 115*).

Considere el manual de instrucciones como parte del producto y consérvelo en un lugar accesible.

# <span id="page-6-1"></span>**1.1 ¿A quién van dirigidas las instrucciones de uso?**

Las instrucciones de uso van dirigidas a:

• Operarios:

Este grupo conoce el funcionamiento de la máquina y tiene acceso a las instrucciones de uso. El capítulo **Funcionamiento** ( *[pág.](#page-20-2) 19*) es especialmente importante para el personal operario.

• Personal especializado: Este grupo cuenta con la formación técnica correspondiente para realizar el mantenimiento o las reparaciones. El capítulo **Instalación** ( *[pág.](#page-96-3) 95*) es especialmente importante para el personal especializado.

Por separado se envían las instrucciones para el servicio.

En cuanto a las cualificaciones mínimas y otros requisitos del personal, tenga también en cuenta el capítulo **Seguridad** ( *[pág.](#page-10-2) 9*).

# <span id="page-6-2"></span>**1.2 Convenciones gráficas – Símbolos y signos**

Para facilitar la comprensión, algunas informaciones de este manual se presentan con los siguientes símbolos:

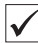

#### **Ajuste correcto**

Muestra el ajuste correcto.

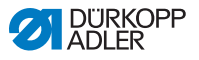

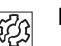

#### **Problemas**

Muestra los problemas que pueden aparecer debido a ajustes incorrectos.

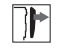

### **Cubierta**

Muestra qué cubierta debe retirarse para llegar a la pieza a ajustar.

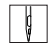

**Pasos durante el uso (coser y preparar)**

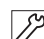

**Pasos durante el servicio, mantenimiento y montaje**

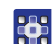

**Pasos en el panel de control del software**

**Los diferentes pasos están numerados:**

- Primer paso 1.
- Segundo paso 2.
- Los pasos se deben seguir en orden.
- Las enumeraciones aparecen señaladas con puntos. •
- À,

#### **Resultado de uso**

Cambios en la máquina o en la pantalla/panel de control.

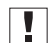

#### **Importante**

Aquí debe prestar especial atención al paso indicado.

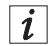

#### **Información**

Información adicional, p. ej. sobre las opciones de uso alternativas.

# $\circledcirc$

#### **Orden**

Indica qué trabajos debe llevar a cabo antes o después de un ajuste.

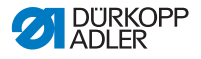

#### **Referencias**

- $\mathbf{\Omega}$  Introduce una referencia a otro pasaje del documento.
- **Seguridad** Las advertencias importantes para el usuario de la máquina se marcarán de manera especial. Dada la importancia de la seguridad, los símbolos de peligro, los grados de peligro y las palabras de advertencia se describen de manera especial en el capítulo **Seguridad** ( *[pág.](#page-10-2) 9*).
- **Indicaciones de lugar** Si en una ilustración no hay ninguna otra indicación clara del lugar, las indicaciones de lugar con los conceptos **derecha** e **izquierda** se refieren siempre a la perspectiva del usuario.

# <span id="page-8-0"></span>**1.3 Otros documentos**

La máquina contiene componentes de otros fabricantes. Los fabricantes de estas piezas externas han realizado la valoración de riesgos y han comprobado que su diseño se ajuste a las normas europeas y nacionales vigentes. El uso previsto de estos componentes está descrito en los manuales del fabricante correspondientes.

# <span id="page-8-1"></span>**1.4 Responsabilidad**

Todas las indicaciones y advertencias de este manual de uso han sido creadas teniendo en cuenta el estado de la técnica y las normas y disposiciones vigentes.

Dürkopp Adler no asume ninguna responsabilidad por los daños causados por:

- Rotura o daños durante el transporte
- Inobservancia de las instrucciones de uso
- Uso no conforme con las indicaciones
- Cambios no autorizados en la máquina
- Uso por parte de personal no cualificado
- Uso de piezas de recambio no autorizadas

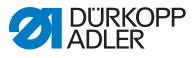

#### **Transporte**

Dürkopp Adler no asume ninguna responsabilidad por los daños o roturas causados durante el transporte. Revise el pedido en cuanto lo reciba. Reclame los daños al último transportista. Esto también es válido aunque el embalaje no esté dañado.

Deje la máquina, los equipos y el material de embalaje tal y como estaban en el momento en que detectó el daño. Así se asegura el derecho a reclamar a la empresa de transporte.

Comunique todas las reclamaciones a Dürkopp Adler inmediatamente después de haber recibido el envío.

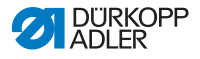

# <span id="page-10-2"></span><span id="page-10-0"></span>**2 Seguridad**

Este capítulo contiene advertencias básicas para su seguridad. Lea estas advertencias con atención antes de montar o usar la máquina. Siga absolutamente todas las instrucciones de las advertencias de seguridad. No hacerlo puede provocar lesiones o daños materiales.

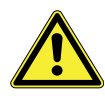

# <span id="page-10-1"></span>**2.1 Advertencias de seguridad básicas**

Solo se puede usar la máquina de coser de la manera descrita en estas instrucciones de uso.

Las instrucciones de uso deben estar siempre en un lugar accesible junto a la máquina.

Está prohibido trabajar en componentes o instalaciones bajo tensión. Las normas DIN VDE 0105 regulan las excepciones.

Para las siguientes tareas el interruptor principal de la máquina debe estar apagado o el cable eléctrico desenchufado:

- Cambiar la aguja o cualquier otra herramienta para coser
- Abandonar el puesto de trabajo
- Operaciones de mantenimiento o reparaciones
- Enhebrar

Las piezas de recambio incorrectas o defectuosas pueden perjudicar la seguridad y dañar la máquina. Utilice solamente las de recambio originales del fabricante.

- **Transporte** Para transportar la máquina, utilice una carretilla o un carro elevador. Eleve la máquina un máximo de 20 mm y asegúrela para que no se deslice.
- **Instalación** El cable de alimentación tiene que tener un enchufe específico para el país. Solo el personal cualificado puede montar el cable de alimentación en el enchufe.
- **Obligaciones del operador** Tenga en cuenta las advertencias de seguridad y de prevención de accidentes y las disposiciones legales sobre seguridad en el trabajo y del medio ambiente vigentes en el país correspondiente.

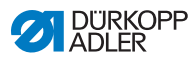

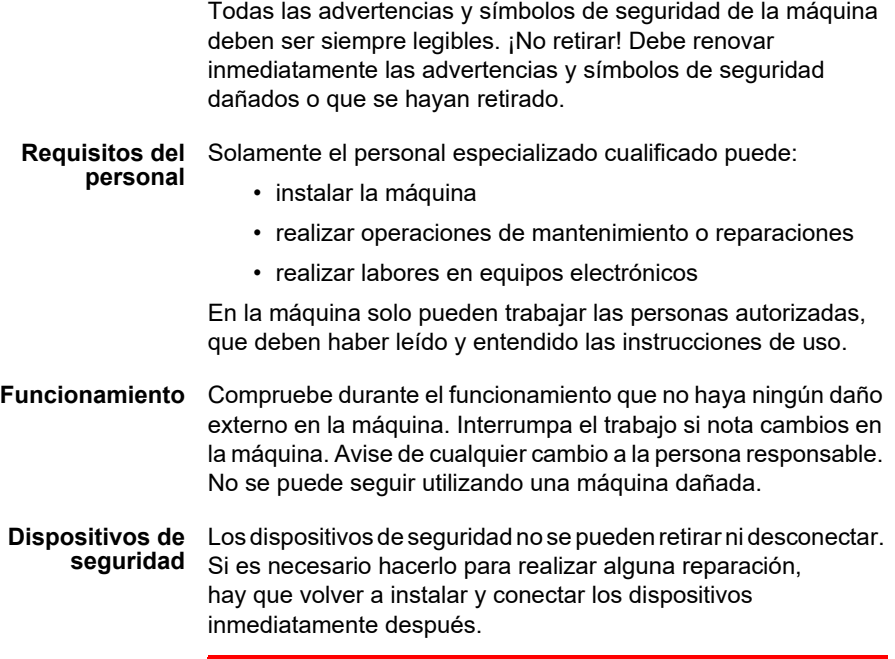

# <span id="page-11-0"></span>**2.2 Palabras de aviso y símbolos en las advertencias de seguridad**

Las advertencias de seguridad en forma de texto aparecen entre barras de colores. Los colores dependen del grado de peligro. Las palabras de aviso indican el grado de peligro.

**Palabras**

Palabras de aviso y el peligro que describen:

**de aviso**

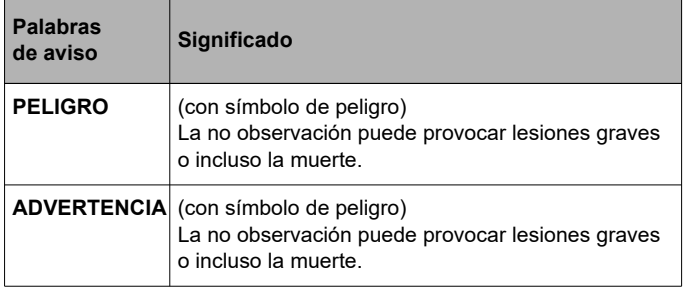

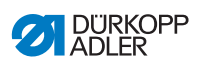

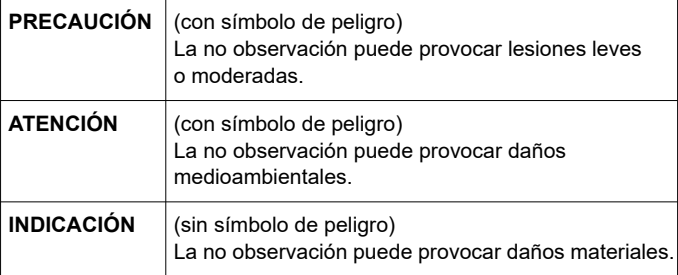

**Símbolos** En caso de peligro para las personas, estos símbolos muestran el tipo de peligro:

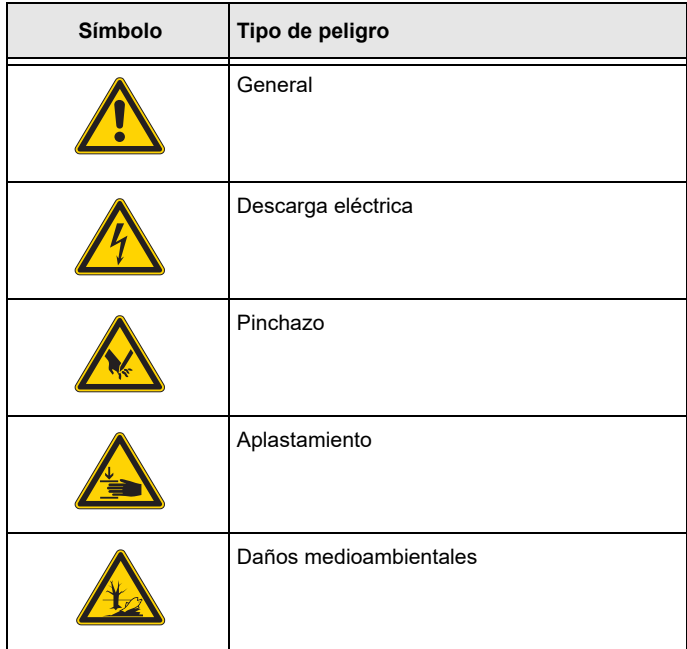

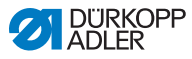

**Ejemplos** Ejemplos de las advertencias en forma de texto:

# **PELIGRO**

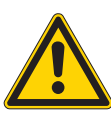

**¡Tipo y fuente del peligro!** Consecuencias en caso de incumplimiento.

Medidas para evitar el peligro.

 $\&$  Así será una advertencia que, de ignorarla, puede producir lesiones graves o incluso la muerte.

### **ADVERTENCIA**

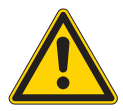

**¡Tipo y fuente del peligro!** Consecuencias en caso de incumplimiento.

Medidas para evitar el peligro.

 $\&$  Así será una advertencia que, de ignorarla, puede producir lesiones graves o incluso la muerte.

# **PRECAUCIÓN**

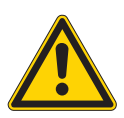

**¡Tipo y fuente del peligro!** Consecuencias en caso de incumplimiento.

Medidas para evitar el peligro.

 $\&$  Así será una advertencia que, de ignorarla, puede producir lesiones leves o moderadas.

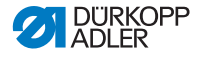

# *INDICACIÓN*

**¡Tipo y fuente del peligro!**

Consecuencias en caso de incumplimiento.

Medidas para evitar el peligro.

 $\&$  Así será una advertencia que, de ignorarla, puede producir daños materiales.

# **ATENCIÓN**

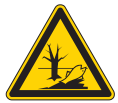

**¡Tipo y fuente del peligro!** Consecuencias en caso de incumplimiento. Medidas para evitar el peligro.

 $\&$  Así será una advertencia que, de ignorarla, puede producir daños en el medio ambiente.

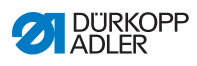

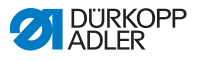

# <span id="page-16-0"></span>**3 Descripción de la máquina**

# <span id="page-16-1"></span>**3.1 Vista general de los componentes de la máquina**

 *Ilustración 1: Vista general de los componentes de la máquina*

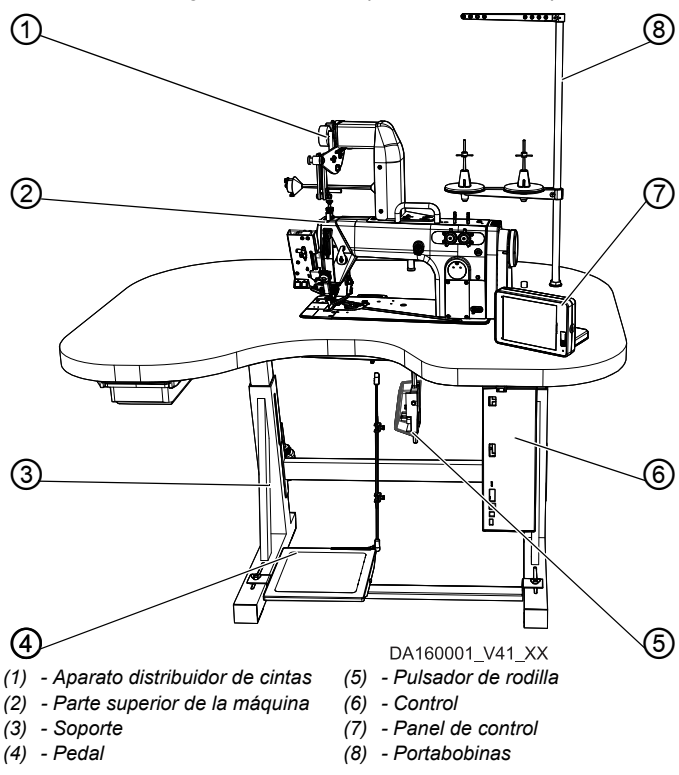

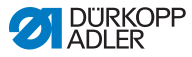

# <span id="page-17-0"></span>**3.2 Declaración de conformidad**

La máquina cumple con las prescripciones europeas para garantizar la protección de la salud, la seguridad y el medio ambiente que aparecen en la declaración de conformidad y de fabricación.

# CE

# <span id="page-17-1"></span>**3.3 Uso conforme a las indicaciones**

# **Tipo de máquina 610-10**

La máquina es adecuada para costuras lisas, así como para la distribución del fruncido en la parte superior o inferior del tejido.

La máquina está optimizada con lógica de graduación para el prefuncido programado de las mangas (puños) y para el cosido programado de cintas de refuerzo en sisas, cuellos, etc.

# **Tipo de máquina 630-10**

La máquina es adecuada para costuras lisas, así como para la distribución del fruncido en la parte superior o inferior del tejido.

La máquina está optimizada con lógica de graduación para el prefuncido programado de las mangas (puños).

### **General**

La máquina solo está indicada para trabajar con tejidos secos. El tejido no puede contener ningún objeto duro.

Los grosores de aguja permitidos para la máquina se encuentran indicados en el capítulo **Datos técnicos** ( *[pág.](#page-136-1) 135*).

La costura debe realizarse con un hilo con características adecuadas para el uso previsto.

La máquina es adecuada para el uso industrial.

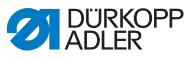

La máquina solo se puede instalar y usar en lugares secos y limpios. En el caso de que la máquina se use en lugares que no estén secos y limpios, pueden ser necesarias medidas suplementarias, que deben ser acordadas en base a DIN EN 60204-31.

Solo puede trabajar con la máquina el personal autorizado.

Dürkopp Adler no asume ninguna responsabilidad por los daños causados por un uso incorrecto.

### **ADVERTENCIA**

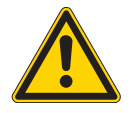

**¡Peligro de lesiones con piezas sometidas a tensión o con piezas móviles, cortantes o punzantes!**

El uso incorrecto puede provocar descargas eléctricas, aplastamientos, cortes o pinchazos.

Tenga en cuenta todas las indicaciones del manual.

# *INDICACIÓN*

**¡Daños materiales por incumplimiento!**

El uso incorrecto puede provocar daños en la máquina.

Tenga en cuenta todas las indicaciones del manual.

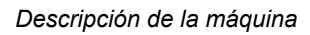

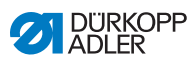

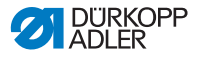

# <span id="page-20-2"></span><span id="page-20-0"></span>**4 Funcionamiento**

El trabajo consta de diferentes pasos. Para conseguir un resultado óptimo es necesario manejar la máquina sin cometer errores.

# <span id="page-20-1"></span>**4.1 Preparar la máquina para el funcionamiento**

#### **ADVERTENCIA**

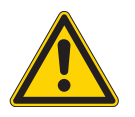

**¡Peligro de lesiones con piezas móviles, cortantes o punzantes!** Es posible que se produzcan aplastamientos, cortes o pinchazos. Realice los preparativos, a ser posible,

con la máquina apagada.

Realice, antes de comenzar a coser, los siguientes preparativos:

- Cambiar la aguja
- Enhebrar el hilo superior
- Enhebrar el hilo inferior
- Colocar la cinta de refuerzo (solo en 610-10)
- Ajustar la tensión del hilo

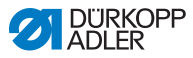

# <span id="page-21-0"></span>**4.2 Encender y apagar la máquina**

La máquina se enciende y se apaga, tras la conexión neumática ( *[pág.](#page-106-2) 105*), con el interruptor principal del control.

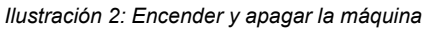

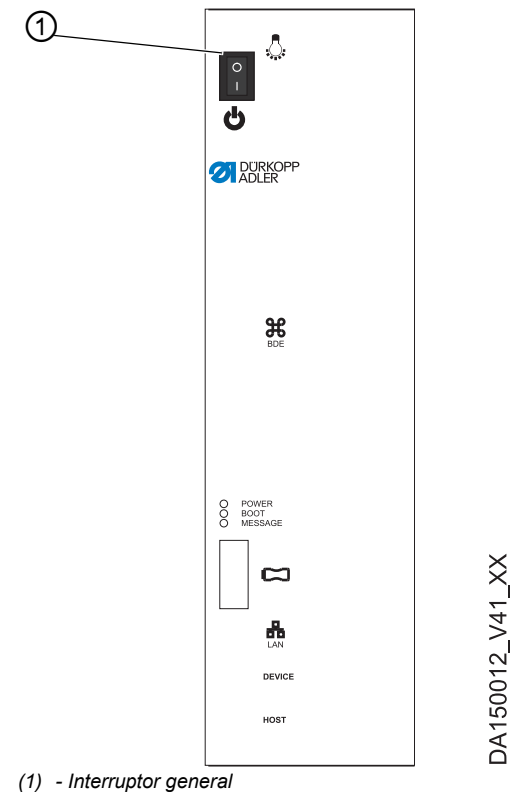

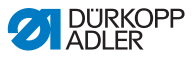

#### **Encender el suministro de corriente**

Para encender la máquina:

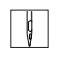

1. Pulsar el interruptor principal (1) hacia abajo, a la posición I.

POWER-LED está encendido, Message-LED parpadea.

- $\%$  En la pantalla aparece el mensaje de saludo:
	- A la izquierda el tipo de máquina
	- A la derecha el firmware
- $\%$  Se oye cómo sale el aire por las piezas móviles. La máquina realiza un recorrido de referencia y está lista para coser cuando así lo indica en el indicador de la pantalla de inicio.

El control se encuentra en el modo que estaba activo cuando se apagó - **MAN** o **AUTO**.

# **Apagar el suministro de corriente**

Para apagar la máquina:

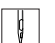

- 1. Pulsar el interruptor principal (1) hacia arriba, a la posición 0.
- El panel de control se apaga. Cuando el POWER-LED se apaga, la máquina y el control se desconectan del suministro de corriente.

# <span id="page-22-0"></span>**4.3 Cambiar la aguja**

# **Orden**

廏

Tras cambiar la aguja por una de grosor 100 o superior, solicite a un técnico especialista cualificado que ajuste el movimiento evasivo de la aguja (amplitud de la elipse). El ajuste correcto se describe en las *Instrucciones de servicio*.

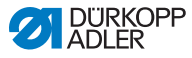

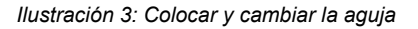

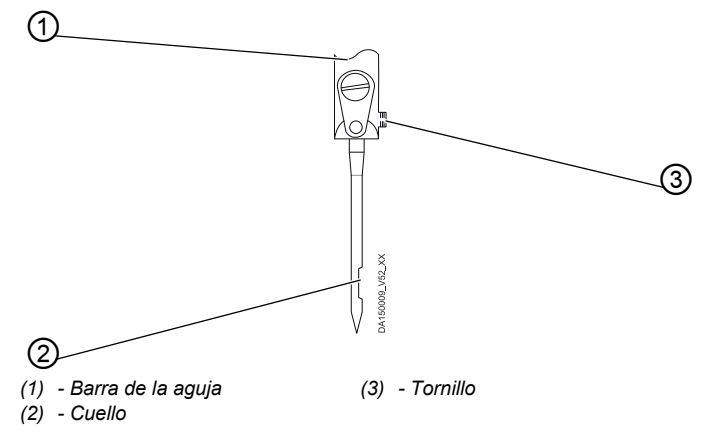

Para cambiar la aguja:

- $\Box$
- 1. Gire la rueda manual hasta que la barra de la aguja (1) alcance la posición superior final.
- 2. Afloje el tornillo (3).
- 3. Saque la aguja por abajo.
- 4. Coloque la aguja nueva.

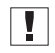

#### **Importante**

Coloque la aguja de tal modo que el cuello (2) mire hacia atrás.

5. Apriete el tornillo (3).

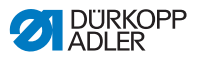

# <span id="page-24-0"></span>**4.4 Enhebrar el hilo superior**

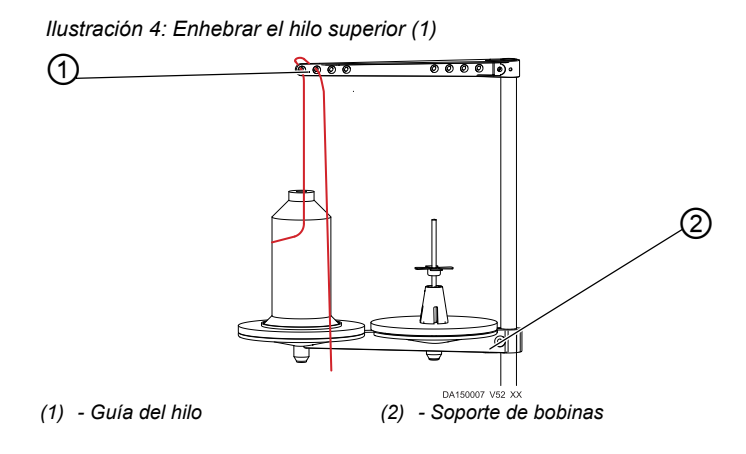

Para enhebrar el hilo superior:

- $\overline{\mathbf{r}}$
- 1. Coloque la bobina en el plato izquierdo del soporte de bobinas (2).
- 2. Enhebre el hilo de delante hacia atrás por el primer agujero delantero. Enhebre el hilo de detrás hacia adelante en el siguiente agujero.

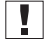

#### **Importante**

La guía del hilo (1) y el soporte de bobinas (2) deben estar alineados uno encima del otro.

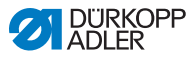

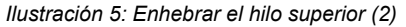

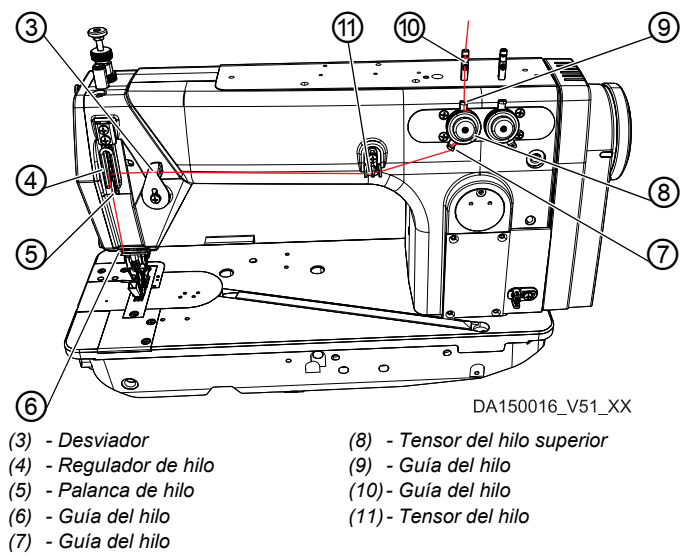

- 3. Haga pasar el hilo de arriba hacia abajo a través de la guía (10).
- 4. Enhebre el hilo desde la parte de atrás de la guía (10) hacia adelante por el agujero inferior.
- 5. Haga pasar el hilo desde arriba hacia abajo a través de la guía (9) en el tensor del hilo superior (8).
- 6. Enrolle el hilo en la dirección de las agujas del reloj en el tensor del hilo superior (8).

 $\overline{\mathbf{V}}$ 

#### **Importante**

El hilo debe colocarse en el tensor correspondiente de tal manera que recorra la mayor distancia posible entre una guía (9) y otra (7).

- 7. Enhebre el hilo en la aguja (7).
- 8. Haga pasar el hilo de derecha a izquierda por el tensor (11).
- 9. Haga pasar el hilo de derecha a izquierda por el desviador (3).
- 10. Haga pasar el hilo de derecha a izquierda por el regulador (4) y la palanca (5):

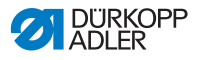

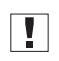

#### **Importante**

- Tenga en cuenta la tensión y la cantidad de hilo ( *[pág.](#page-32-0) 31*).
- 11. Enhebre el hilo desde arriba hacia abajo por la guía (6) en la cabeza de la máquina.

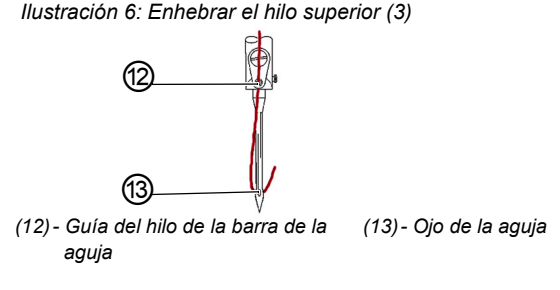

- 12. Haga pasar el hilo de arriba y delante hacia atrás y abajo a través de la guía (13) en la barra de la aguja.
- 13. Enhebre el hilo de delante hacia atrás en el ojo de la aguja (14).

# <span id="page-26-0"></span>**4.5 Enhebrar el hilo inferior**

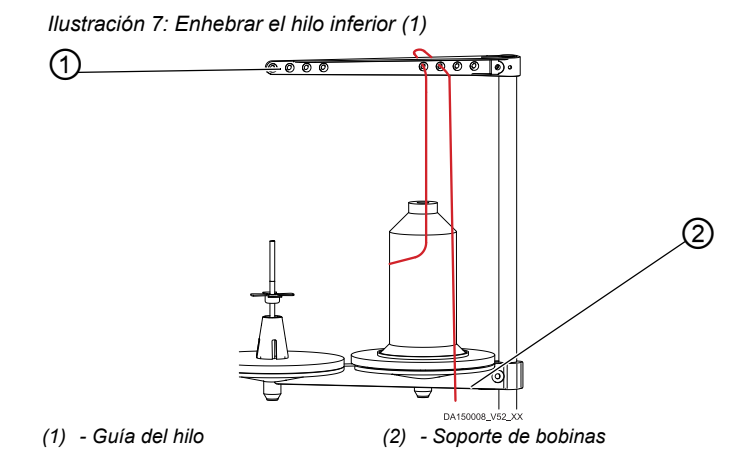

Para enhebrar el hilo inferior:

1. Coloque la bobina en el plato derecho del soporte de bobinas (2).

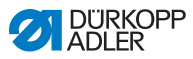

2. Enhebre el hilo de delante hacia atrás en el primer agujero trasero. Enhebre el hilo de detrás hacia adelante en el siguiente agujero.

 *Ilustración 8: Enhebrar el hilo inferior (2)*

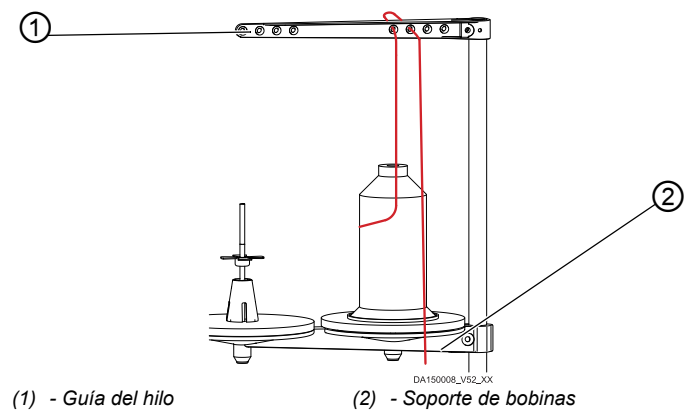

 $\boxed{\phantom{1}}$ 

#### **Importante**

La guía del hilo (1) y el soporte de bobinas (2) deben estar alineados uno encima del otro.

 *Ilustración 9: Enhebrar el hilo inferior (2)*

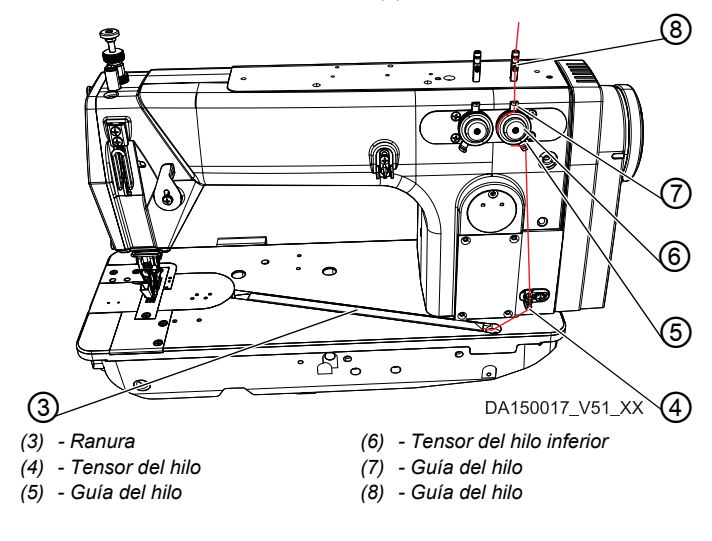

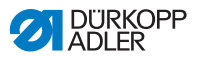

- 3. Haga pasar el hilo de arriba hacia abajo a través de la guía (8).
- 4. Enhebre el hilo desde la parte de atrás de la guía (8) hacia adelante por el agujero inferior.
- 5. Haga pasar el hilo desde arriba hacia abajo a través de la guía (7) en el tensor del hilo inferior (6).
- 6. Enrolle el hilo en el sentido contrario a las agujas del reloj alrededor del tensor del hilo inferior (6).

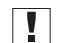

#### **Importante**

El hilo debe colocarse en el tensor correspondiente de tal manera que recorra la mayor distancia posible entre una guía (7) y otra (5)

- 7. Pase el hilo de arriba hacia abajo por el tensor (4).
- 8. Enhebre el hilo a través de la ranura (3). Después pase el hilo desde la parte de atrás bajo la chapa protectora de la ranura.

 *Ilustración 10: Enhebrar el hilo inferior (3)*

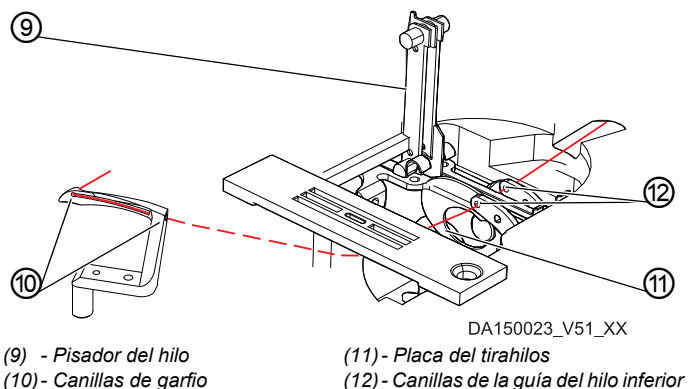

- 9. Retire la placa protectora izquierda y derecha de la placa de la aguja.
- 10. Levante el pisador de hilo (9) de su enganche.
- 11. Gire la rueda manual a la posición D para que la placa del tirahilos (11) esté adecuadamente colocada.
- 12. Enhebre el hilo desde la derecha hacia la izquierda a través de las canillas (12) de la guía del hilo inferior.

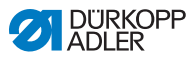

- 13. Gire la rueda manual hasta tener acceso a la canilla inferior (10).
- 14. Pase el hilo de derecha a izquierda por las canillas de garfio (10). Saque 3 cm.
- 15. Encaje el pisador del hilo (9).
- 16. Coloque la placa protectora izquierda y derecha de la placa de la aguja.

# <span id="page-29-0"></span>**4.6 Colocar la cinta de refuerzo (solo en 610-10)**

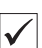

#### **Ajuste correcto**

Mirando hacia la tapa de la cabeza, el rollo de cinta de refuerzo debe girar en el sentido de las agujas del reloj.

 *Ilustración 11: Colocar la cinta de refuerzo (1)*

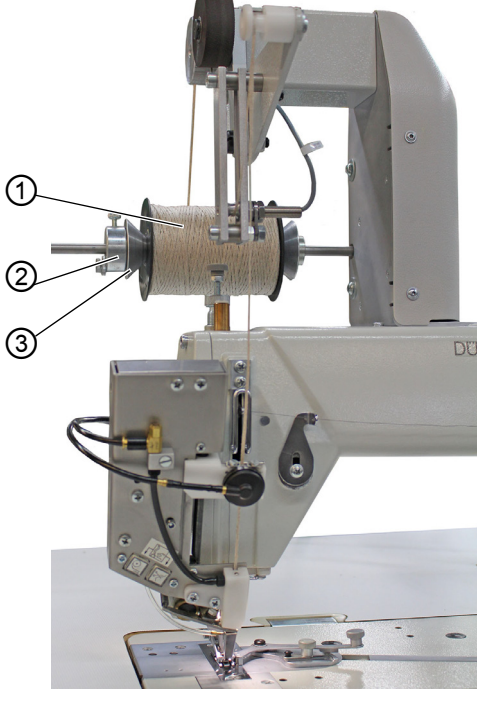

*(1) - Rollo de cinta de refuerzo (2) - Soporte de rollo (3) - Contrasoporte*

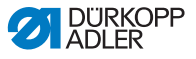

Para colocar la cinta de refuerzo:

1. Coloque el rollo de cinta de refuerzo (1) en el soporte de  $\sqrt{2}$ rollo (2) y bloquéelo con el contrasoporte (3). Asegúrese de que al bloquearlo, el contrasoporte (3) se ajuste al rollo de cinta de refuerzo (1).

 *Ilustración 12: Colocar la cinta de refuerzo (2)*

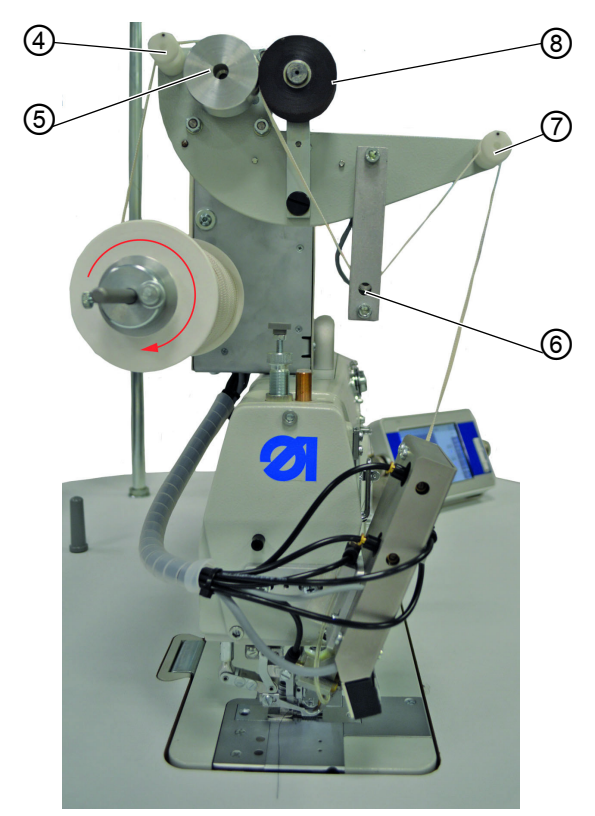

- *(4) Guía*
- *(5) Rodillo de transporte*
- *(6) Sensor*
- *(7) Guía (8) - Rodillo de arrastre*
- 2. Introduzca la cinta de refuerzo en la guía (4).
- 3. Pásela entre el rodillo de transporte (5) y el rodillo de arrastre (8) que está montado sobre un muelle.
- 4. Pásela por debajo del sensor (6).
- 5. Introduzca la cinta de refuerzo en la guía (7).

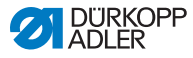

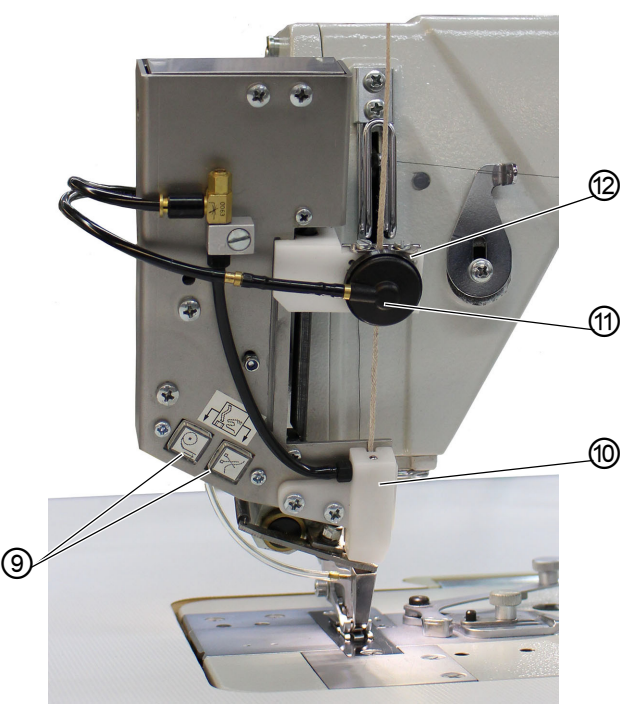

 *Ilustración 13: Colocar la cinta de refuerzo (3)*

*(9) - Botones (10) - Pieza guía*

*(11) - Mordaza de la cinta (12) - Guía*

- 6. Active el modo de enhebrado pulsando los dos botones (9) de la máquina al mismo tiempo.
- $\&$  Se suelta la mordaza de la cinta y se aplica aire comprimido en la pieza guía (10) para el transporte de la cinta de refuerzo.
- 7. Introduzca la cinta de refuerzo en la guía (12).
- 8. Ajuste la guía (12) aproximadamente al ancho de la cinta de ajuste que se vaya a usar.
- 9. Introduzca la cinta de refuerzo por la mordaza de la cinta (11).
- 10. Introduzca la cinta de refuerzo en la pieza guía (10) y déjela pasar hasta que no quede cinta sobrante entre la mordaza de la cinta (11) y la pieza guía (10). Sujete la cinta de refuerzo p. ej. con una pinza para que el extremo quede sujeto.

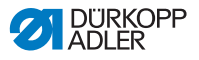

- 11. Termine el modo de enhebrado pulsando uno de los dos botones (9) de la máquina.
- $\%$  La cinta de refuerzo se corta por el extremo inferior de la pieza guía (10).

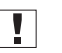

### **Importante**

Si se corta un trozo demasiado corto de cinta de refuerzo, puede introducirse en el casquillo al coser e impedir el transporte de la cinta de refuerzo.

# <span id="page-32-0"></span>**4.7 Ajustar la cantidad de hilo y la tensión al esquema de costura**

# <span id="page-32-1"></span>**4.7.1 Tipos de costuras y esquema de costura**

Para conseguir la formación de la costura en el esquema deseado hay que ajustar la tensión y la cantidad de hilo tanto en el hilo superior como en el inferior.

Se diferencia entre 3 tipos de costuras:

- Costura firme
- Costura normal
- Costura floja (muy elástica)

# <span id="page-32-2"></span>**4.7.2 Ajustar la tensión del hilo**

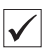

#### **Ajuste correcto**

La tensión del hilo superior debe ser mayor que la del hilo inferior.

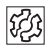

### **Problema por tensión de hilo mal ajustada**

- Demasiado tenso: El tejido se arruga
- Demasiado flojo: Salto de puntadas

La tensión del hilo la puede ajustar en el panel de control ( *[pág.](#page-51-1) 50* f).

# <span id="page-32-3"></span>**4.7.3 Ajustar la cantidad de hilo superior**

Ver Instrucciones de servicio.

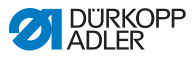

# <span id="page-33-0"></span>**4.7.4 Ajustar la cantidad de hilo inferior**

Ver  $\Box$  Instrucciones de servicio.

# <span id="page-33-1"></span>**4.8 Ajustar la presión del pie prensatela**

Se puede regular la presión del pie prensatela sobre el tejido con la rueda de ajuste (1) y la tuerca (2) que se encuentran en la cabeza de la máquina. Además, el pie medio y el pie de transporte superior se pueden ajustar por separado.

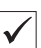

#### **Ajuste correcto**

El tejido no se desliza y se transporta sin problemas. La presión correcta del pie prensatela depende del tejido que se vaya a coser. (Valor: 26/47 mm).

 *Ilustración 14: Ajustar la presión del pie prensatela (1)*

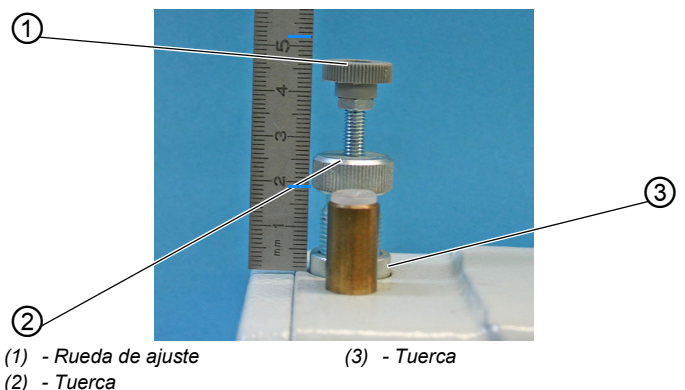

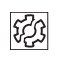

# **Problema debido a un mal ajuste de la presión del pie prensatela**

- Demasiada presión del pie prensatela: Marcas en el tejido y posible arrugado
- Presión insuficiente del pie prensatela: Deslizamiento del tejido, puntadas demasiado cortas

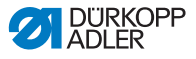

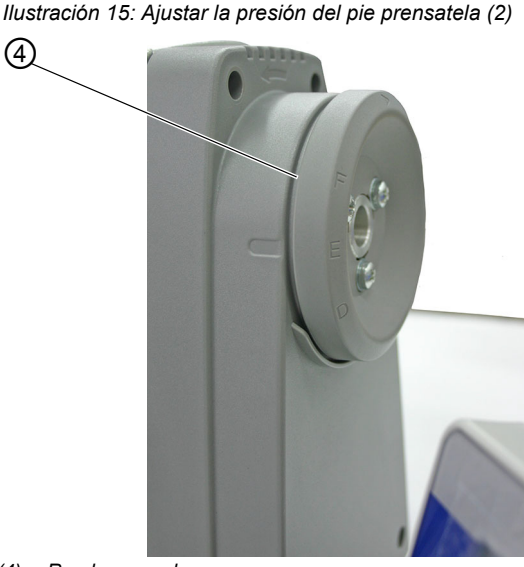

*(4) - Rueda manual*

 $\overline{\mathbf{L}}$ 

#### **Importante**

Ajustar la presión del pie medio cuando el transportador salga de la placa de la aguja o cuando la rueda manual (4) esté en la posición E.

Para ajustar la presión del pie medio:

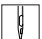

1. Afloje la tuerca (3).

2. Ajustar la presión del pie prensatela:

- Aumentar la presión del pie prensatela = girar la tuerca (2) en el sentido de las agujas del reloj.
- Disminuir la presión del pie prensatela = girar la tuerca (2) en sentido contrario a las agujas del reloj.

IJ.

#### **Importante**

Al mismo tiempo, sujetar la rueda de ajuste (1) para que no se modifique de manera involuntaria la presión del pie de transporte superior.

3. Vuelva a apretar la tuerca (3).

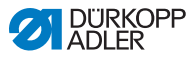

 $\overline{\mathbf{I}}$ 

# **Importante**

Ajuste la presión del pie de transporte superior solo cuando el pie de transporte superior esté sobre el transportador.

 *Ilustración 16: Ajustar la presión del pie prensatela (3)*

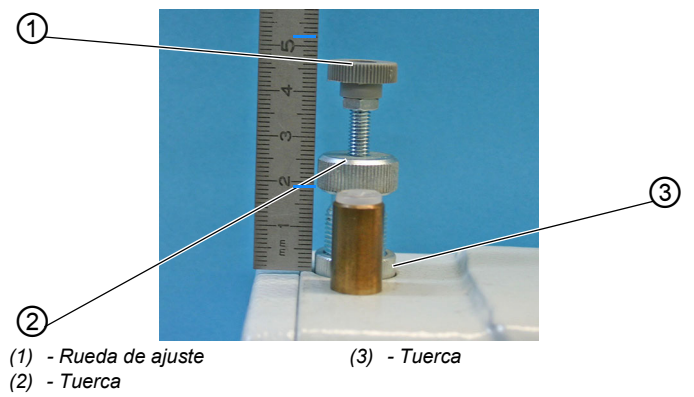

Para ajustar la presión del pie de transporte superior:

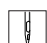

- 1. Ajustar la presión del pie prensatela:
	- Aumentar la presión del pie prensatela = girar la rueda de ajuste (1) en el sentido de las agujas del reloj.
	- Disminuir la presión del pie prensatela = girar la rueda de ajuste (1) en sentido contrario a las agujas del reloj.
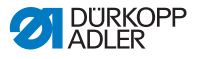

# <span id="page-36-0"></span>**4.9 Levantamiento del pie prensatela**

Para colocar o deslizar el tejido, el pie prensatela se levanta de manera electroneumática con el pedal.

```
 Ilustración 17: Levantar el pie prensatela (1)
```
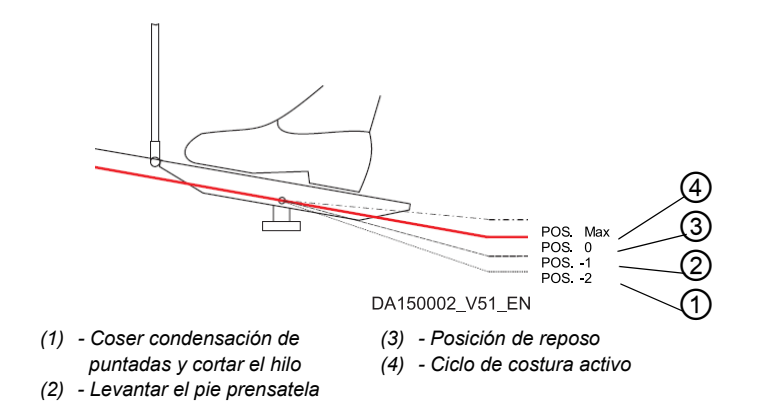

Para levantar el pie prensatela:

 $\mathbf{y}$ 

1. Pisar el pedal a la posición -1 (3).

 $\&$  El pie prensatela se levanta y se queda en esa posición mientras se mantenga el pedal en esta posición.

Para levantar el pie prensatela al final de la costura:

- $\sqrt{2}$
- 1. Pisar el pedal a la posición -2 (4).
- $\%$  Se corta el hilo y se levanta el pie prensatela.

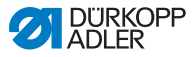

#### **Bajar el pie prensatela**

#### **ADVERTENCIA**

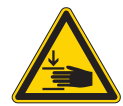

**¡Peligro de lesiones con las partes móviles!** ¡Peligro de aplastamiento al bajar el pie prensatela!

No ponga las manos debajo del pie prensatela levantado.

 *Ilustración 18: Levantar el pie prensatela (2)*

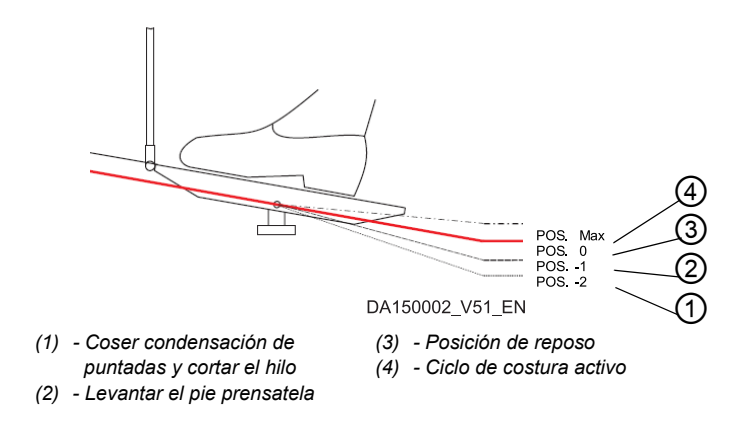

Para bajar el pie prensatela:

- 1. Pisar el pedal a la posición -0 (2).
- El pie prensatela se baja.

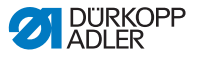

# **4.10 Bloquear el pie prensatela en la posición alta**

Con el botón de bloqueo (1) en la cabeza de la máquina puede bloquear el pie prensatela en la posición alta.

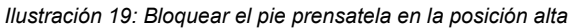

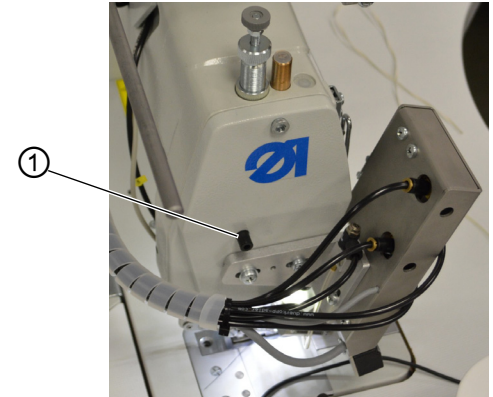

*(1) - Botón de bloqueo*

Para bloquear el pie prensatela en la posición alta:

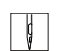

- 1. Levante el pie prensatela con el pedal ( *[pág.](#page-36-0) 35*).
- 2. Pulse el botón de bloqueo (1).
- 3. Suelte el pedal.
- El pie prensatela está bloqueado en la posición alta.

Puede desactivar el bloqueo bajando el pie prensatela ( *[pág.](#page-36-0) 35*).

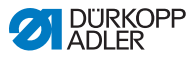

# **4.11 Inclinar y enderezar la parte superior de la máquina**

Puede inclinar la parte superior de la máquina para trabajos de mantenimiento.

 *Ilustración 20: Inclinar y enderezar la parte superior de la máquina*

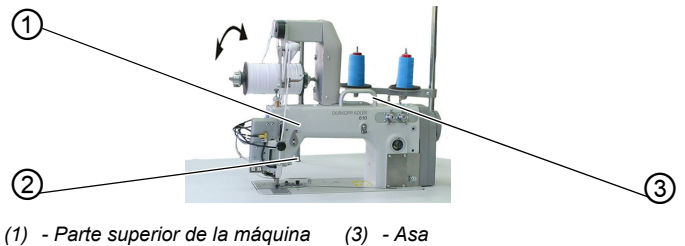

*<sup>(2) -</sup> Soporte*

## **Inclinar la parte superior de la máquina**

Para inclinar la parte superior de la máquina:

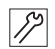

1. Incline la parte superior de la máquina (1) con el asa (3) hasta el soporte (2).

# **Enderezar la parte superior de la máquina**

Para enderezar la parte superior de la máquina:

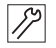

1. Enderece cuidadosamente la parte superior de la máquina (1) con ayuda del asa (3).

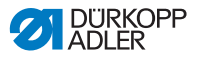

# **4.12 Encender y apagar la luz de cosido**

La luz de cosido se enciende y se apaga independientemente del interruptor general.

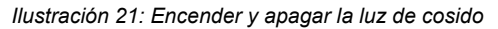

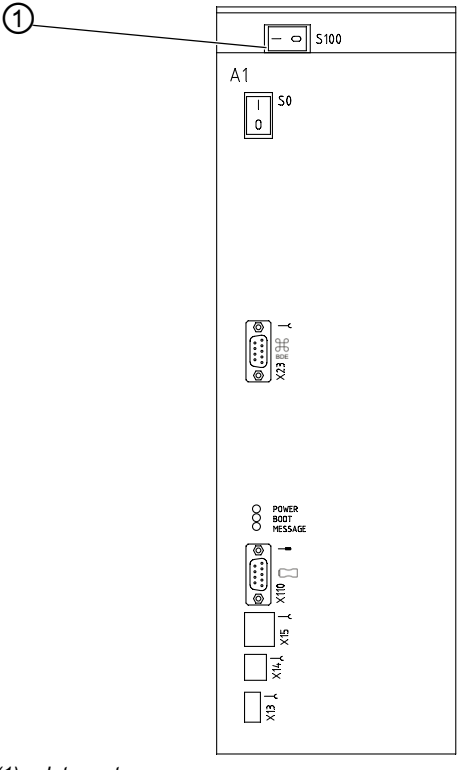

*(1) - Interruptor*

Para encender la luz de cosido:

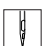

1. Pulse el interruptor (1) hacia la izquierda, a la posición I.

Para apagar la luz de cosido:

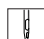

1. Pulse el interruptor (1) hacia la derecha, a la posición 0.

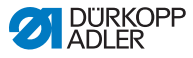

# **4.13 Coser**

El pedal inicia y dirige el proceso de cosido.

 *Ilustración 22: Coser*

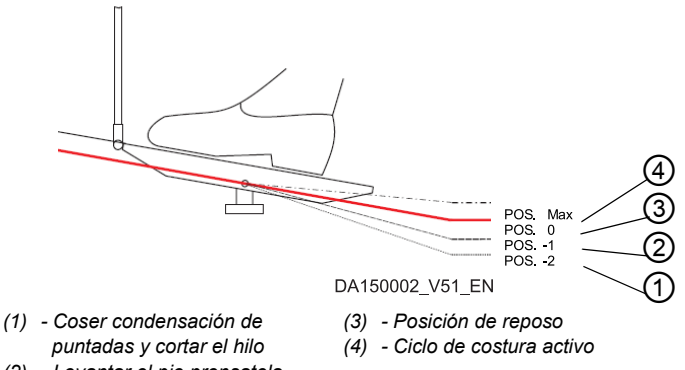

- *(2) Levantar el pie prensatela*
	-

# **SITUACIÓN DE PARTIDA**

- Pise el pedal a la posición 0 (3).
- La máquina se detiene. La aguja y el pie prensatela están arriba o abajo.

Para colocar el teiido:

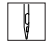

1. Pise el pedal a la posición -1 (2).

- Se levanta el pie prensatela.
- 2. Deslice el tejido a la posición inicial.
- 3. Pise el pedal a la posición 0 (3).
- El pie prensatela desciende hasta el tejido.

# **COMIENZO DE LA COSTURA**

Para comenzar la costura:

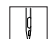

- 1. Pise el pedal hacia delante (4).
- La máquina cose. La velocidad de costura aumenta según se vaya pisando el pedal hacia delante.

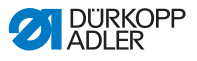

## **DURANTE EL COSIDO**

Para detener la costura:

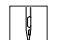

1. Pise el pedal a la posición 0 (3).  $\%$  La máquina se para.

La aguja y el pie prensatela están arriba o abajo.

Para continuar con la costura:

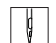

- 1. Pise el pedal hacia delante (4).
- $\%$  La máquina sigue cosiendo.

# **AL FINAL DE LA COSTURA**

Para terminar la costura:

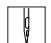

- 1. Pise el pedal a la posición -2 (1) y manténgalo allí.
- Se corta el hilo. La máquina se para. La aguja y el pie prensatela están arriba.
- 2. Retire el tejido.

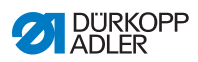

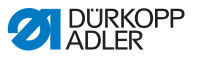

# **5 Ajustes por medio del software**

# **5.1 Funcionamiento básico**

Todos los ajustes de la máquina se realizan a través del panel de control **OP7000**.

 *Ilustración 23: Funcionamiento básico*

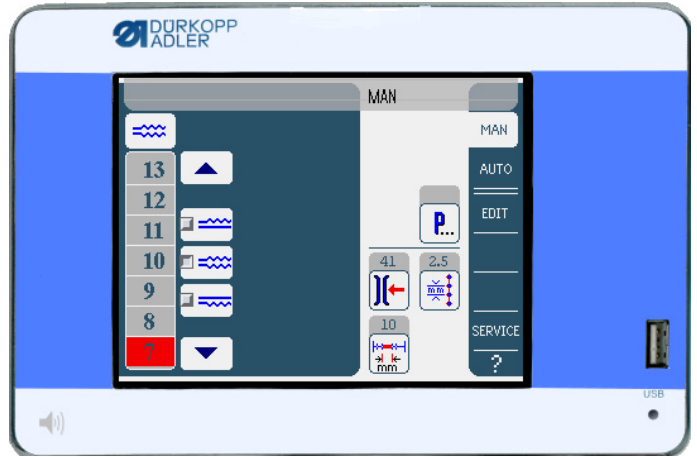

La activación del motor de costura y de los motores paso a paso se realiza a través del control.

Se pueden guardar hasta 999 programas de costura.

Cada programa puede contener hasta 30 pasos. En cada paso se pueden configurar diferentes parámetros, como la longitud de la puntada, los valores de fruncido, la tensión del hilo, la longitud de los segmentos, etc.

Durante el proceso de costura, los programas se presentan de manera continua. Se puede utilizar el programa también para la otra cara del tejido.

Todas las funciones y entradas se activan de manera táctil.

En los diferentes programas se pueden introducir valores numéricos para los diferentes parámetros, y texto para los nombres de los programas.

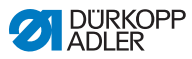

# **5.1.1 Introducción de valores numéricos**

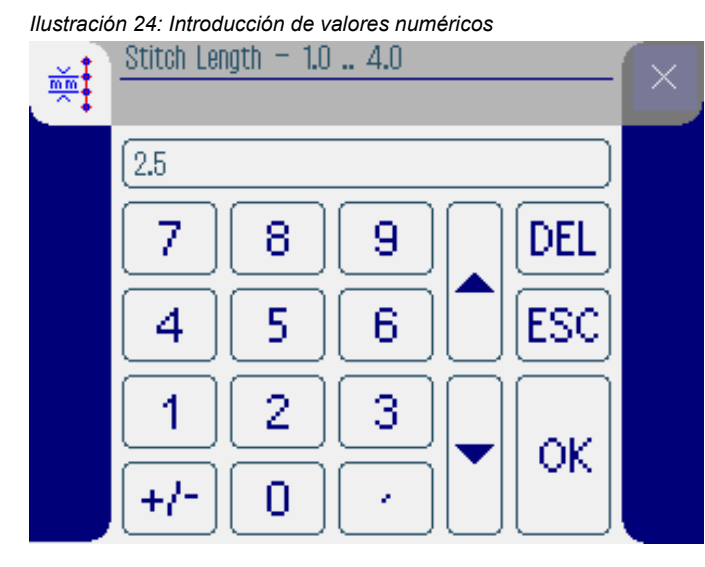

La interfaz para introducir valores numéricos contiene los siguientes elementos:

- **El encabezado contiene:**
	- Símbolo del parámetro escogido
	- Nombre del parámetro
	- Rango de valores del parámetro
	- Símbolo para salir de la interfaz
- **Línea de entrada para el valor**
- **Teclado**

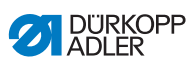

# **Significado de los botones**

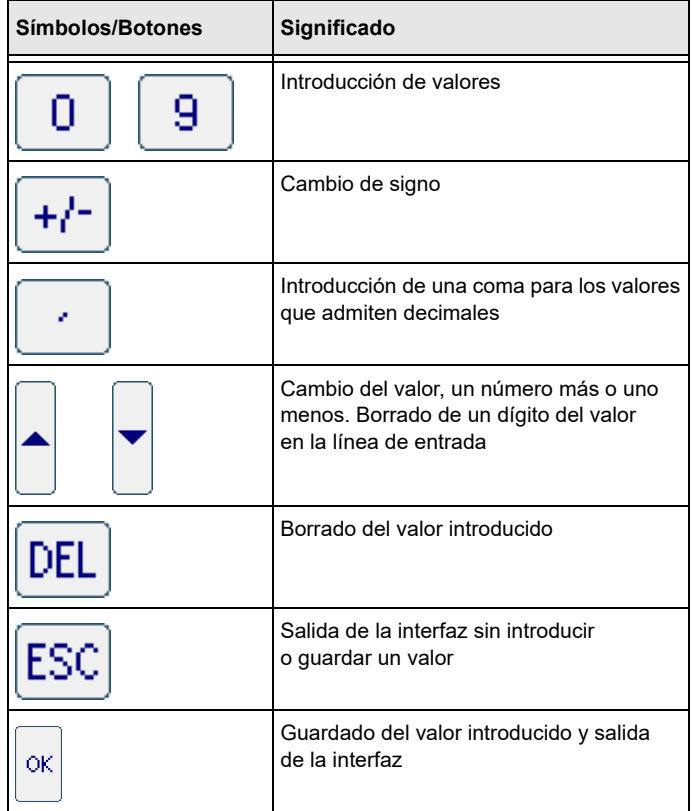

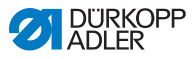

# <span id="page-47-0"></span>**5.1.2 Introducción de texto**

 *Ilustración 25: Introducción de texto*

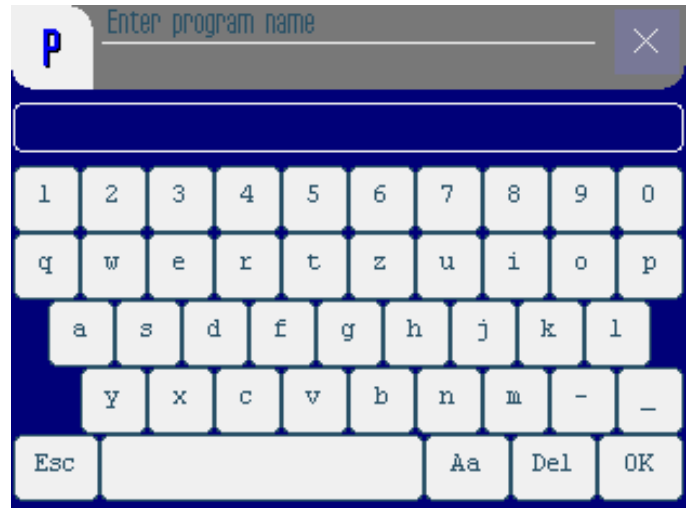

La interfaz para introducir texto contiene los siguientes elementos:

- **El encabezado contiene:**
	- Símbolo para nuevo programa de costura
	- Símbolo para salir de la interfaz
- **Línea de entrada para el texto**
- **Teclado**

#### **Significado de los botones**

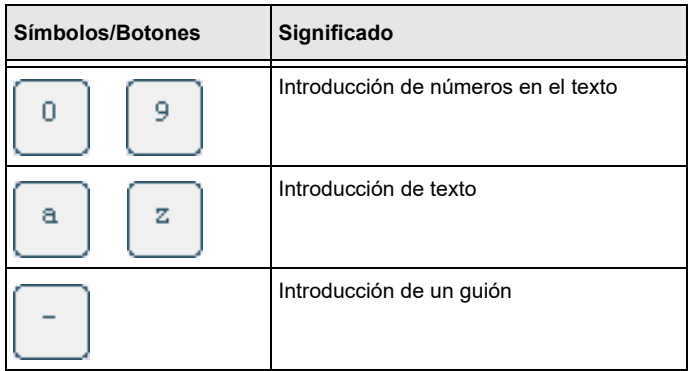

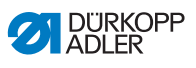

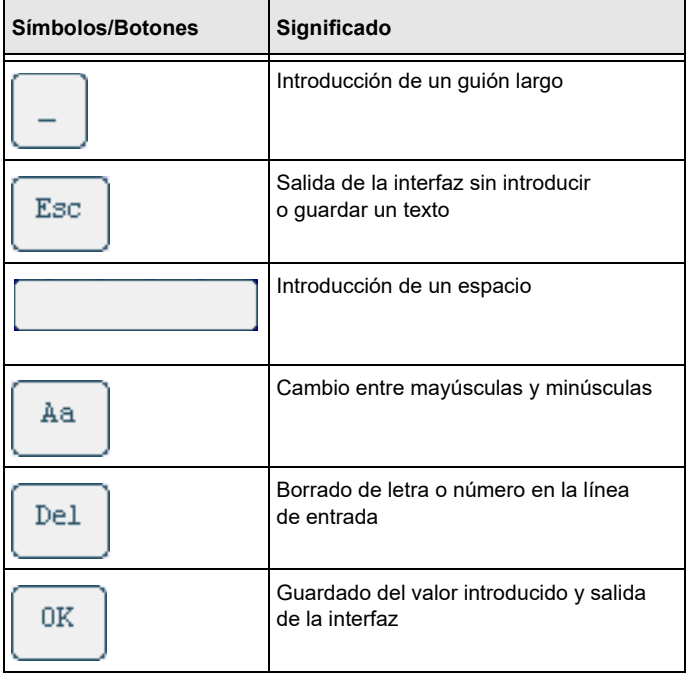

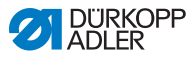

# **5.2 Modos de control**

El control se puede realizar a través de 4 modos:

#### • **MAN**

En el modo manual puede coser sin programa de cosido, lo cual puede ser utilizado en pruebas o reparaciones.

Los cambios de parámetros se aplicarán inmediatamente durante el cosido.

#### • **AUTO**

En el modo automático puede concluir programas de costura.

En los programas, la costura está dividida en pasos individuales a los que se les asignan los parámetros como el fruncido, etc.

#### • **EDIT**

En el modo de edición se pueden crear (PROGRAMMING), cambiar, borrar, copiar (EDIT) así como optimizar (LENGTH CORRECTION) programas de costura.

## • **SERVICE**

En el modo de servicio se encuentran las funciones que se pueden usar durante las operaciones de servicio.

El modo de servicio está protegido por un código para evitar que se realicen ajustes erróneos en la máquina de manera accidental.

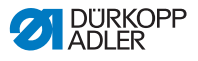

# <span id="page-50-0"></span>**5.3 Modo MAN**

 *Ilustración 26: Modo MAN*

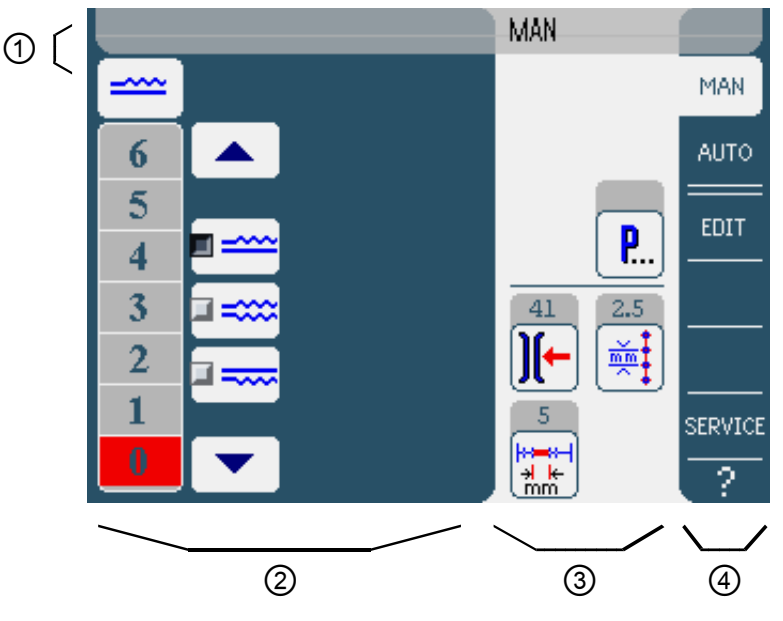

#### **Encabezado (1)**

Se muestra el modo **MAN**.

#### **Parte izquierda (2)**

Aquí se encuentran los botones para introducir los valores de fruncido de manera manual.

#### **Parte central (3)**

Aquí se encuentran los botones de todos los parámetros que se pueden ajustar en el modo **MAN**, así como el indicador de la costura realizada en mm. En los campos grises que están encima de los símbolos de los parámetros se muestran los valores actuales.

#### **Parte derecha (4)**

Aquí puede cambiar de interfaz o escoger otro modo de operación.

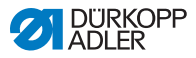

# <span id="page-51-0"></span>**5.3.1 Parámetros que se pueden ajustar**

La siguiente tabla describe los parámetros que se pueden ajustar en el modo **MAN**.

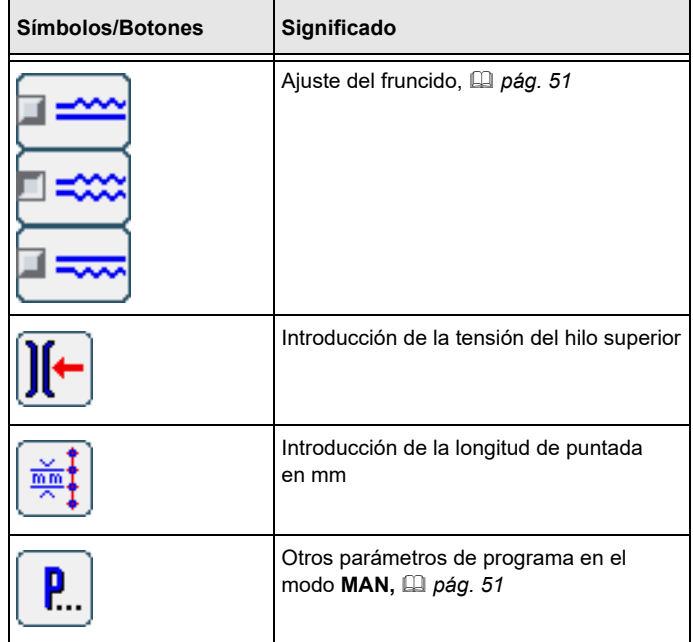

Para ajustar un parámetro:

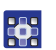

- 1. Pulse el botón deseado.
- $\%$  Se muestra la interfaz para ajustar los parámetros deseados.

En algunos parámetros el ajuste se realiza mediante un valor numérico. Estos parámetros se muestran a continuación.

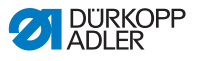

#### **Modo MAN**

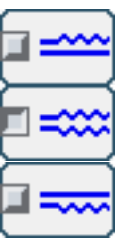

<span id="page-52-0"></span>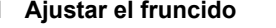

En la siguiente tabla se explican los diferentes símbolos y botones para ajustar el fruncido de manera manual.

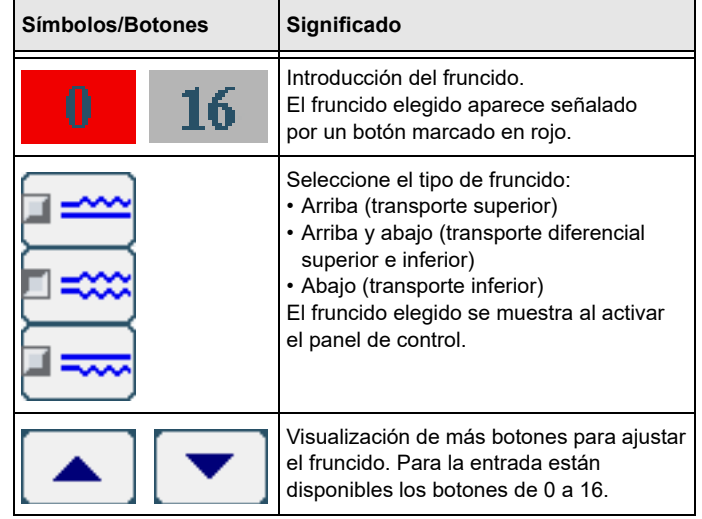

Para ajustar el fruncido:

1. Seleccione el tipo de fruncido.

- 器
- $\&$  El fruncido elegido se muestra en el panel de control con un símbolo.
- 2. Si necesita un fruncido mayor o menor, puede acceder a más botones usando las flechas.
- 3. Introduzca el fruncido con los botones **0** a **16**.

# **Modo MAN Otros parámetros de programa**

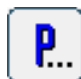

<span id="page-52-1"></span>Al pulsar el botón **Otros parámetros de programa** se muestra una visión general de todos los parámetros disponibles.

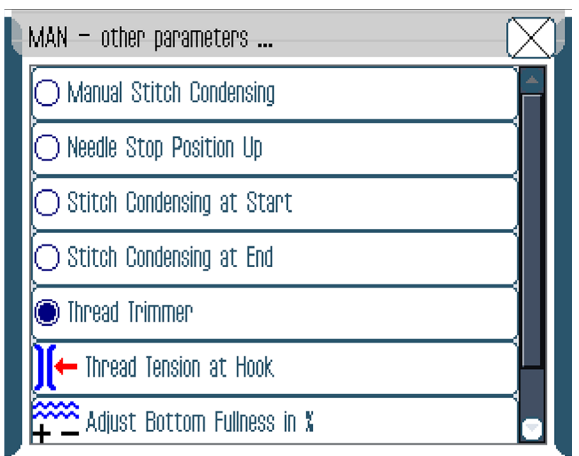

#### *Ilustración 27: Otros parámetros de programa en el modo MAN*

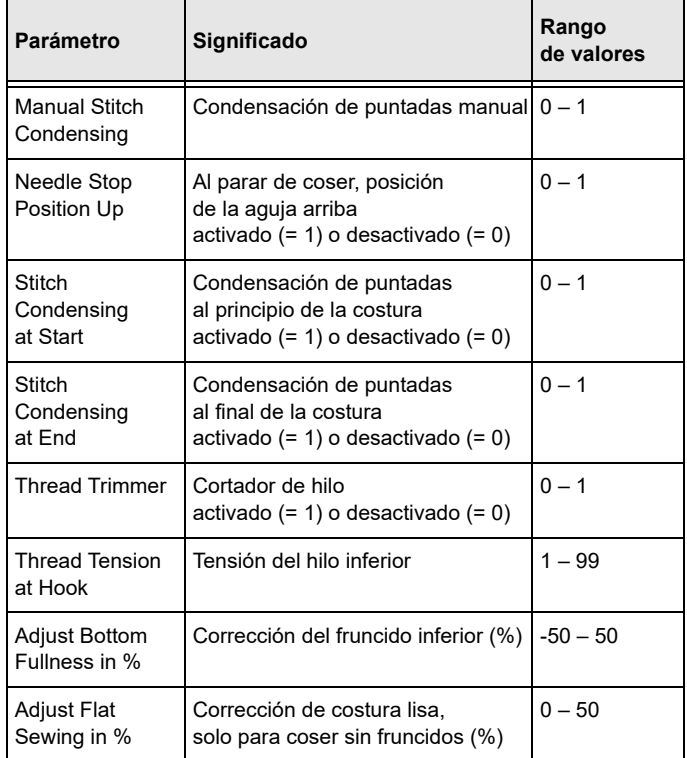

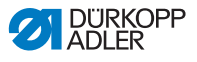

# **5.3.2 Ciclo de costura**

Para coser sin fruncido:

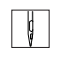

- 1. Ajuste todos los fruncidos en 0 ( *[pág.](#page-51-0) 50*).
- 2. Introduzca o aplique los valores para la tensión del hilo superior y la longitud de puntada.
- 3. Pise el pedal hacia adelante y cosa.

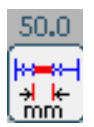

 $\%$  El trayecto recorrido se muestra en mm. Si se corta el hilo, se restablece la pantalla anterior. En el siguiente ciclo de costura se comenzará a contar desde 0.

Para coser con fruncido:

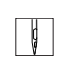

- 1. Ajuste el fruncido deseado ( *[pág.](#page-51-0) 50*).
- 2. Pise el pedal hacia adelante y cosa.

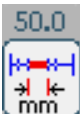

 $\%$  El trayecto recorrido se muestra en mm. Si se corta el hilo, se restablece la pantalla anterior. En el siguiente ciclo de costura se comenzará a contar desde 0.

Puede cambiar los parámetros durante una costura.

Para cambiar los parámetros durante una costura:

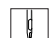

- 1. Pise el pedal a la posición 0.
- 2. Modifique los parámetros deseados en el panel de control ( *[pág.](#page-51-0) 50*).
- 3. Vuelva a pisar el pedal hacia adelante y cosa.
- $\%$  Se procesa el parámetro modificado.

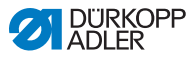

# **5.4 Modo AUTO**

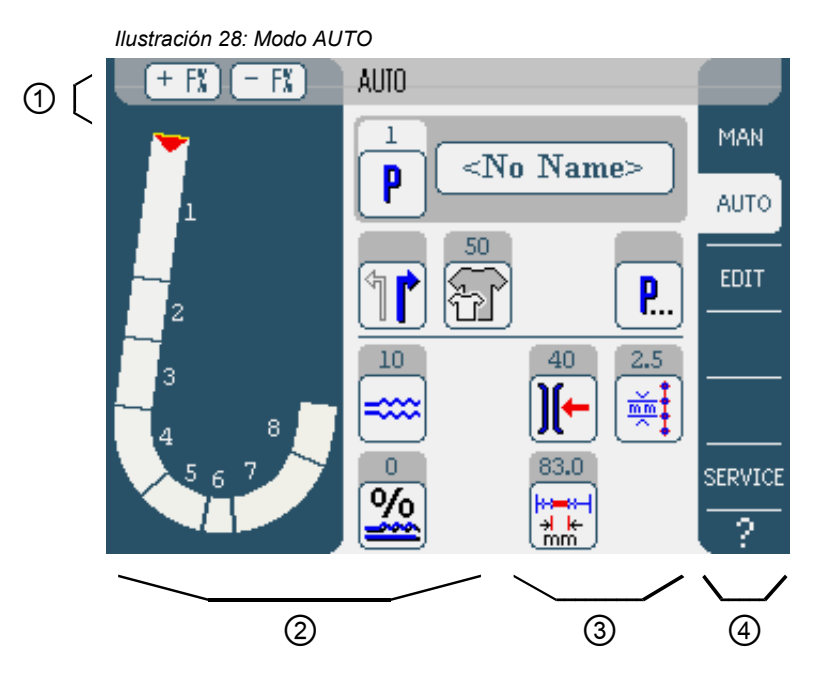

# **Encabezado (1)**

Se muestra el modo **AUTO**. Los botones **+ F%** y **- F%** ofrecen acceso rápido al ajuste de corrección de fruncido en %. El ajuste repercute en el fruncido de todo el programa de costura.

# **Parte izquierda (2)**

Aquí se encuentra la representación gráfica del proceso de costura completo dividido en el número de pasos programados. Una barra roja con una flecha indica la dirección de costura y el trazado de la costura.

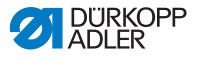

#### **Parte central (3)**

Aquí se encuentran los botones de todos los parámetros que  $50.0$ 

se pueden ajustar en el modo **MAN**, así como el indicador  $\frac{1}{2}$  de la costura realizada en mm. En los campos grises que están encima de los símbolos de los parámetros se muestran los valores actuales.

#### **Parte derecha (4)**

Aquí se puede cambiar de interfaz o escoger otro modo de operación.

# **5.4.1 Parámetros que se pueden ajustar**

La siguiente tabla describe los parámetros que se pueden ajustar en el modo **AUTO**.

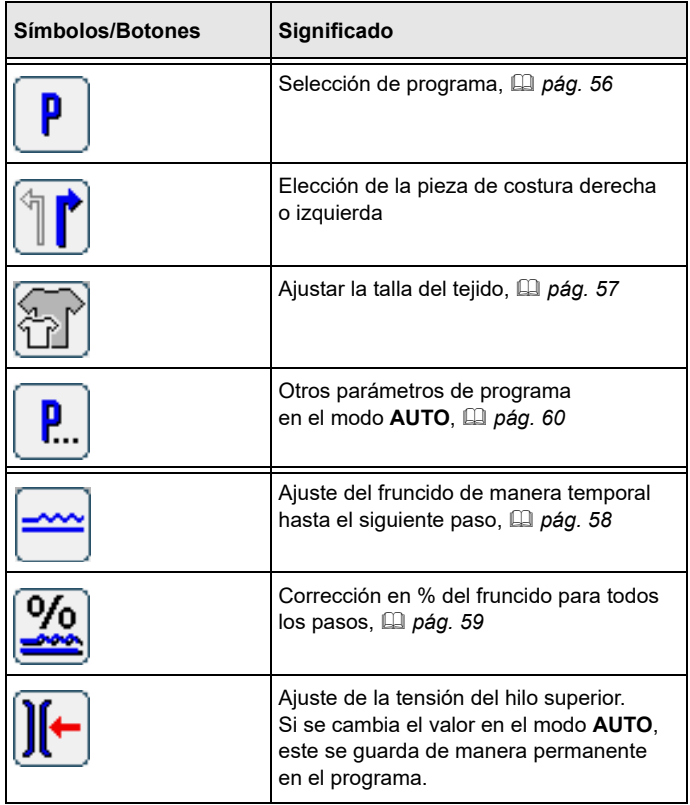

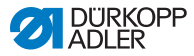

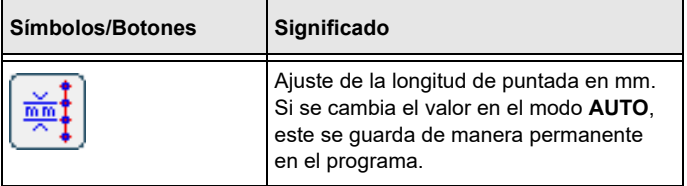

Para ajustar un parámetro:

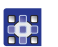

- 1. Pulse el botón deseado.
- $\%$  Se muestra la interfaz para ajustar los parámetros deseados.

En algunos parámetros el ajuste se realiza mediante un valor numérico. Estos parámetros complejos se describen a continuación en detalle.

#### **Modo AUTO Seleccionar el programa de costura**

<span id="page-57-0"></span> *Ilustración 29: Seleccionar el programa de costura*

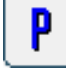

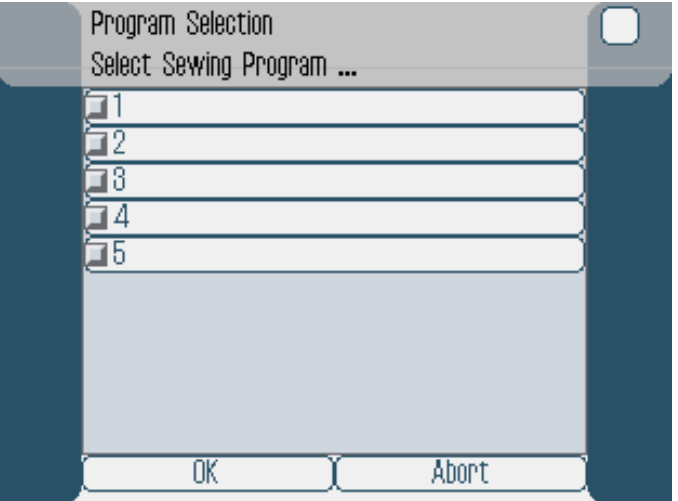

Para seleccionar un programa de costura:

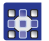

- 1. Pulse el programa de costura deseado.
- $\%$  El programa elegido se muestra en la línea al activar el panel de control.

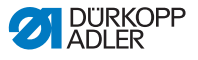

- 2. Pulse el botón **OK**.
- El programa elegido se aplicará en el modo **AUTO**

Puede pulsar el botón **Abort** para cancelar la elección de programa.

<span id="page-58-0"></span>Se muestra la interfaz del modo **AUTO**.

#### **Modo AUTO Ajustar la talla del tejido**

 *Ilustración 30: Ajustar la talla del tejido*

| Size Group |          |    | Germany, France Men |     |     |     |  |
|------------|----------|----|---------------------|-----|-----|-----|--|
|            | 44       | 46 | 48                  | 86  | 90  | 94  |  |
|            | $\gg 50$ | 52 | 54                  | 98  | 102 | 106 |  |
|            | 56       | 58 | 60                  | 110 | 114 | 118 |  |
|            | 62       | 64 | 66                  | 122 | 126 | 130 |  |
|            | 68       | 70 | 72                  | 134 | 138 | 142 |  |
|            | 45       | 47 | 49                  | 22  | 28  | 24  |  |
|            | 51       | 53 | 55                  | 25  | 26  | 27  |  |
|            | 57       | 59 | 61                  | 28  | 29  | 80  |  |
|            | 63       | 65 | 67                  | 81  | 82  | 33  |  |
|            | 69       | 71 | 78                  | 34  | 35  | 86  |  |

Puede ver las siguientes informaciones:

- El cuadro de tallas correspondiente se divide en hasta 4 partes, y representa así los grupos de tallas respectivos. La talla elegida actualmente está marcada con dos flechas (>>).
- Las tallas marcadas en rojo representan las tallas en las que se ha creado o modificado el programa de costura.

Para ajustar la talla del tejido:

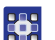

- 1. Seleccione el cuadro de tallas.
- 2. Pulse la talla deseada.
- Se muestra la interfaz del modo **AUTO**.

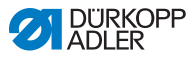

<span id="page-59-0"></span>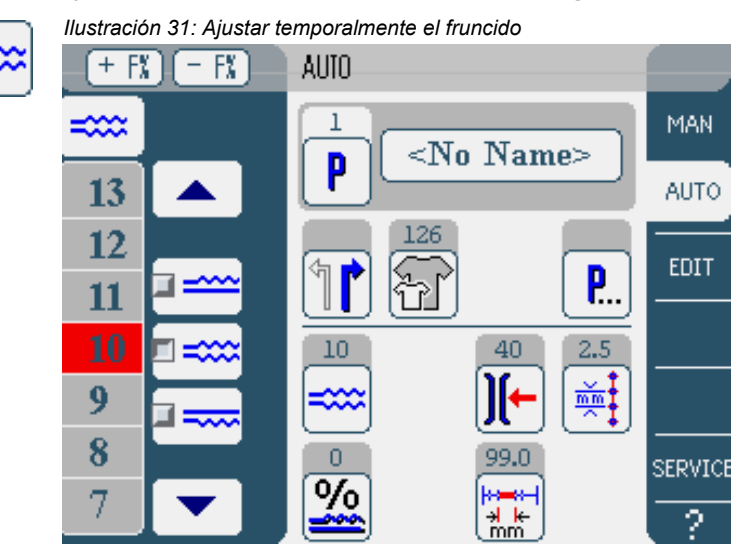

# **Modo AUTO Ajustar temporalmente el fruncido hasta el siguiente paso**

En la parte izquierda se muestran los botones para introducir los valores del fruncido de manera manual.

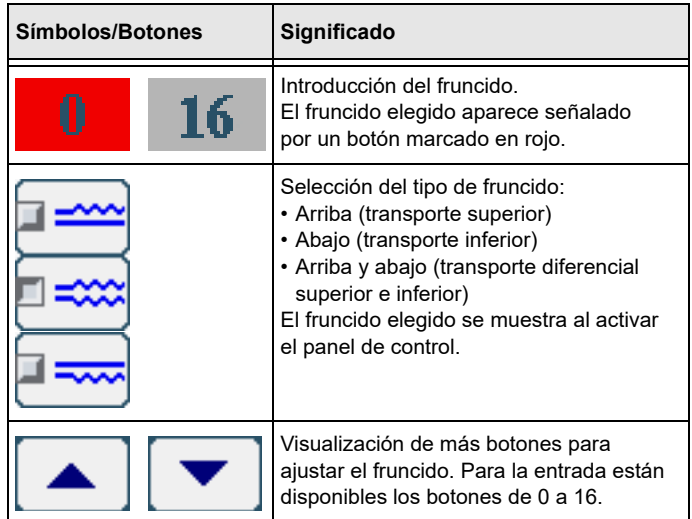

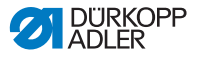

Para ajustar el fruncido:

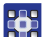

- 1. Seleccione el tipo de fruncido.
	- El fruncido elegido se muestra en el panel de control con un símbolo.
	- 2. Si necesita un fruncido mayor o menor, puede acceder a más botones usando las flechas.
	- 3. Introduzca el fruncido con los botones **0** a **16**.

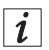

# **Información**

El fruncido permanece activo hasta el siguiente paso.

## **Modo AUTO Corregir el fruncido**

<span id="page-60-0"></span>El valor completo del fruncido de un programa de costura puede adecuarlo rápidamente al tejido en uso. Puede corregir el fruncido por medio de los botones **+ F%** y **- F%** o a través del parámetro de corrección del fruncido.

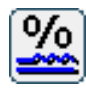

 *Ilustración 32: Corregir el fruncido*

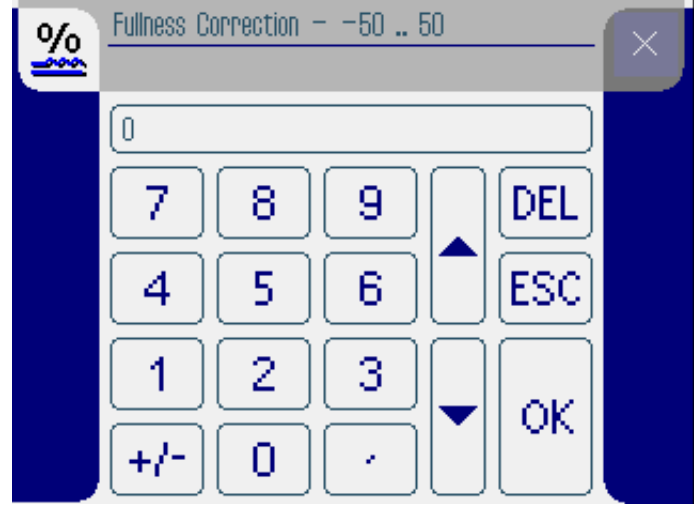

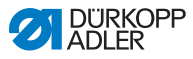

Para corregir el fruncido:

1. Introduzca el valor de corrección del fruncido en %. 楽

Informaciones sobre cómo introducir valores numéricos: *[pág.](#page-50-0) 49*.

- 2. Pulse el botón **OK**.
- $\&$  Se guarda el valor de corrección y se muestra la interfaz anterior de nuevo.

 $\vert i \vert$ 

## **Información**

Si se cambia el valor de corrección al modo **AUTO**, este se mantiene hasta que se vuelve a cambiar de programa.

#### **Modo AUTO Otros parámetros de programa**

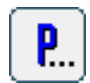

<span id="page-61-0"></span>Al pulsar el botón **Otros parámetros de programa** se muestra una visión general de todos los parámetros disponibles.

 *Ilustración 33: Otros parámetros de programa en el modo AUTO*

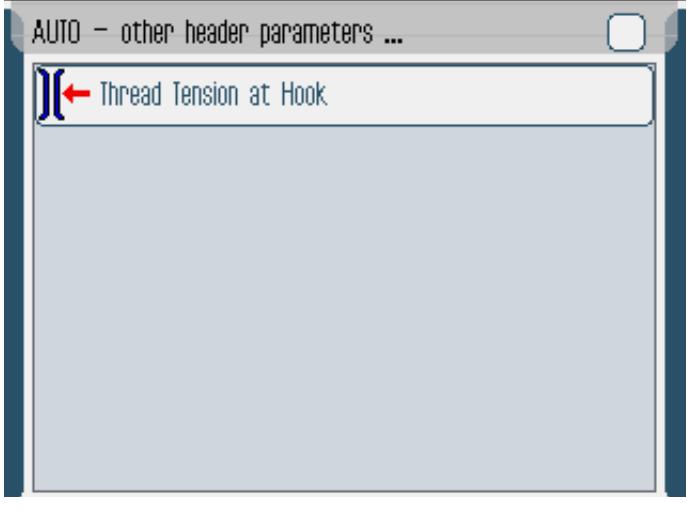

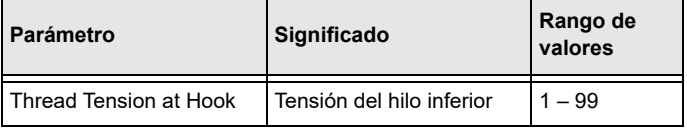

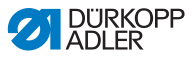

# **5.4.2 Ciclo de costura**

- 1. Seleccione el programa de costura ( *[pág.](#page-57-0) 56*).
- En la interfaz se muestran el número y el nombre del programa. Si se guarda el programa elegido sin un nombre, se muestra  $\langle N_O \rangle$  Names.
- 2. Escoja la pieza de costura derecha o izquierda pulsando

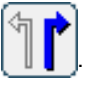

- 3. Ajuste la talla del tejido ( *[pág.](#page-58-0) 57*).
- 4. Pise el pedal hacia adelante y cosa.
- $\%$  En la parte izquierda se muestra el paso representado gráficamente por una barra roja.

 *Ilustración 34: Ciclo de costura*

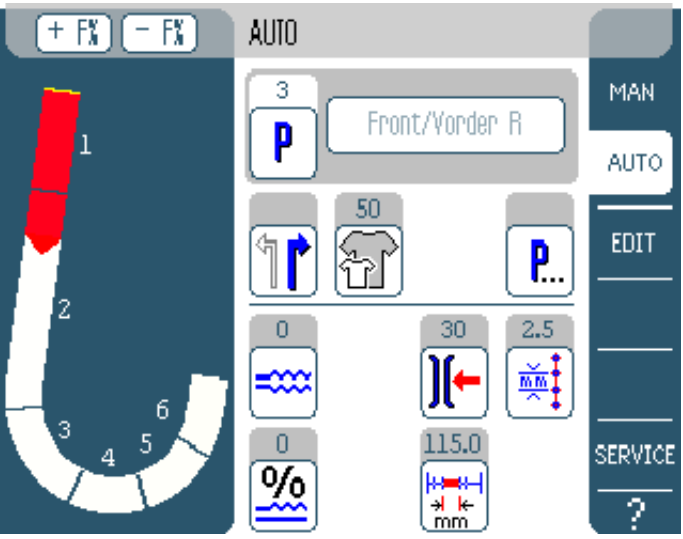

Se muestra también cuánto falta de cada paso:

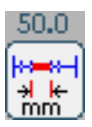

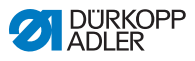

## **Corregir el fruncido antes de la costura**

- $\parallel$ 365
- 1. Pise el pedal a la posición 0.
	- 2. Modifique la corrección de fruncido pulsando los botones **+ F%**  o **- F%**.
	- 3. Pise el pedal hacia adelante y cosa.
	- $\%$  Se procesa y se muestra el fruncido modificado.

# **Corregir el fruncido durante la costura**

- $\vert \vert$
- 1. Pise el pedal a la posición 0.
- 285
- 

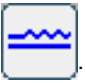

- 2. Ajuste el fruncido con los botones 3. Pise el pedal hacia adelante y cosa.
- $\&$  Se procesa y se muestra el fruncido modificado.

# **Modificar los parámetros durante la costura**

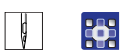

- 1. Pise el pedal a la posición 0.
- 2. Modifique los parámetros deseados en el panel de control.
- 3. Pise el pedal hacia adelante y cosa.
- $\%$  Se procesa el parámetro modificado.

# **Detener el programa de costura**

- 
- 1. Pise el pedal a la posición -2.
- **El programa se detiene.**

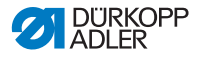

# **5.5 Modo EDIT**

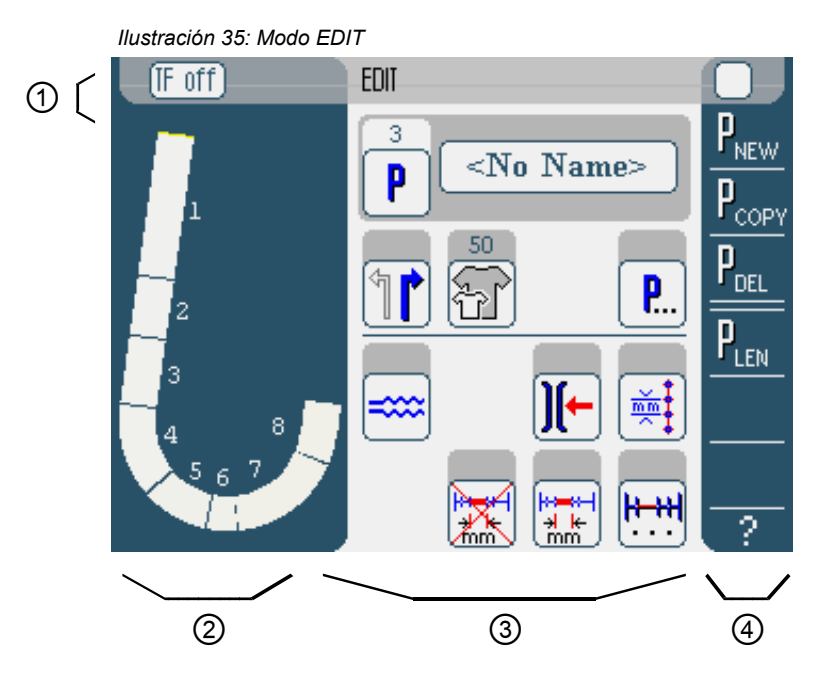

# **Encabezado (1)**

Se muestra el modo **EDIT**. Con los botones **TF on** y **TF off**  se enciende o apaga el aparato distribuidor de cintas (solo en 610-10), y se indica si se cose con o sin cinta.

#### **Parte izquierda (2)**

Aquí se encuentra la representación gráfica del proceso de costura completo dividido en el número de pasos programados.

#### **Parte central (3)**

Aquí se pueden modificar programas ya existentes ( *[pág.](#page-65-0) 64*). Se muestran el número y el nombre del programa elegido, así como los símbolos de todos los parámetros que se pueden ajustar. Los campos grises que están encima del símbolo de los parámetros muestran los valores actuales.

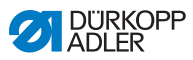

# **Parte derecha (4)**

Aquí se pueden crear ( *[pág.](#page-70-0) 69*), borrar ( *[pág.](#page-81-0) 80*), copiar ( *[pág.](#page-80-0) 79*) y optimizar ( *[pág.](#page-81-1) 80*) programas de costura.

# <span id="page-65-0"></span>**5.5.1 Parámetros que se pueden ajustar**

La siguiente tabla describe los parámetros que se pueden ajustar en el modo **EDIT**.

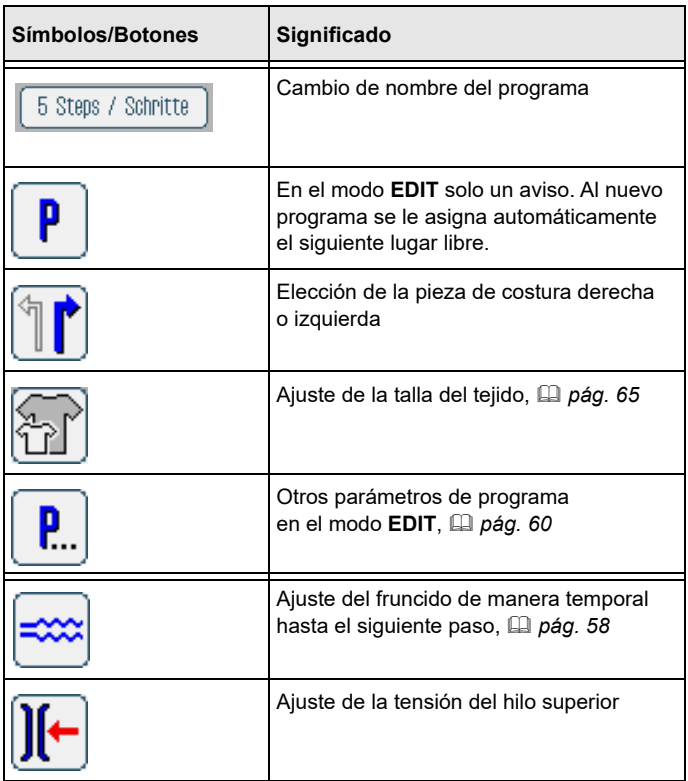

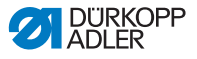

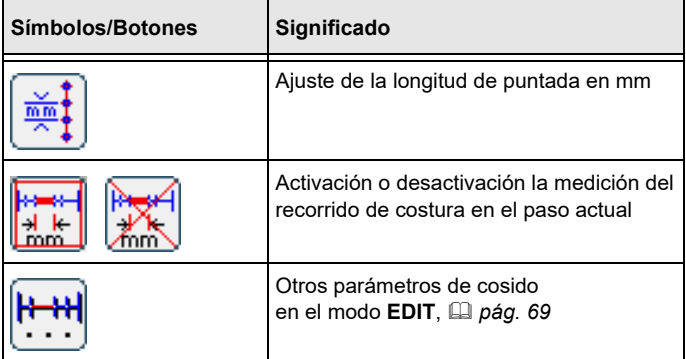

Para ajustar un parámetro:

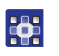

- 1. Pulse el botón deseado.
- $\%$  Se muestra la interfaz para ajustar los parámetros deseados.

En algunos parámetros el ajuste se realiza mediante un valor numérico. Estos parámetros complejos se describen a continuación en detalle.

## **Modo EDIT Ajustar la talla del tejido**

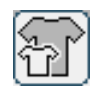

<span id="page-66-0"></span> *Ilustración 36: Ajustar la talla del tejido*

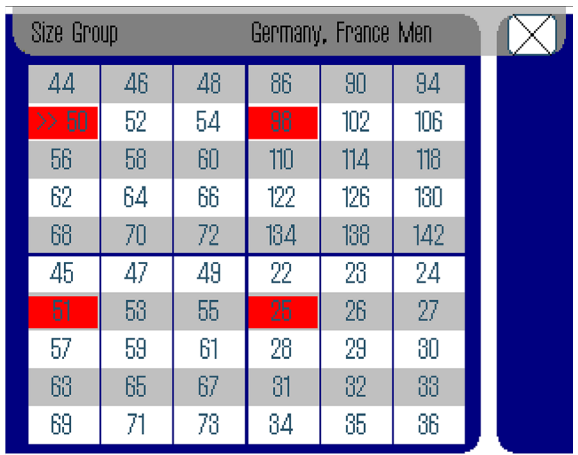

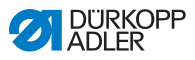

Puede ver las siguientes informaciones:

- El cuadro de tallas correspondiente se divide en hasta 4 partes, y representa así los grupos de tallas respectivos. La talla elegida actualmente está marcada con dos flechas (>>).
- Las tallas marcadas en rojo representan las tallas en las que se ha creado o modificado el programa de costura.

Para ajustar la talla del tejido:

- 1. Seleccione el cuadro de tallas. 36
	- 2. Pulse la talla deseada.
		- Se muestra la interfaz **EDIT**.

#### **Modo EDIT Ajustar el fruncido para el paso actual**

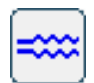

 *Ilustración 37: Ajustar el fruncido*

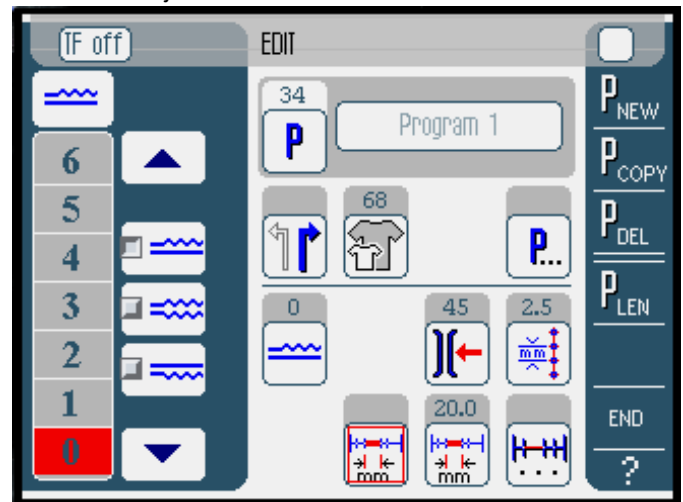

En la parte izquierda se muestran los botones para introducir los valores del fruncido de manera manual.

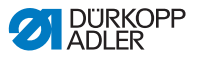

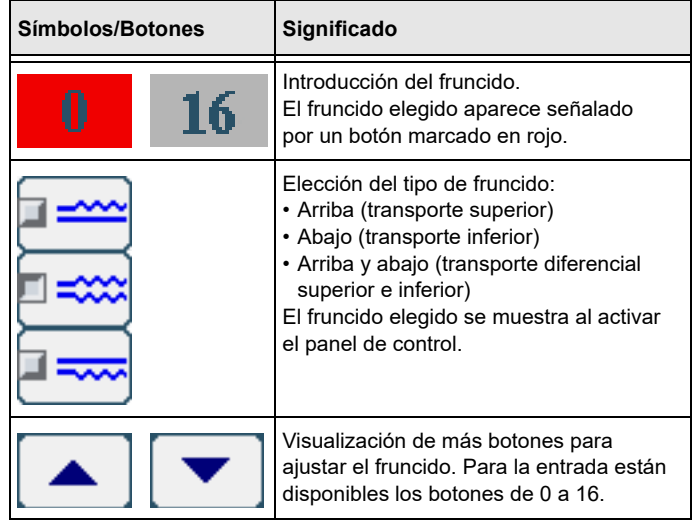

Para ajustar el fruncido:

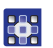

- 1. Seleccione el tipo de fruncido.
- $\&$  El fruncido elegido se muestra en el panel de control con un símbolo.
- 2. Si necesita un fruncido mayor o menor, puede acceder a más botones usando las flechas.
- 3. Introduzca el fruncido con los botones **0** a **16**.

## **Modo EDIT Otros parámetros de programa**

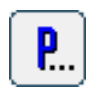

Al pulsar el botón **Otros parámetros de programa** se muestra una visión general de todos los parámetros disponibles.

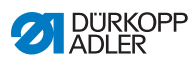

r.

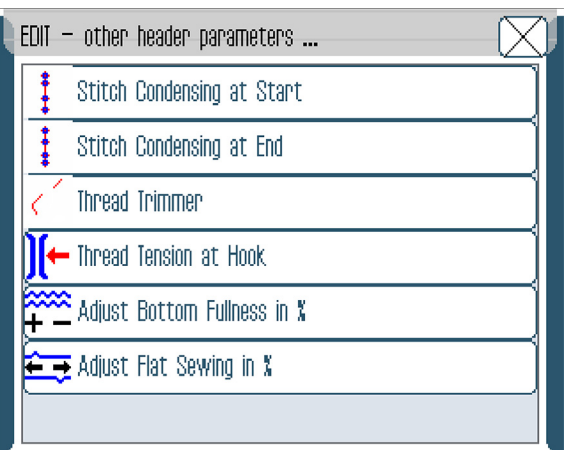

 *Ilustración 38: Otros parámetros de programa en el modo EDIT*

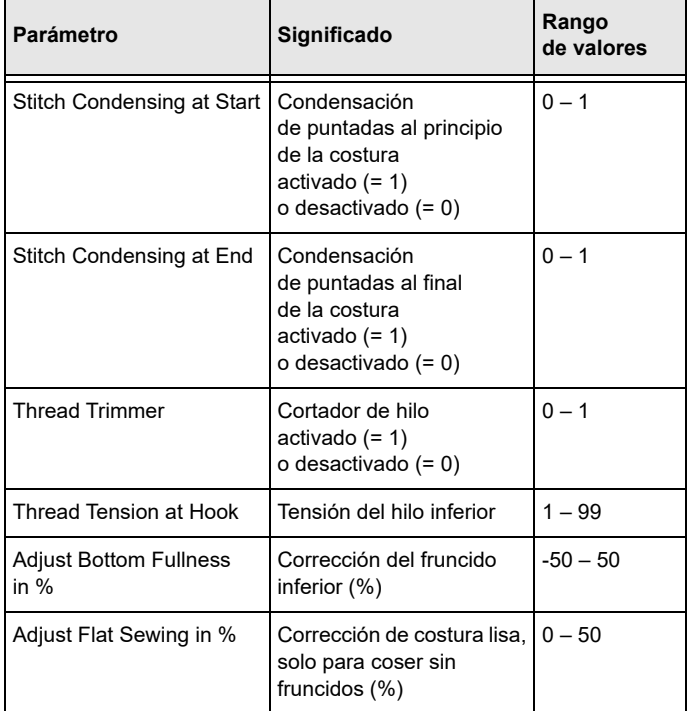

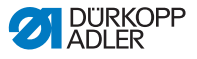

#### **Modo EDIT Otros parámetros de pasos de costura**

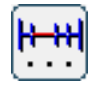

<span id="page-70-1"></span>Al pulsar el botón **Otros parámetros de pasos de costura** se muestra una visión general de todos los parámetros disponibles. Para aplicar los cambios debe elegir primero el paso correspondiente en el programa

 *Ilustración 39: Otros parámetros de cosido en el modo EDIT*

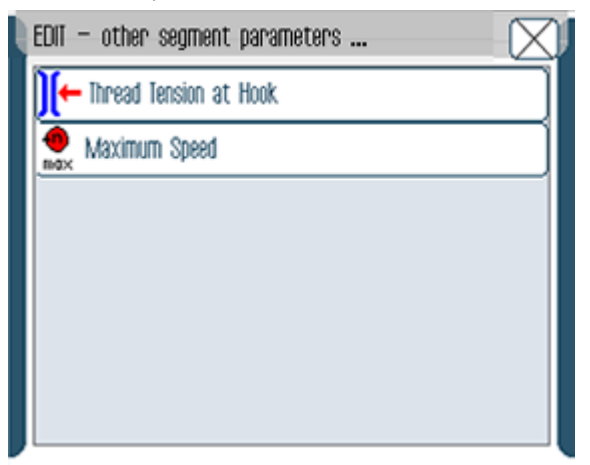

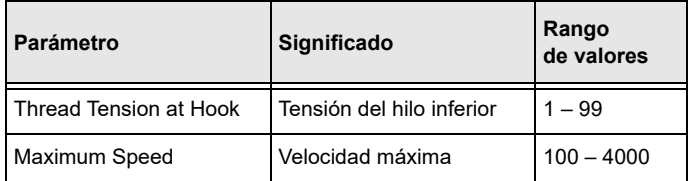

# <span id="page-70-0"></span>**5.5.2 Crear un programa nuevo (PROGRAMMING)**

Requisitos:

• Se muestra el modo **EDIT**.

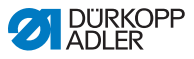

Para crear un programa nuevo:

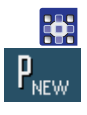

- 1. Pulse el botón P<sub>NEW</sub>.
- Se muestra la interfaz **PROGRAMMING**. Sobre el botón **P** se muestra el siguiente lugar libre para el programa.

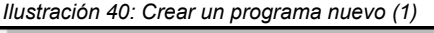

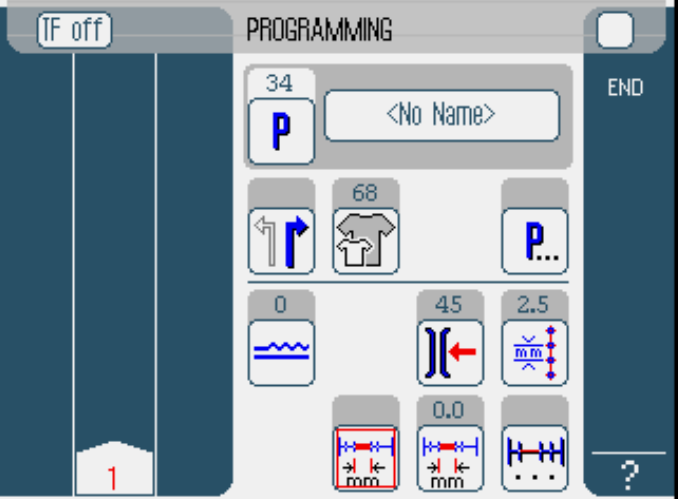

2. Pulse en **<No Name>** e introduzca un nombre. Informaciones sobre cómo introducir texto: *[pág.](#page-47-0) 46*.

 $\vert i \vert$ 

## **Información**

Si no se introduce ningún nombre para el programa, sique apareciendo  $< No$  Name  $>$ .

- En la parte izquierda se muestra el primer paso con un número.
- 3. Ajuste la talla del tejido ( *[pág.](#page-66-0) 65*).
- 4. Introduzca todos los parámetros para el primer paso.
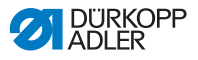

5. Ajuste con los botones **TF on** y **TF off** que el aparato distribuidor de cintas esté activo o inactivo (solo en 610-10).

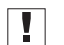

#### **Importante**

En el primer paso de costura no puede conducirse una cinta. Por esta razón, los botones solo se mostrarán tras el segundo paso.

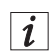

#### **Información**

Todos los ajustes se aplican solamente en el paso correspondiente.

- 6. Concluya el primer paso o introduzca de manera manual la longitud en el parámetro de medición del recorrido de costura.
- 7. Seleccione el siguiente paso pulsando el número del primer paso o accionando el pulsador de rodilla.
- En la parte izquierda se muestra el segundo paso con un número.

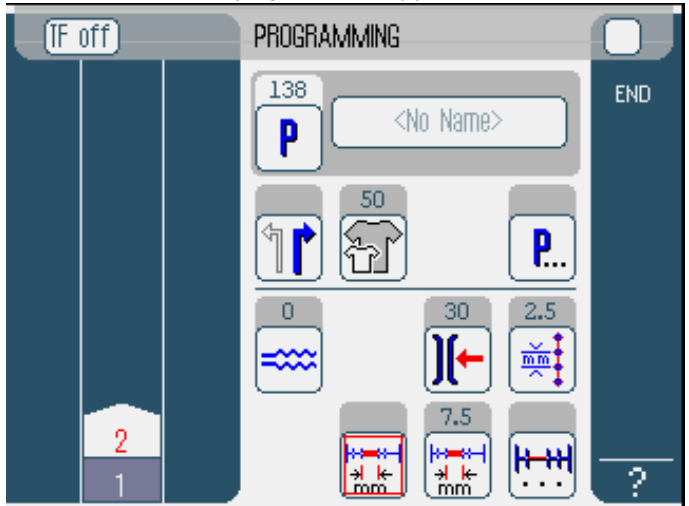

 *Ilustración 41: Crear un programa nuevo (2)*

8. Siga con el segundo paso hasta que todos los pasos estén programados.

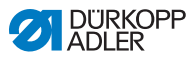

- 9. Cuando todos los pasos estén programados, pulse **END** o corte el hilo.
- $\%$  Hay tres variantes de funcionamiento del programa dependiendo del método de entrada del operario:

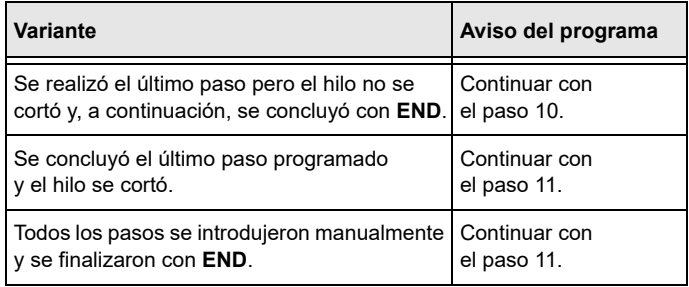

- 10. Si el hilo no se cortó al terminar de coser, aparece el siguiente aviso Corte el hilo.
- $\%$  Desaparece el aviso y aparece la siguiente ventana de selección:

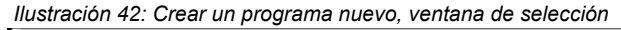

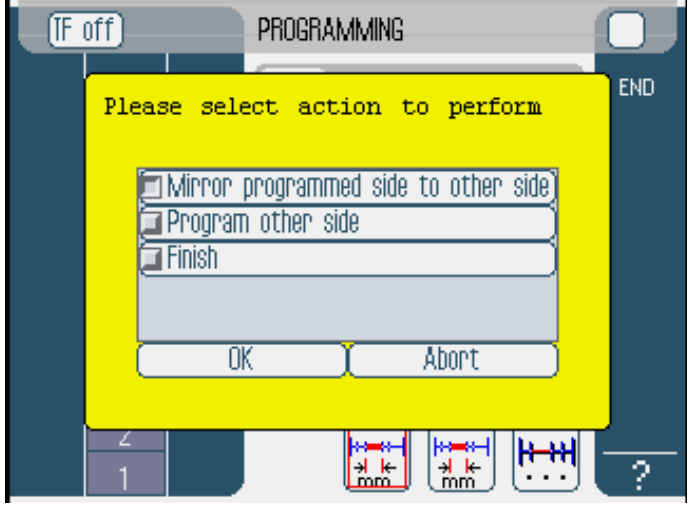

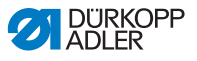

- 11. Elija si desea invertir el programa de costura para la otra cara del tejido (Mirror programmed side to other side), programarlo por separado (Program other side) o cerrar la programación  $(Finish)$ .
- La función escogida se muestra a través de un campo de control activado.
- 12. Pulse el botón **OK**.
- El programa de costura se guarda. Según la función que haya seleccionado en la pantalla aparecerán diferentes interfaces:

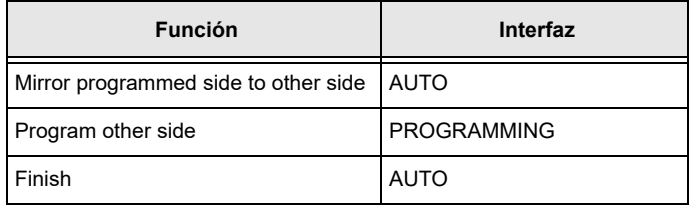

Al pulsar el botón **Abort** se cierra la ventana de selección y se muestra la interfaz de usuario de **AUTO**.

 $\overline{\mathbf{I}}$ 

## **Importante**

¡Se borrarán todos los datos introducidos!

#### **Parámetros que se pueden ajustar**

En la siguiente tabla se describen los parámetros que se pueden ajustar en la interfaz **PROGRAMMING**.

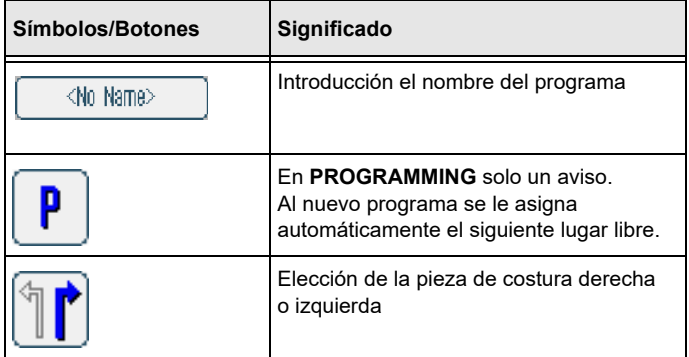

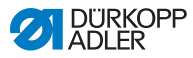

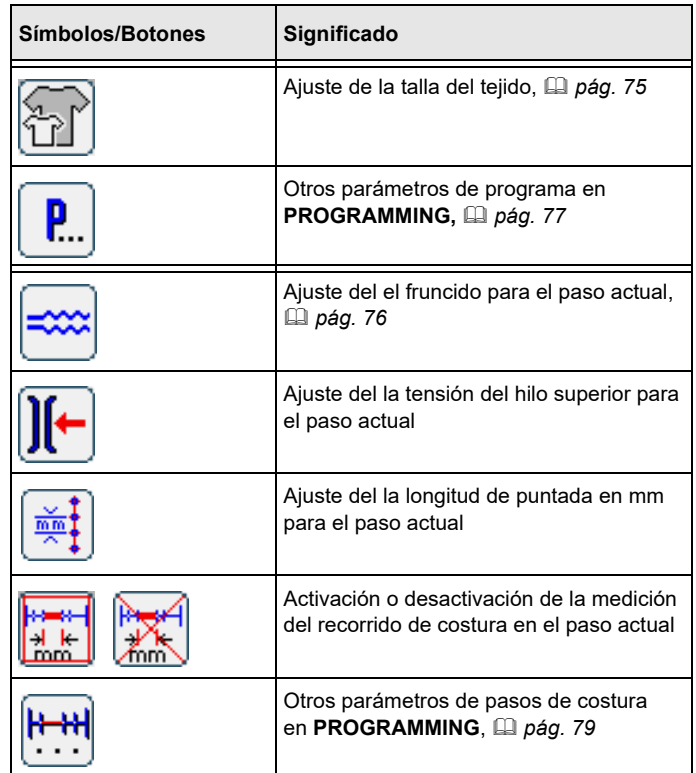

Para ajustar un parámetro:

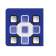

- 1. Pulse el botón deseado.
- $\%$  Se muestra la interfaz para ajustar los parámetros deseados.

En algunos parámetros el ajuste se realiza mediante un valor numérico. Estos parámetros complejos se describen a continuación en detalle.

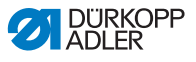

#### **Modo PROGRAMMING**

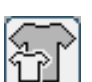

#### *Ilustración 43: Ajustar la talla del tejido*

<span id="page-76-0"></span>**Ajustar la talla del tejido**

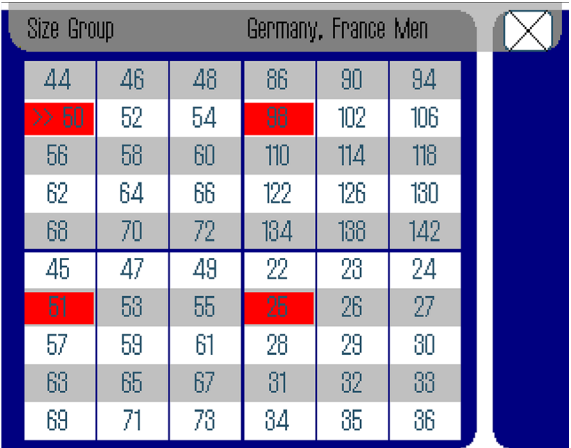

Puede ver las siguientes informaciones:

- El cuadro de tallas correspondiente se divide en hasta 4 partes, y representa así los grupos de tallas respectivos. La talla elegida actualmente está marcada con dos flechas (>>).
- Las tallas marcadas en rojo representan las tallas en las que se ha creado o modificado el programa de costura.

Para ajustar la talla del tejido:

- 1. Seleccione el cuadro de tallas.
	- 2. Pulse la talla deseada.
	- Se muestra la interfaz **PROGRAMMING**.

36

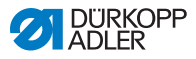

#### **Modo Ajustar el fruncido PROGRAMMING**

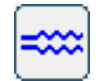

<span id="page-77-0"></span> *Ilustración 44: Ajustar el fruncido*

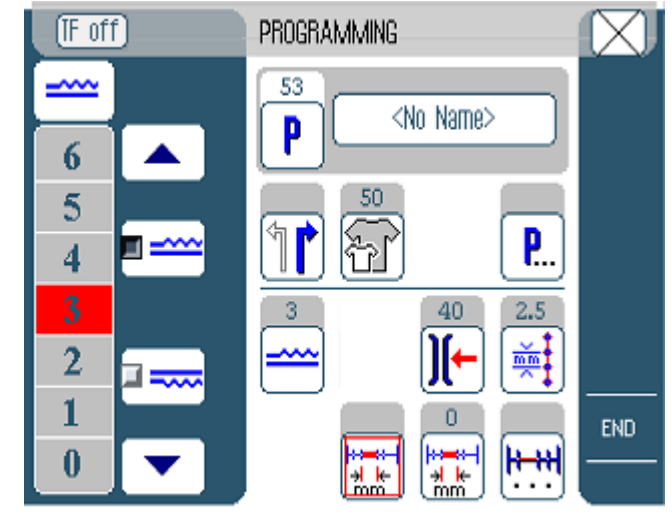

En la parte izquierda se muestran los botones para introducir los valores del fruncido de manera manual.

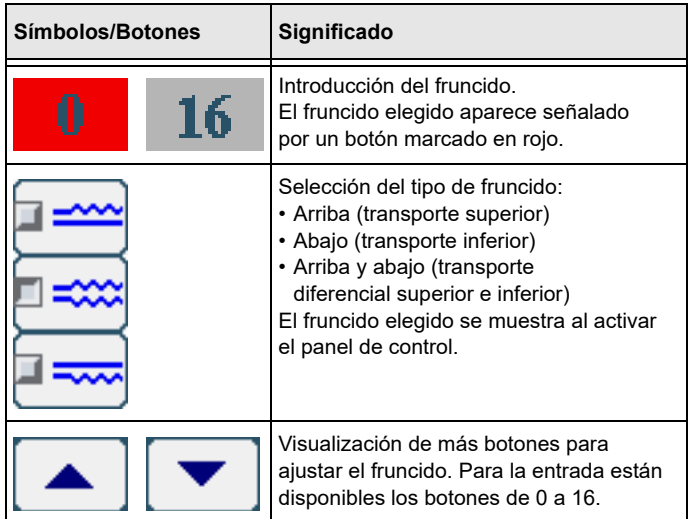

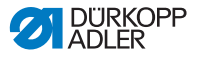

Para ajustar el fruncido:

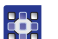

- 1. Seleccione el tipo de fruncido.
	- El fruncido elegido se muestra en el panel de control con un símbolo.
	- 2. Si necesita un fruncido mayor o menor, puede acceder a más botones usando las flechas.
	- 3. Introduzca el fruncido con los botones **0** a **16**.

# **PROGRAMMING**

# **Modo Otros parámetros de programa**

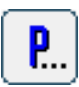

<span id="page-78-0"></span>Al pulsar el botón **Otros parámetros de programa** se muestra una visión general de todos los parámetros disponibles.

 *Ilustración 45: Otros parámetros de programa*

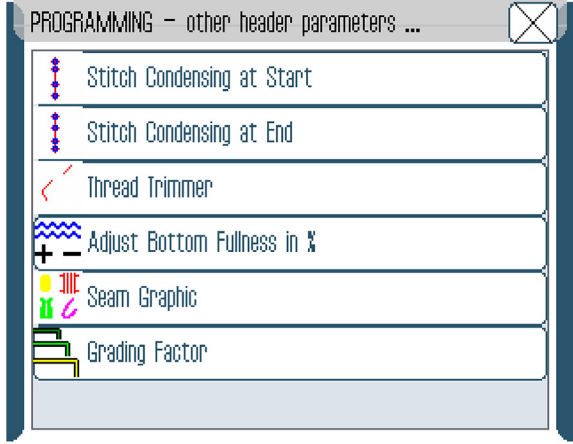

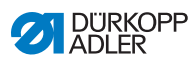

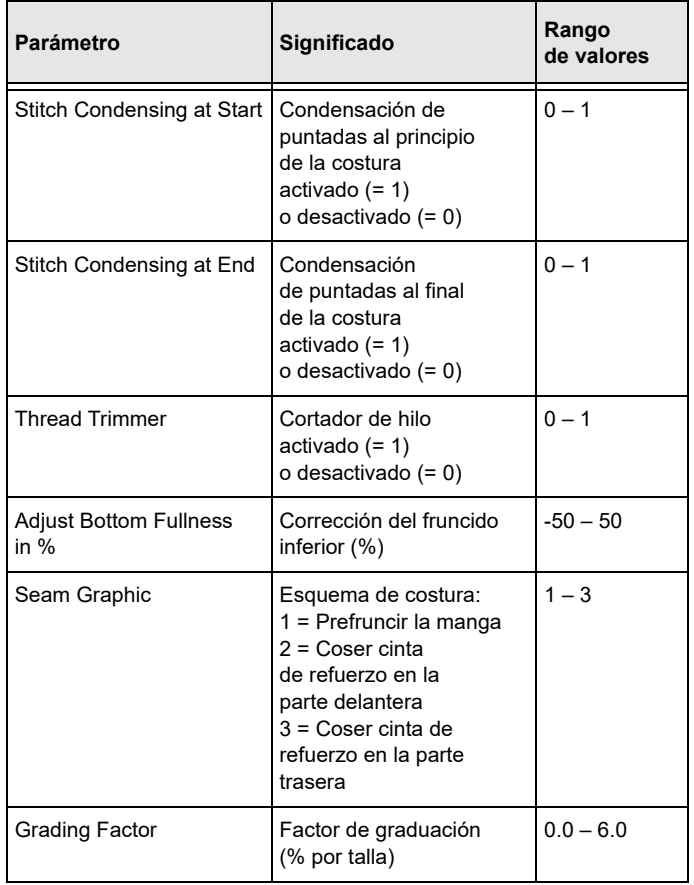

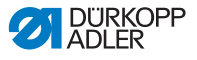

#### **Modo PROGRAMMING**

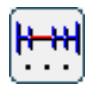

<span id="page-80-0"></span>**Otros parámetros de pasos de costura**

Al pulsar el botón **Otros parámetros de pasos de costura** se muestra una visión general de todos los parámetros disponibles.

 *Ilustración 46: Otros parámetros de pasos de costura*

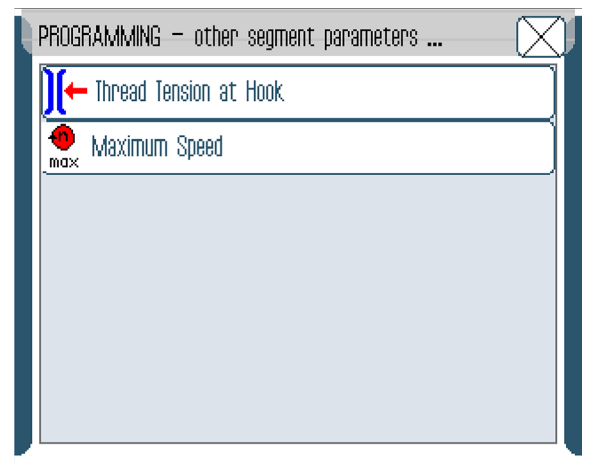

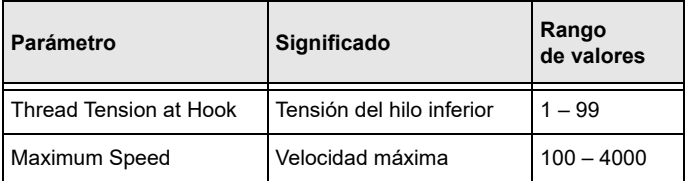

# **5.5.3 Copiar programa de costura**

Requisitos:

• Se muestra el modo **EDIT**.

Para copiar un programa ya existente:

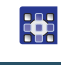

1. Seleccione el programa de costura ( *[pág.](#page-57-0) 56*).

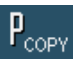

- 2. Pulse el botón P<sub>COPY</sub>.
- $\&$  Se copia el nuevo programa y se le asigna automáticamente el siguiente lugar libre. Aparece el aviso correspondiente.

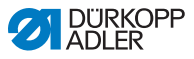

# **5.5.4 Borrar programa**

Requisitos:

• Se muestra el modo **EDIT**.

Para borrar un programa ya existente:

1. Seleccione el programa de costura ( *[pág.](#page-57-0) 56*).

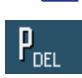

23

- 2. Pulse el botón **P<sub>DEL</sub>**.
- $\%$  Aparece un aviso con la pregunta de si quiere borrar el programa activo.
- 3. Para confirmar que quiere borrar el programa, pulse el botón **Yes**.
- $\%$  El programa se borra. Aparece el aviso correspondiente.

# **5.5.5 Corregir la longitud (LENGTH CORRECTION)**

Todos los pasos tienen el mismo factor de graduación. En algunos casos no coincide la graduación estándar. Para solucionar estas diferencias puntuales puede usar la corrección de longitud.

Requisitos:

• Se muestra el modo **EDIT**.

Para utilizar la corrección de longitud:

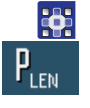

- 1. Pulse el botón **P**<sub>LEN</sub>.
- Se muestra la interfaz **LENGTH CORRECTION**.

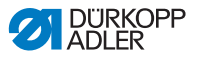

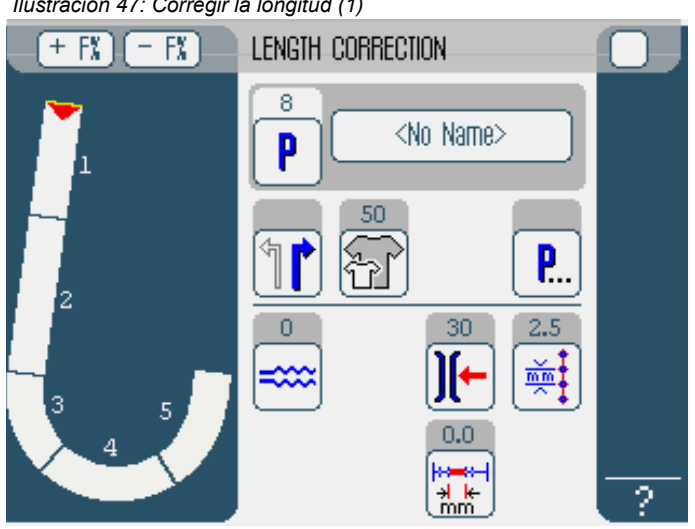

 *Ilustración 47: Corregir la longitud (1)*

- 2. Concluya el paso de costura en el tamaño correspondiente.
- $\%$  Las costuras realizadas se medirán automáticamente y los pasos se ajustarán en el programa.
- 3. Seleccione el siguiente paso pulsando el número del primer paso o accionando el pulsador de rodilla.
- $\&$  El progreso de la costura aparece representado gráficamente.

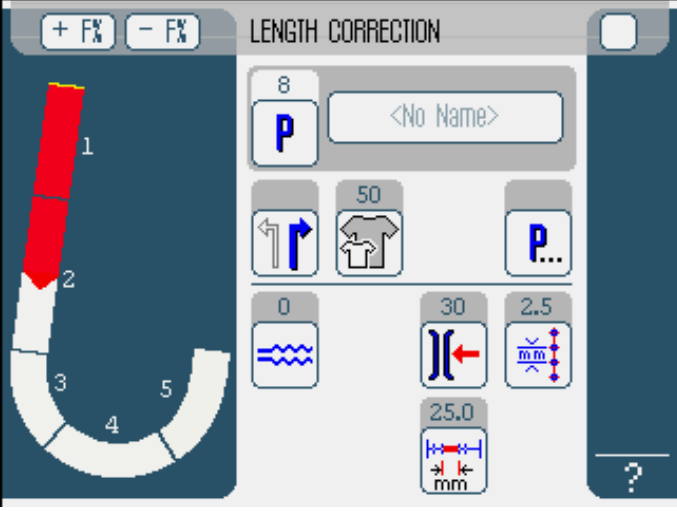

 *Ilustración 48: Corregir la longitud (2)*

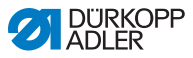

- 4. Proceda de igual manera con los demás pasos.
- 5. Después del último paso, pulse el botón **END**.
- $\%$  Ha finalizado la corrección de longitud y se abre el modo **EDIT** ( *[pág.](#page-64-0) 63*).

# **5.6 Visualizar la versión de software**

Para visualizar la versión de software:

- $\vert \vert$
- 1. Apague y encienda la máquina ( *[pág.](#page-21-0) 20*).
- 
- $\%$  En la pantalla aparece:
	- A la izquierda el tipo de máquina
	- A la derecha el firmware
- La máquina realiza un recorrido de referencia.
- $\%$  El control se encuentra en el modo que estaba activo cuando se apagó - **MAN** o **AUTO**.

# **5.7 Modo SERVICE**

Puede encontrar información más exacta sobre el contenido del modo de servicio en las *Instrucciones de servicio*.

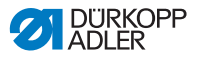

# <span id="page-84-0"></span>**6 Mantenimiento**

En este capítulo se describen las operaciones de mantenimiento que se deben realizar periódicamente para conseguir una larga vida útil de la máquina y una óptima calidad del cosido.

Otras operaciones de mantenimiento solo las puede realizar personal cualificado ( *Instrucciones de servicio)*.

# **ADVERTENCIA**

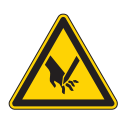

**¡Peligro de lesiones con las partes punzantes!** Durante las operaciones de mantenimiento la máquina se puede activar de manera involuntaria. Es posible que se produzcan cortes o pinchazos.

Para todas las operaciones de mantenimiento, apague la máquina previamente.

# **ADVERTENCIA**

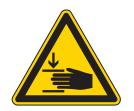

**¡Peligro de lesiones con las partes móviles!** Durante las operaciones de mantenimiento la máquina se puede activar de manera involuntaria. Puede producirse aplastamiento.

Para todas las operaciones de mantenimiento, apague la máquina previamente.

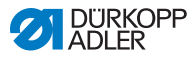

## **Intervalo de mantenimiento**

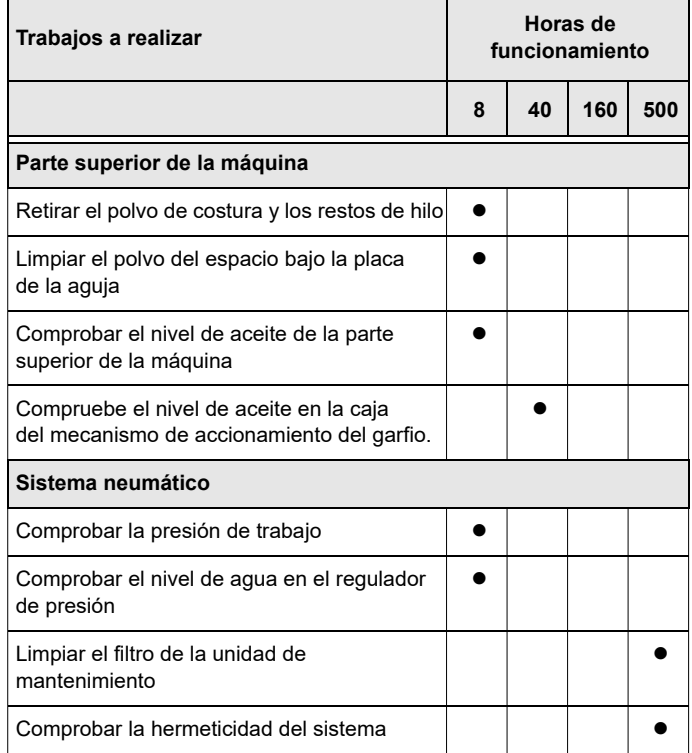

# **6.1 Limpiar**

#### **ADVERTENCIA**

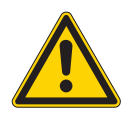

## **¡Peligro de lesiones por partículas que puedan salir despedidas!**

Pueden salir partículas despedidas y entrar en los ojos produciendo lesiones.

Utilice gafas de protección.

Sujete la pistola de aire comprimido de tal manera que las partículas no salgan disparadas hacia donde haya otras personas. Tenga cuidado de que ninguna partícula entre en el depósito de aceite.

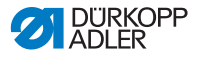

#### *INDICACIÓN*

#### **¡Daños materiales por suciedad!**

El polvo resultante de la costura y los restos de hilo pueden perjudicar el funcionamiento de la máquina.

Limpie la máquina tal y como se describe.

#### *INDICACIÓN*

#### **¡Daños materiales producidos por productos de limpieza con disolvente!**

Los productos de limpieza con disolvente pueden dañar la pintura de la máquina.

Utilice para limpiar solo productos sin disolvente.

Debe limpiar las siguientes zonas propensas a ensuciarse:

- Placa de puntada
- Gancho
- Caja de la canilla y zona interior
- Cortador del hilo
- Aguja
- Rejilla del ventilador del motor
- Correas de transporte
- Zona de los pies
- Tensor de corrrea

Para limpiar la máquina:

- 1. Retire el polvo de costura y los restos de hilo con la pistola  $\mathbb{Z}$ de aire comprimido o con un pincel.
	- 2. Retire del depósito de aceite el polvo de costura o los restos de recortes.

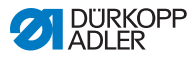

# **6.2 Lubricación**

# **PRECAUCIÓN**

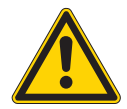

**¡Riesgo de lesiones por contacto con el aceite!** El aceite puede producir erupciones si entra en contacto con la piel.

Evite el contacto del aceite con la piel. Si su piel entra en contacto con el aceite, lávese la zona a fondo.

# **ATENCIÓN**

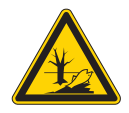

**¡Daños en el medio ambiente debido al aceite!** El aceite es contaminante y no debe llegar a los conductos de canalización ni al suelo.

Recoja cuidadosamente el aceite usado. Elimine el aceite usado y elimínelo junto con las piezas de la máquina que contengan aceite de acuerdo con las disposiciones nacionales.

La máquina debe ser lubricada en intervalos regulares ( *[pág.](#page-84-0) 83*). Las siguientes operaciones pertenecen a la lubricación:

- Comprobar el nivel de aceite
- Engrasar la parte superior de la máquina
- Lubricar el garfio

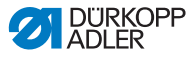

#### **Engrasado de la parte superior de la máquina**

 *Ilustración 49: Engrasado de la parte superior de la máquina*

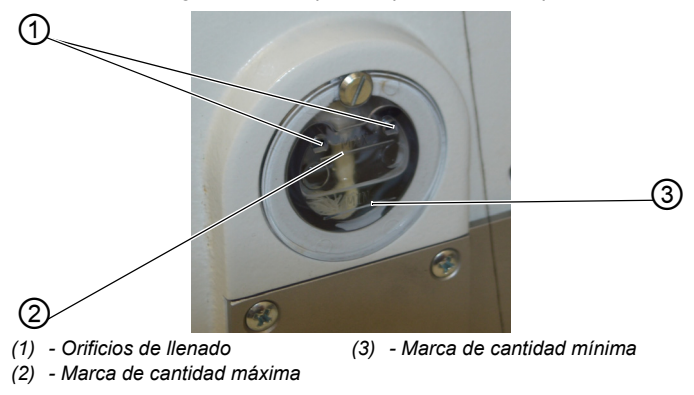

#### **Comprobar el nivel de aceite**

## *INDICACIÓN*

#### **¡Daños materiales por incorrecto nivel de aceite!**

Si hay demasiado o demasiado poco aceite se pueden producir daños en la máquina.

Rellene aceite tal y como se describe.

#### **Ajuste correcto**

El nivel del aceite debe estar siempre entre la marca de cantidad mínima (3) y la marca de cantidad máxima (2).

#### **Rellenar con aceite**

#### *INDICACIÓN*

#### **¡Daños materiales por no utilizar el aceite correcto!** Un aceite incorrecto puede producir daños en la máquina.

Utilice solamente el aceite que se corresponda con las siguientes indicaciones.

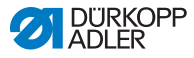

Para rellenar el depósito de aceite utilice solamente el aceite lubricante **DA 10** o un aceite similar con las siguientes especificaciones:

- Viscosidad a 40 °C: 10 mm²/s
- Punto de inflamación: 150 °C

El aceite lubricante lo puede adquirir en nuestros puntos de venta con los siguientes números de pieza:

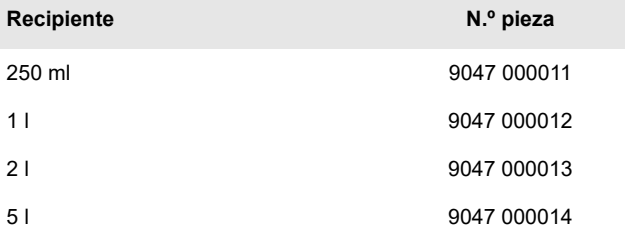

Para echar el aceite a través de la apertura de llenado (1) cuando sea necesario:

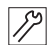

1. Rellene aceite hasta la marca de cantidad máxima (2) como mucho.

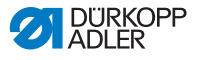

#### **Lubricación de garfio**

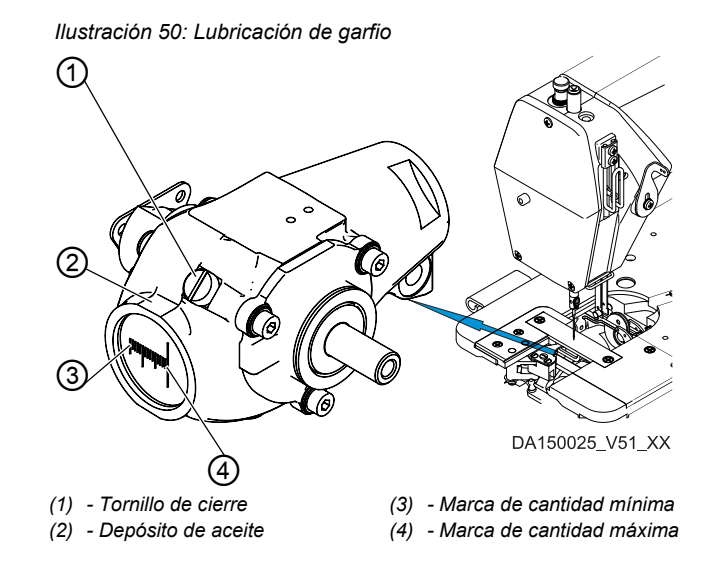

#### **Comprobar el nivel de aceite**

# *INDICACIÓN*

#### **¡Daños materiales por incorrecto nivel de aceite!**

Si hay demasiado o demasiado poco aceite se pueden producir daños en la máquina.

Rellene aceite tal y como se describe.

- ∕∕∕
	- 1. Incline la parte superior de la máquina ( *[pág.](#page-39-0) 38*).
		- 2. Compruebe el nivel de aceite en el depósito de la caja de mecanismo de accionamiento del garfio (2).
		- 3. Vuelva a colocar la parte superior de la máquina.

#### **Ajuste correcto**

El estado del aceite debe estar siempre entre la marca de cantidad mínima (3) y la marca de cantidad máxima (4) en la parte superior de la máquina inclinada a la mitad.

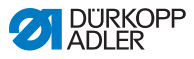

#### **Rellenar con aceite**

Para echar el aceite a través de la abertura de llenado cuando sea necesario:

- 1. Incline la parte superior de la máquina ( *[pág.](#page-39-0) 38*).
	- 2. Afloje el tornillo de cierre (1) en la entrada de llenado.
	- 3. Rellene el aceite hasta la marca de cantidad máxima (4) como mucho.
	- 4. Apriete el tornillo de cierre (1).
	- 5. Vuelva a colocar la parte superior de la máquina.

# **6.3 Realizar el mantenimiento del sistema neumático**

# **6.3.1 Ajustar la presión de trabajo**

## *INDICACIÓN*

#### **¡Daños materiales por ajuste incorrecto!**

Una presión incorrecta puede producir daños en la máquina.

Asegúrese de que la máquina solo se utilizará con un ajuste correcto de la presión.

#### **Ajuste correcto**

La presión permitida se encuentra indicada en el capítulo **Datos Técnicos** ( *[pág.](#page-136-0) 135*) La presión no debe diferir en más de ± 0,5 bar.

Compruebe diariamente la presión. Puede leer la presión en el manómetro (2).

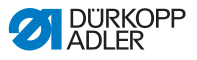

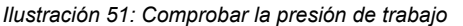

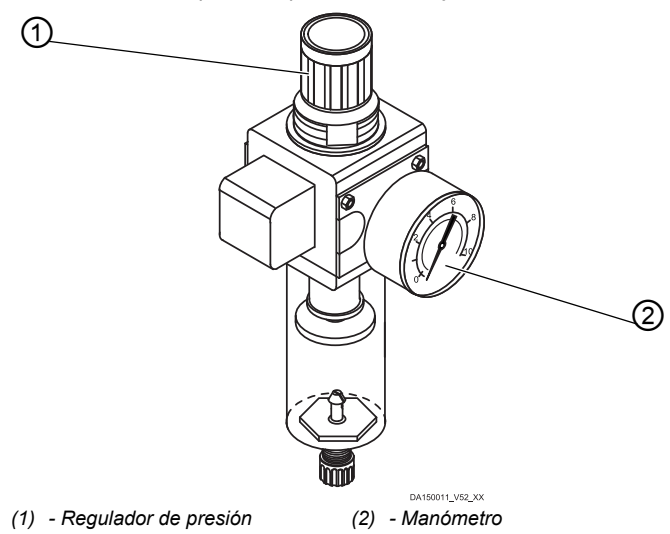

Para ajustar la presión:

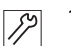

- 1. Suba el regulador de presión (1).
- 2. Gire el regulador de presión (1), para que el manómetro (2) indique la presión deseada:
	- Aumentar la presión = girar en el sentido de las agujas del reloj.
	- Disminuir la presión = girar en sentido contrario a las agujas del reloj.
- 3. Baje el regulador de presión (1).

# **6.3.2 Retirar el agua condensada**

#### *INDICACIÓN*

#### **Daños materiales por acumulación de demasiada agua condensada.**

Si se acumula demasiada agua condensada se pueden producir daños en la máquina.

En caso necesario, retire el agua condensada de la manera descrita.

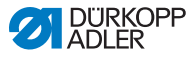

En el colector de agua (2) de la unidad de mantenimiento se acumula agua condensada.

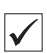

## **Ajuste correcto**

El agua condensada no debe alcanzar el filtro (1)

Compruebe diariamente el nivel del agua en el colector de agua (2).

 *Ilustración 52: Retirar el agua condensada*

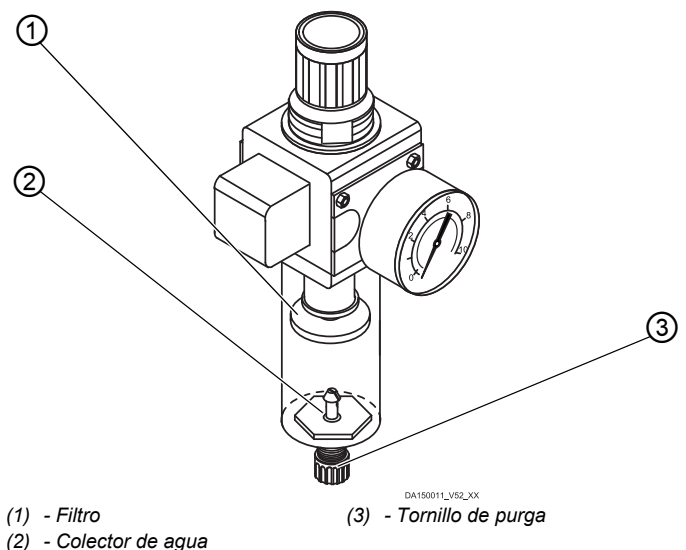

Para retirar el agua condensada:

- 1. Desconecte la máquina de la red de aire comprimido.
	- 2. Coloque el colector de líquido debajo del tornillo de purga (3).
	- 3. Desconecte la manguera de conexión de la red de aire comprimido.
	- 4. Abra completamente el tornillo de purga (3).
	- 5. Recoja el agua en el colector de líquidos.
	- 6. Vuelva a apretar el tornillo de purga (3).
	- 7. Conecte la máquina a la red de aire comprimido.

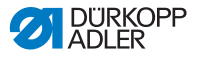

# <span id="page-94-0"></span>**6.3.3 Limpiar el filtro**

# *INDICACIÓN*

#### **¡Daños en la pintura debido a productos de limpieza con disolvente!**

¡Los productos de limpieza con disolvente dañan el filtro!

Utilice solamente productos sin disolvente para lavar las protecciones del filtro.

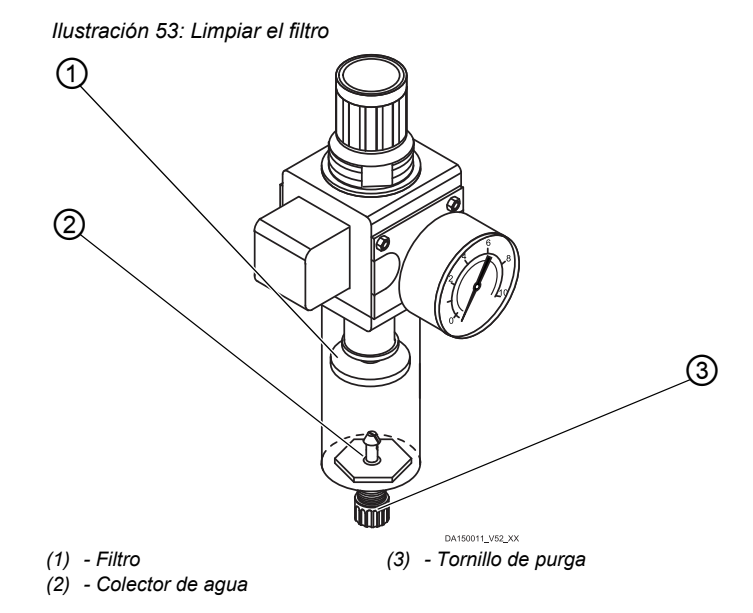

Para limpiar el filtro

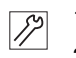

- 1. Desconecte la máquina de la red de aire comprimido.
- 2. Retire el agua condensada ( *[pág.](#page-94-0) 93*).
- 3. Desatornille el colector de agua (2).
- 4. Desatornille el filtro (1).
- 5. Limpie el filtro (1) con la pistola de aire comprimido.
- 6. Limpie las protecciones del filtro con gasolina de lavado.

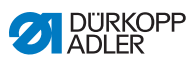

- 7. Atornille el filtro (1).
- 8. Atornille el colector de agua (2).
- 9. Apriete el tornillo de purga (3).
- 10. Conecte la máquina a la red de aire comprimido.

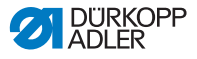

# **7 Instalación**

# **ADVERTENCIA**

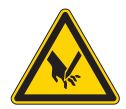

**¡Peligro de lesiones con las partes cortantes!** Hay riesgo de cortes al desempaquetar e instalar la máquina.

La máquina solo puede ser montada por personal cualificado.

Utilice guantes de protección.

## **ADVERTENCIA**

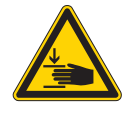

**¡Peligro de lesiones con las partes móviles!** Hay riesgo de aplastamiento al desempaquetar e instalar la máquina.

La máquina solo puede ser montada por personal cualificado.

Utilice calzado de seguridad.

# **7.1 Comprobar el volumen de la entrega**

El volumen de la entrega depende del pedido. Compruebe el pedido en cuanto lo reciba, para ver si está todo en orden.

# **7.2 Retirar las protecciones para el transporte**

Antes de la instalación, retire todas las protecciones para el transporte:

- Listones de madera de la parte superior de la máquina
- Pinzas de seguridad de los pies del soporte

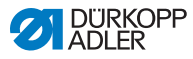

# **7.3 Montar el soporte**

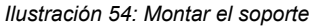

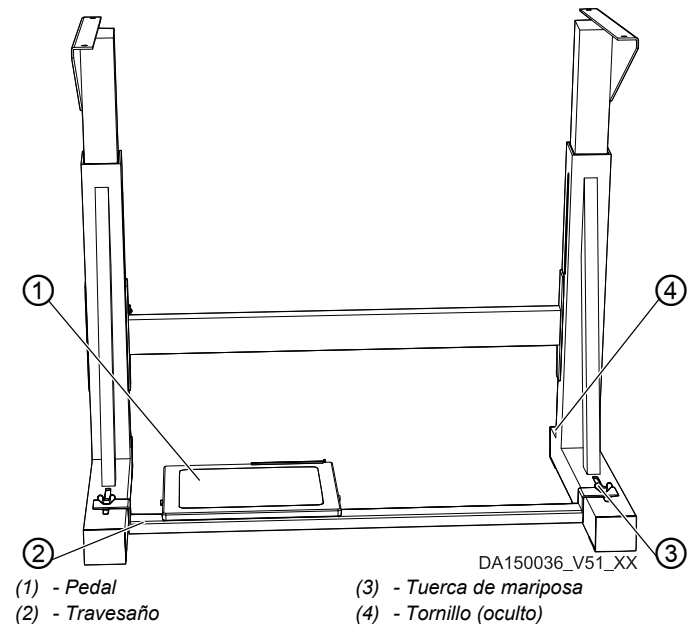

Para montar el soporte:

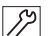

- 1. Atornille el pedal (1) al travesaño (2).
- 2. Atornille el travesaño (2) con un tornillo y una tuerca de mariposa (3) al soporte.
- 3. Tras el montaje completo de la máquina, instale el pedal ( *[pág.](#page-102-0) 101*).
- 4. Apriete el tornillo (4) para una posición segura del soporte. El soporte debe estar con las cuatro patas apoyadas sobre el suelo.

# **7.4 Mesa**

Asegúrese de que la mesa cuenta con la capacidad de carga y la firmeza necesarias. Si fabrica su propia mesa, tome el boceto (*Anexo, [pág.](#page-138-0) 137*) como ejemplo para las medidas.

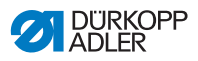

# **7.4.1 Montar el control**

Para montar el control:

- $\mathbb{Z}$
- 1. Atornille el control a las posiciones (1) y (2) en la parte baja de la mesa. La parte con la placa de características queda a la izquierda.

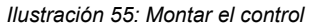

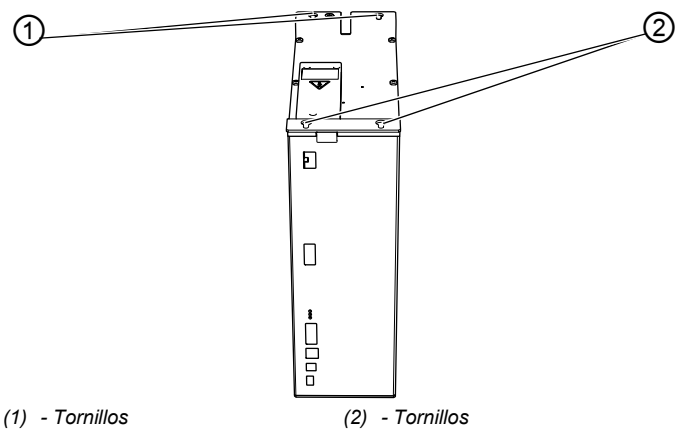

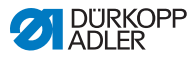

# **7.4.2 Montar el portabobinas**

 *Ilustración 56: Montar los portabobinas (situación final)*

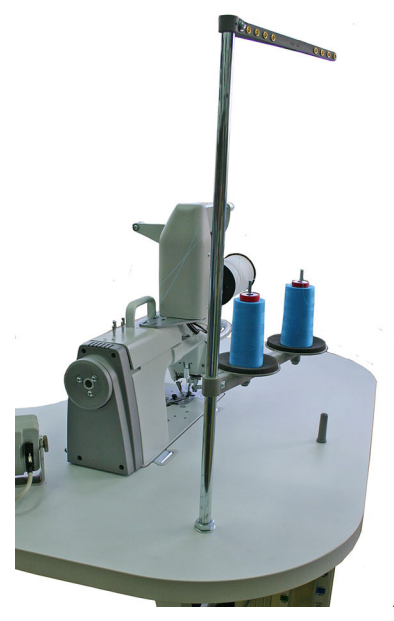

Para montar el portabobinas:

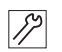

- 1. Introduzca la barra del portabobinas (1) en el orificio de la mesa.
- 2. Ajuste la barra del portabobinas (1) con las tuercas (2) y las arandelas (3) suministradas.
- 3. Coloque el portabobinas y la guía del hilo.

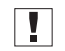

#### **Importante**

El portabobinas y la guía del hilo deben estar alineados uno encima del otro.

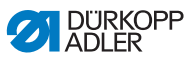

 *Ilustración 57: Montar el portabobinas (parte superior de la mesa)*

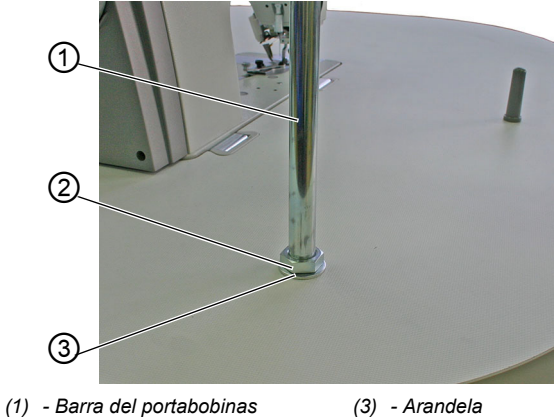

*(2) - Tuerca*

 *Ilustración 58: Montar el portabobinas (parte inferior de la mesa)*

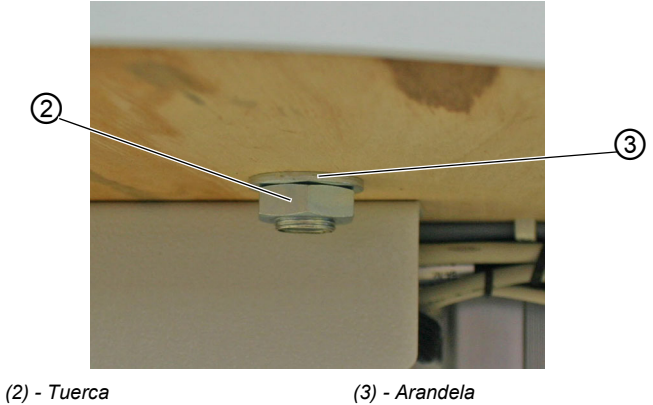

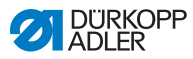

# **7.5 Ajustar la altura de trabajo**

# **ADVERTENCIA**

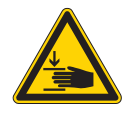

**¡Peligro de lesiones con las partes móviles!** Si se sueltan los tornillos en los largueros del soporte, la mesa puede descender por su propio peso. Puede producirse aplastamiento.

Al aflojar los tornillos, tenga en cuenta que puede pillarse las manos.

# **PRECAUCIÓN**

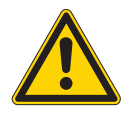

#### **¡Peligro de daños en el aparato locomotor debido a una instalación incorrecta!**

El aparato locomotor del operario puede sufrir daños por el incumplimiento de los requisitos ergonómicos.

La altura de trabajo se debe ajustar a las medidas corporales de la persona que va a manejar la máquina.

La altura de trabajo se puede regular entre 750 mm y 950 mm (medida hasta el borde superior de la mesa).

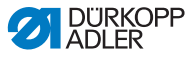

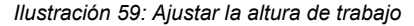

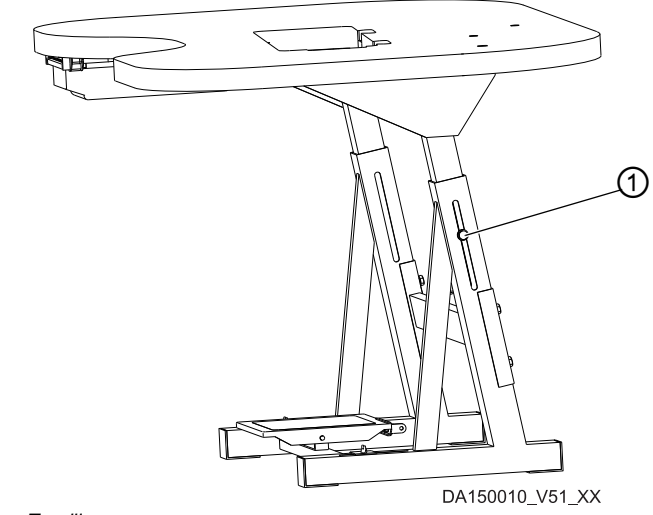

*(1) - Tornillo*

Para ajustar la altura de la mesa:

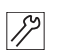

- 1. Afloje los tornillos (1) en ambos largueros del soporte.
- 2. Para evitar que se incline, tire de los dos lados de la mesa con la misma fuerza hacia arriba o hacia abajo.

Las escalas en la parte exterior de los largueros sirven para ajustar la posición.

3. Apriete los tornillos (1) en ambos largueros del soporte.

# <span id="page-102-0"></span>**7.6 Ajustar el pedal**

#### *INDICACIÓN*

#### **¡Daños materiales por ajuste incorrecto!**

Un ajuste separado puede provocar daños en la máquina en caso de negligencia.

Ajuste siempre la inclinación y la posición del pedal de pie de manera conjunta.

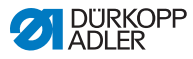

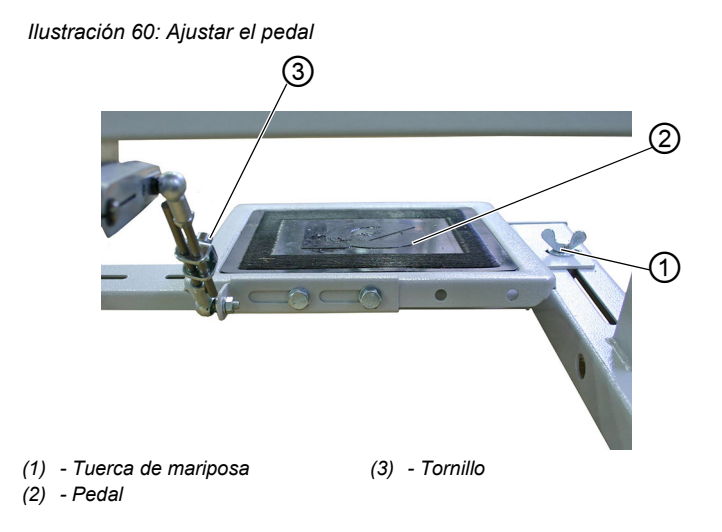

# **Inclinación del pedal**

El pedal (2) tiene que estar inclinado de tal manera que la persona que esté trabajando lo pueda mover hacia adelante y hacia atrás sin encontrar obstáculos.

Para ajustar la inclinación del pedal:

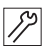

- 1. Afloje el tornillo (3).
- 2. Ajuste el pedal (2) según convenga.
- 3. Apriete nuevamente el tornillo de purga (3).

#### **Posición del pedal**

El pedal (2) está fijo en el travesaño del soporte. La posición del pedal la puede ajustar manualmente desplazando el travesaño.

Para ajustar la posición del pedal:

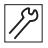

- 1. Afloje los tornillos con tuercas de mariposa (1) en ambos lados del soporte.
- 2. Desplace el travesaño con el pedal (2) hacia delante o hacia atrás.
- 3. Apriete los tornillos con tuercas de mariposa (1) en ambos lados del soporte.

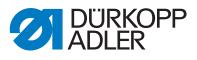

# **7.7 Conexión eléctrica**

# **PELIGRO**

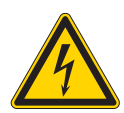

**¡Peligro de muerte con las partes sometidas a tensión!**

El contacto sin protección con la corriente eléctrica puede poner en peligro la integridad física y la vida de las personas.

Solo el personal cualificado puede realizar trabajos en el equipo eléctrico.

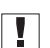

#### **Importante**

La tensión indicada en la placa de características del motor debe coincidir con la tensión de suministro.

Para efectuar la conexión eléctrica:

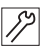

1. Conecte la máquina según el esquema de conexiones (*Anexo, [pág.](#page-138-0) 137*).

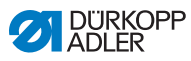

# **7.7.1 Conectar el control**

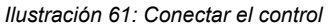

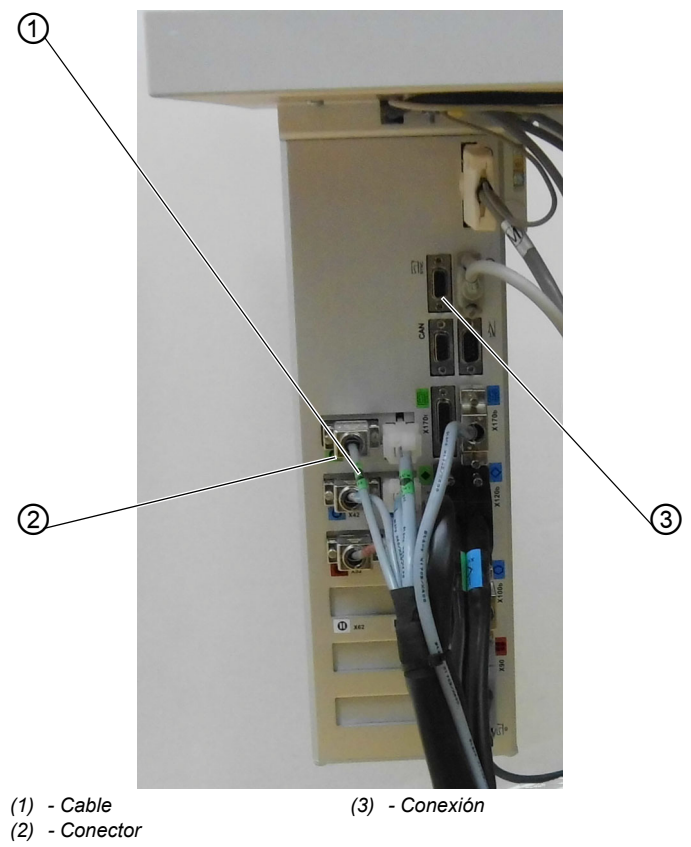

Para conectar el control:

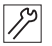

- 1. Junte todos los cables (1) en el control y fíjelos con una brida.
- 2. Conecte todos los conectores (2) según sus marcas, a la parte trasera del control.

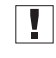

#### **Importante**

¡El cable (1) y la conexión (3) tienen la misma marca o símbolo!

3. Atornille todos los conectores (2) a las conexiones (3).

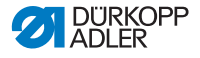

# **7.7.2 Establecer la una conexión equipotencial**

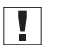

#### **Importante**

Antes de conectar la máquina se deben establecer todas las conexiones equipotenciales.

Para establecer la conexión equipotencial:

1. Establezca la conexión equipotencial según el esquema de conexiones (*Anexo, [pág.](#page-138-0) 137*).

# **7.8 Conexión neumática**

#### *INDICACIÓN*

#### **¡Daños materiales por presencia de aceite en el aire comprimido!**

La presencia de partículas de aceite en el aire comprimido puede llevar al mal funcionamiento de la máquina y al ensuciamiento del tejido.

Asegúrese de que no llegan partículas de aceite a la red de aire comprimido.

# *INDICACIÓN*

#### **¡Daños materiales por presión de suministro incorrecta!**

Una presión de suministro incorrecta puede producir daños en la máquina.

Asegúrese de que la máquina solo se utilizará con un ajuste correcto de la presión de suministro.

El sistema neumático de la máquina y los equipos suplementarios debe recibir aire comprimido sin agua ni aceite. La presión de suministro debe estar entre 8 y 10 bar.

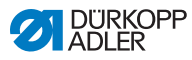

# **7.8.1 Conectar la unidad de mantenimiento del aire comprimido**

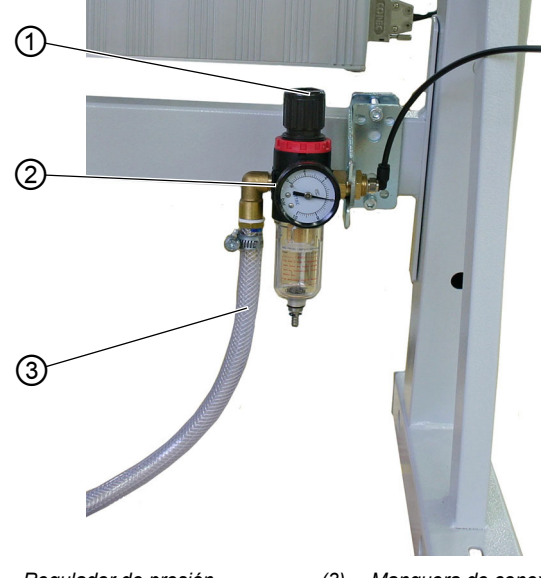

 *Ilustración 62: Conectar la unidad de mantenimiento del aire comprimido*

*(1) - Regulador de presión (2) - Manómetro*

*(3) - Manguera de conexión*

Para conectar la unidad de mantenimiento del aire comprimido:

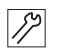

1. Conecte la manguera de conexión (3) con una conexión rápida flexible R  $\frac{1}{4}$ " a la red de aire comprimido.

# **7.8.2 Ajustar la presión de trabajo**

#### *INDICACIÓN*

#### **¡Daños materiales por ajuste incorrecto!**

Una presión incorrecta puede producir daños en la máquina.

Asegúrese de que la máquina solo se utilizará con un ajuste correcto de la presión.
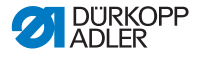

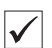

#### **Ajuste correcto**

La presión permitida se encuentra indicada en el capítulo **Datos técnicos** ( *[pág.](#page-136-0) 135*). La presión no debe diferir en más de ± 0,5 bar.

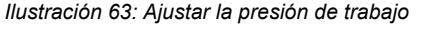

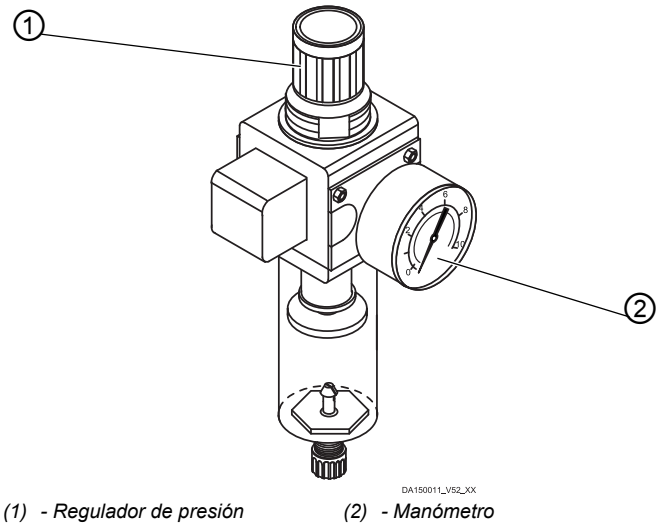

Para ajustar la presión:

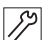

- 1. Suba el regulador de presión (1).
- 2. Gire el regulador de presión (1), para que el manómetro (2) indique la presión deseada:
	- Aumentar la presión = girar en el sentido de las agujas del reloj.
	- Disminuir la presión = girar en sentido contrario a las agujas del reloj.
- 3. Baje el regulador de presión (1).

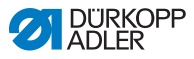

## **7.9 Hacer una prueba**

Haga una prueba tras la instalación, para comprobar el funcionamiento de la máquina.

Para hacer una prueba:

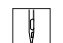

- 1. Conecte el enchufe.
- 2. Enhebre el hilo superior ( *[pág.](#page-24-0) 23*).
- 3. Enhebre el hilo inferior ( *[pág.](#page-26-0) 25*).
- 4. Encienda la máquina.
- 5. Coloque el tejido.
- 6. Inicie el ciclo de costura a una velocidad baja y vaya aumentándola progresivamente.
- 7. Compruebe si las costuras cumplen los requisitos deseados. Si no es así, ajuste la tensión del hilo ( *[pág.](#page-32-0) 31*).

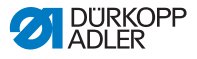

## **8 Retirada del servicio**

Para retirar la máquina del servicio completamente o por un largo período de tiempo, deben realizarse una serie de operaciones.

### **ADVERTENCIA**

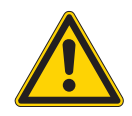

**¡Peligro de lesiones por imprudencia!** Se pueden sufrir graves lesiones.

Limpie la máquina SOLO cuando esté apagada. SOLO el personal técnico puede desconectar las conexiones.

### **PRECAUCIÓN**

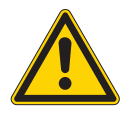

**¡Riesgo de lesiones por contacto con el aceite!** El aceite puede producir erupciones si entra en contacto con la piel.

Evite el contacto del aceite con la piel. Si su piel entra en contacto con el aceite, lávese la zona a fondo.

Para retirar del servicio la máquina:

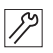

- 1. Apague la máquina.
- 2. Desconecte el enchufe.
- 3. Desconecte la máquina de la red de aire comprimido (si la hubiera).
- 4. Limpie con un paño el aceite restante del depósito de aceite.
- 5. Cubra el panel de control para protegerlo de la suciedad.
- 6. Cubra el control para protegerlo de la suciedad.
- 7. Si es posible, cubra toda la máquina para protegerla de la suciedad o de posibles daños.

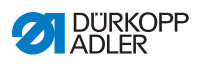

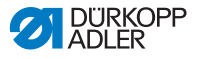

# **9 Embalaje y transporte**

A continuación se explican algunos aspectos relevantes para el embalaje y el transporte. Siga los procedimientos aquí indicados para que la operación transcurra sin contratiempos.

### **Protecciones para el transporte**

Para proteger la máquina contra posibles daños durante el transporte es necesario volver a colocar las protecciones para el transporte, capítulo **Instalación** ( *[pág.](#page-96-0) 95*).

### **Embalaje**

### **ADVERTENCIA**

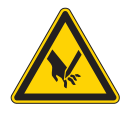

**¡Peligro de lesiones con las partes cortantes!** Hay riesgo de cortes al empaquetar la máquina.

Utilice guantes de protección.

Preste SIEMPRE atención a los tacos, papeles y cintas de sujeción que tengan bordes cortantes.

### **ADVERTENCIA**

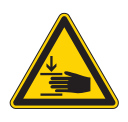

**¡Peligro de lesiones con las partes móviles!** Hay riesgo de aplastamiento al empaquetar la máquina.

Utilice calzado de seguridad.

Empaquete la máquina de coser de tal manera que no se pueda desplazar o caer. Para ello, busque una superficie estable y fije encima la máquina.

A continuación, proteja la máquina contra daños en la parte exterior.

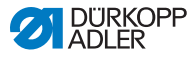

#### **Transporte**

### **ADVERTENCIA**

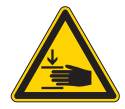

**¡Peligro de lesiones con las partes móviles!** La máquina de coser puede producir

aplastamientos si se transporta de manera incorrecta.

Procure que el transporte de la máquina sea lo más seguro posible.

Antes de transportar la máquina, lea el capítulo **Seguridad** ( *[pág.](#page-10-0) 9*).

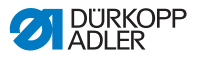

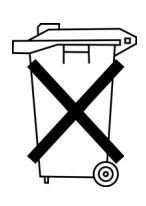

# **10 Desechar la máquina de coser**

La máquina no se puede desechar como un residuo doméstico normal.

La máquina debe ser desechada de acuerdo con las disposiciones nacionales.

### **ATENCIÓN**

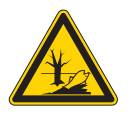

**¡Si se desecha de forma incorrecta pueden provocarse daños en el**

**medio ambiente!**

La máquina de coser puede producir daños graves en el medioambiente si no se desecha de la manera conveniente.

Siga SIEMPRE las disposiciones nacionales sobre eliminación de desechos.

Tenga en cuenta, cuando la deseche, que la máquina está hecha de diferentes materiales (acero, plástico, componentes eléctricos...). Tenga en cuenta las disposiciones nacionales cuando la deseche.

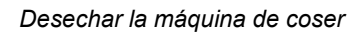

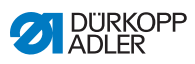

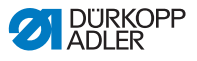

# **11 Resolución de problemas**

## **11.1 Servicio al cliente**

Contacto para reparaciones o problemas con la máquina:

### **Dürkopp Adler GmbH**

Potsdamer Str. 190 33719 Bielefeld (Alemania)

Tel. +49 (0) 180 5 383 756 Fax +49 (0) 521 925 2594 Correo electrónico: service@duerkopp-adler.com Internet: www.duerkopp-adler.com

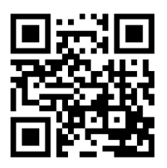

## **11.2 Mensajes del software**

En caso de tener una avería que no se indique aquí, diríjase a nuestro servicio al cliente. No intente solucionar la avería por su cuenta.

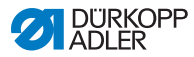

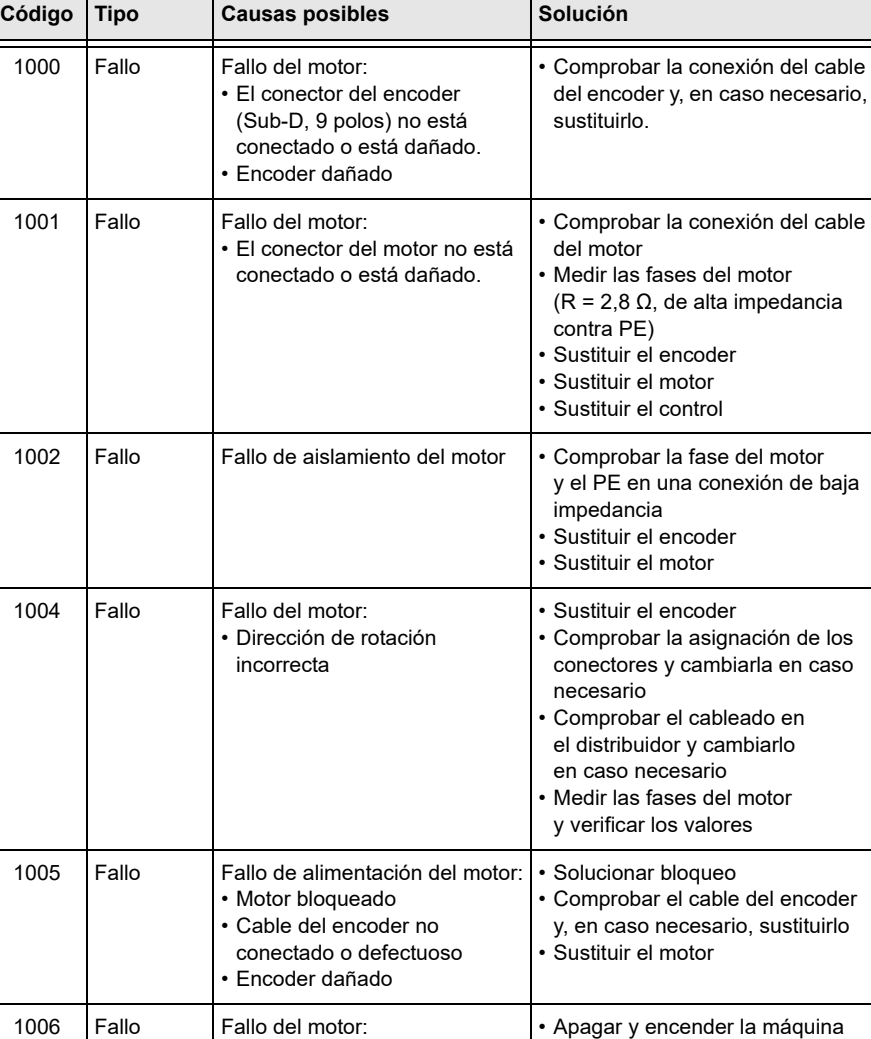

• Se ha superado la velocidad

• Cable del motor defectuoso

máxima

• Motor defectuoso

#### **Cuadro con los mensajes del software**

• Sustituir el encoder

• Reiniciar • Sustituir el motor • Contactar con el servicio

al cliente

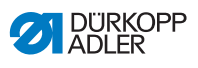

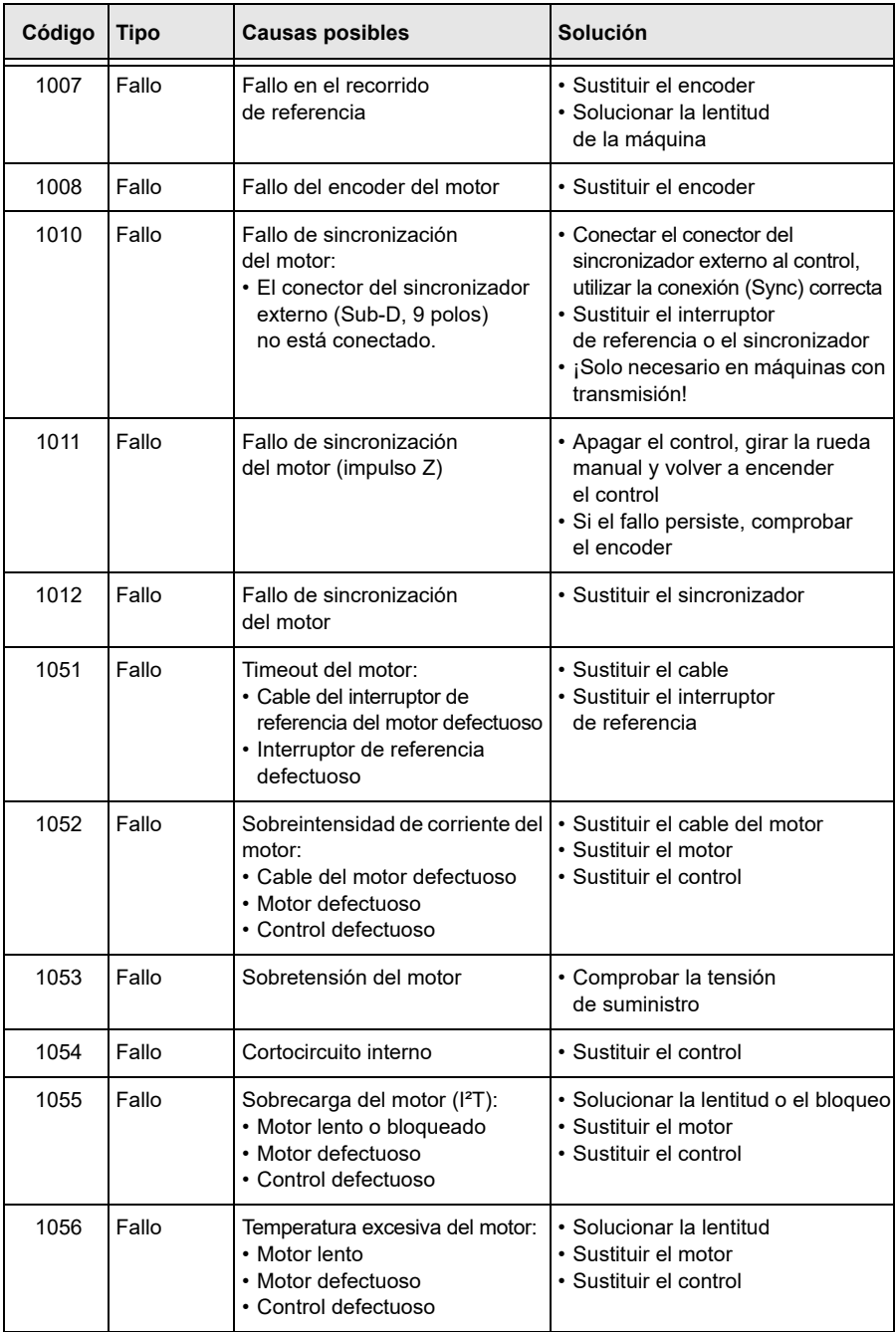

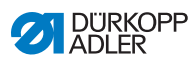

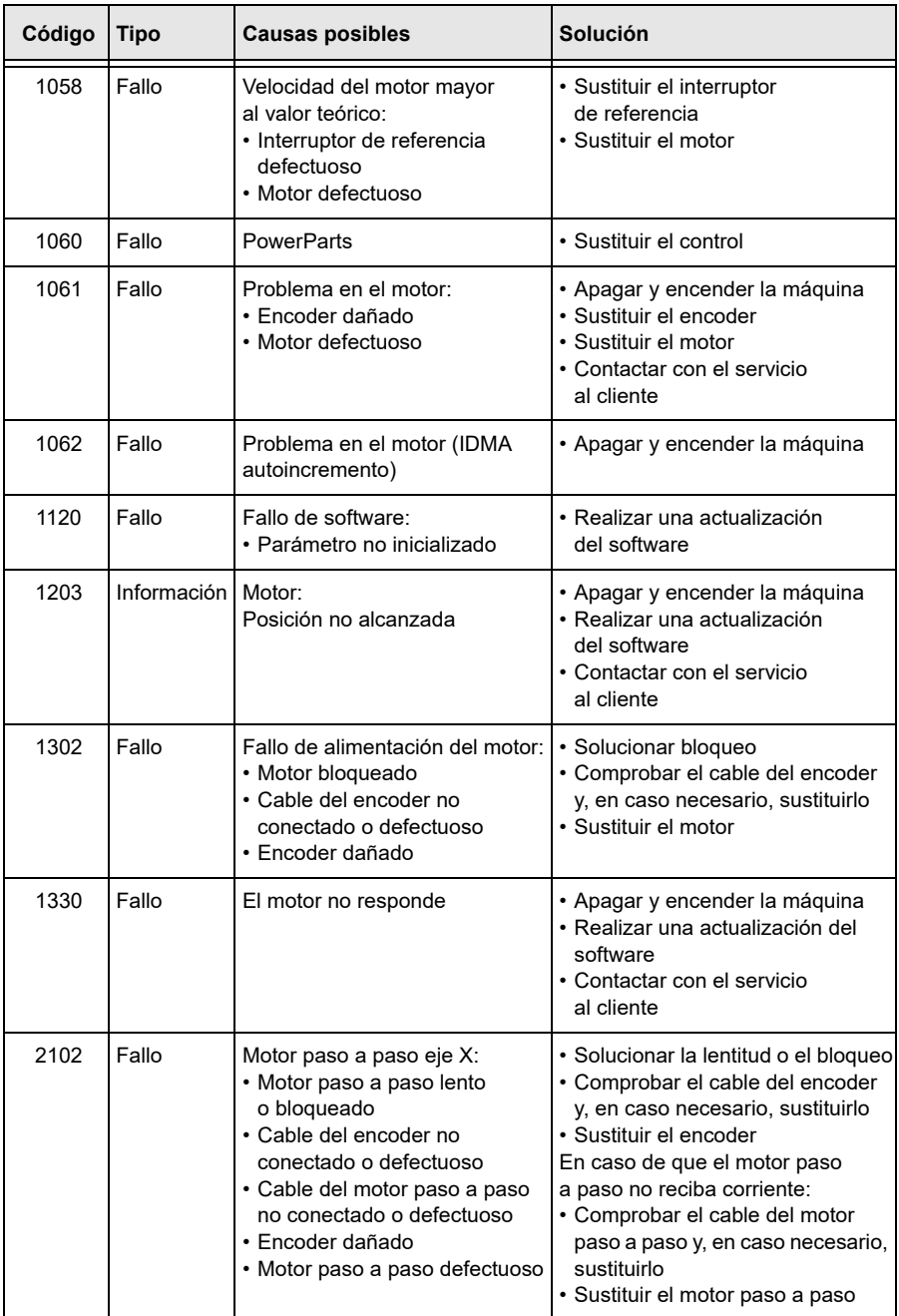

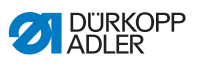

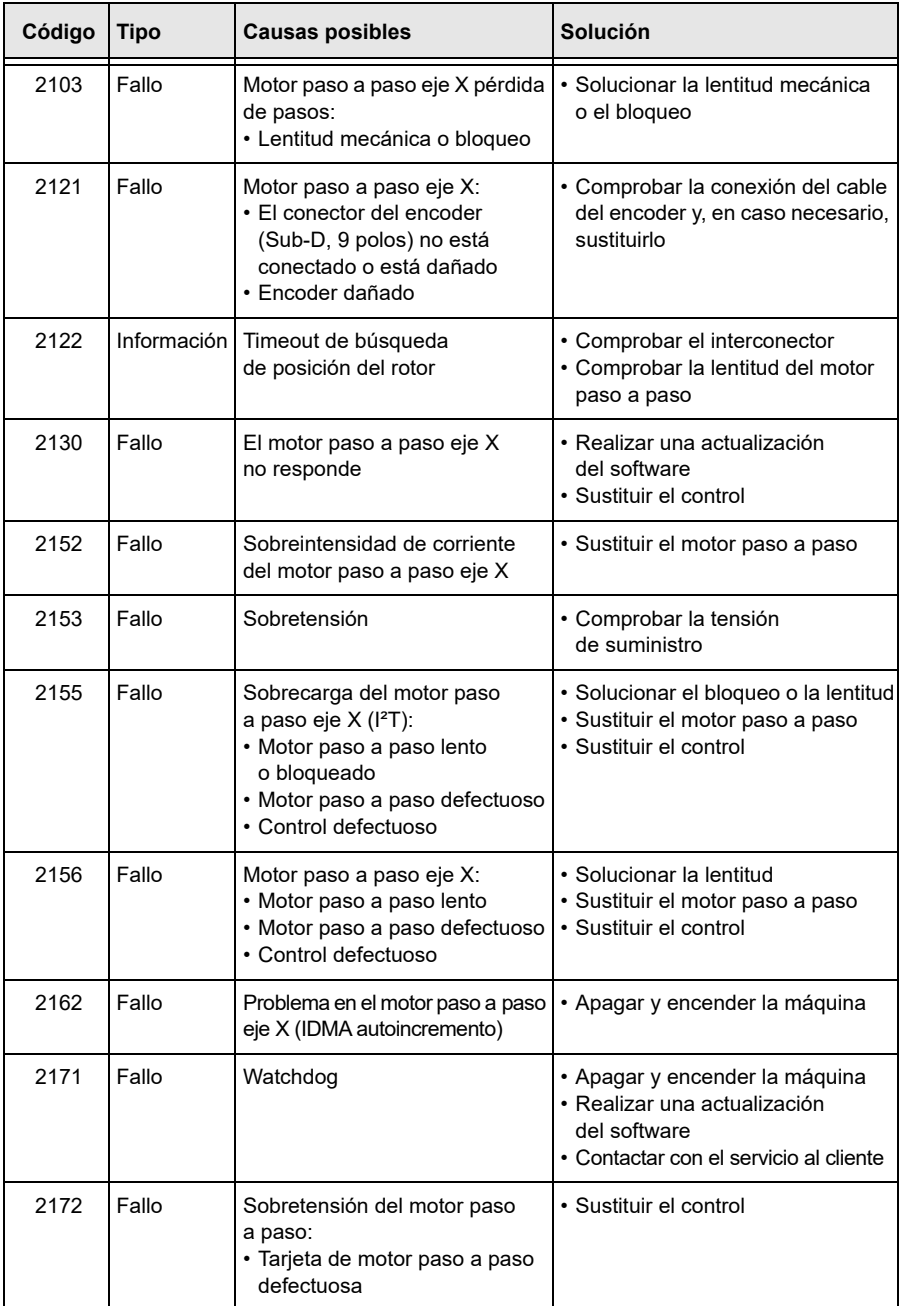

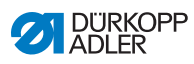

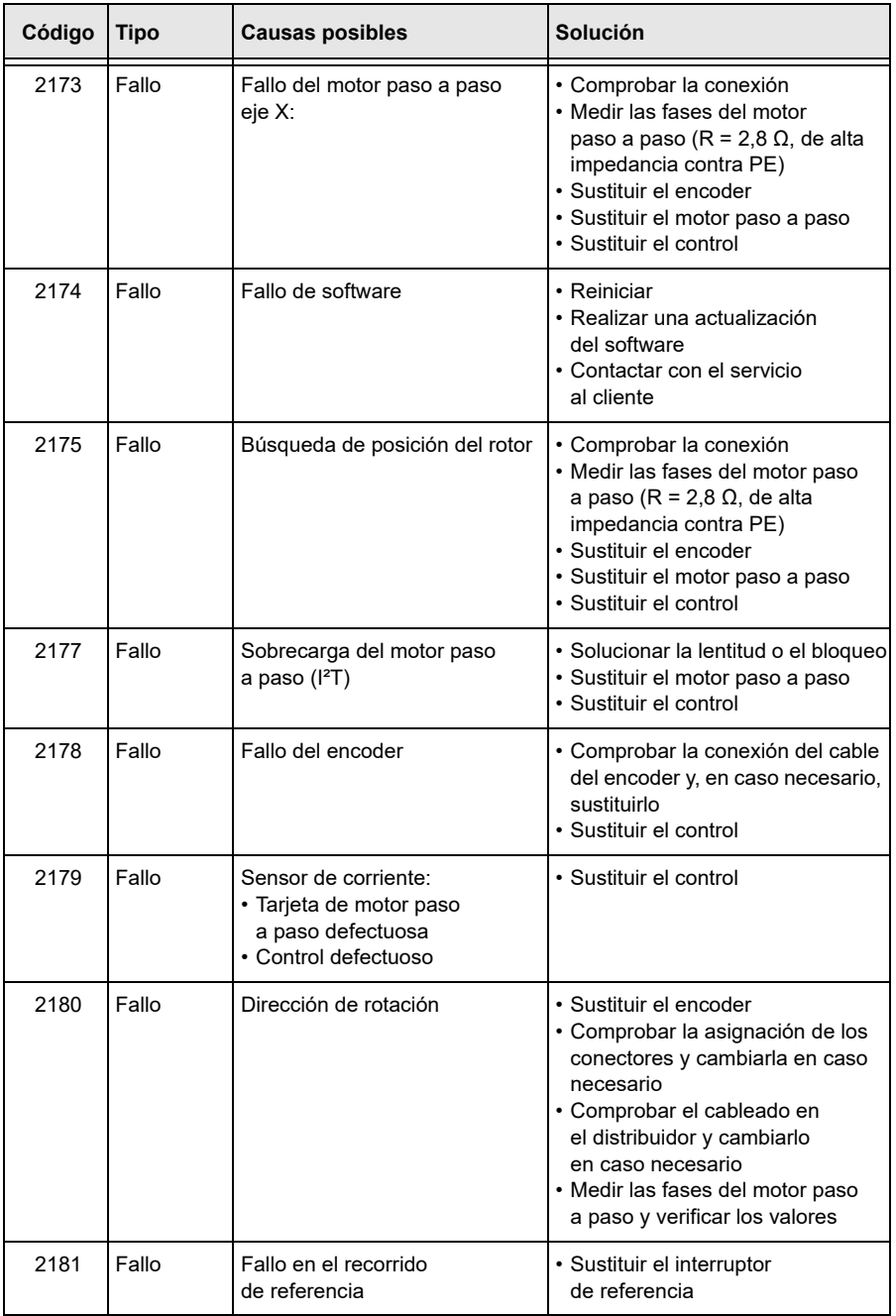

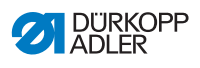

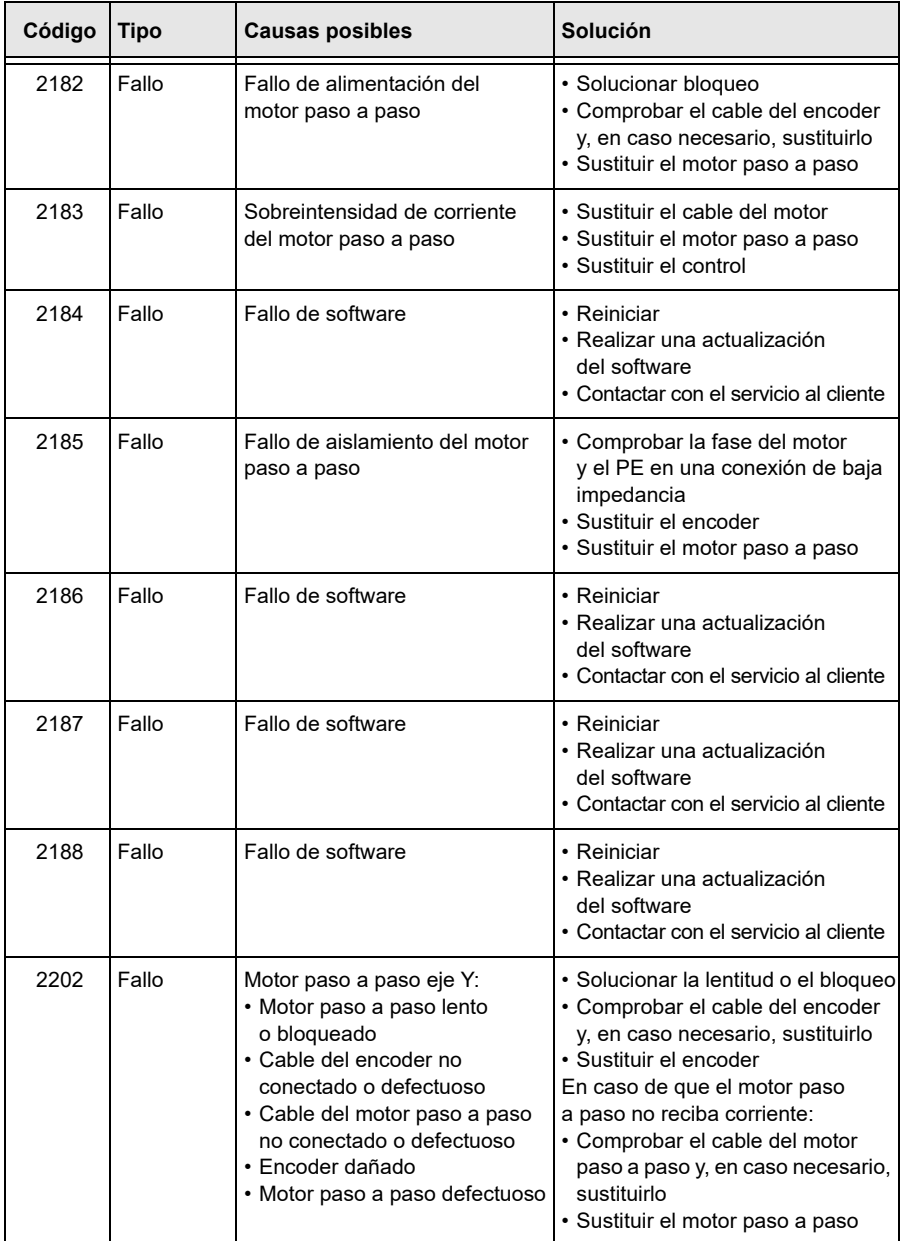

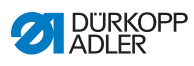

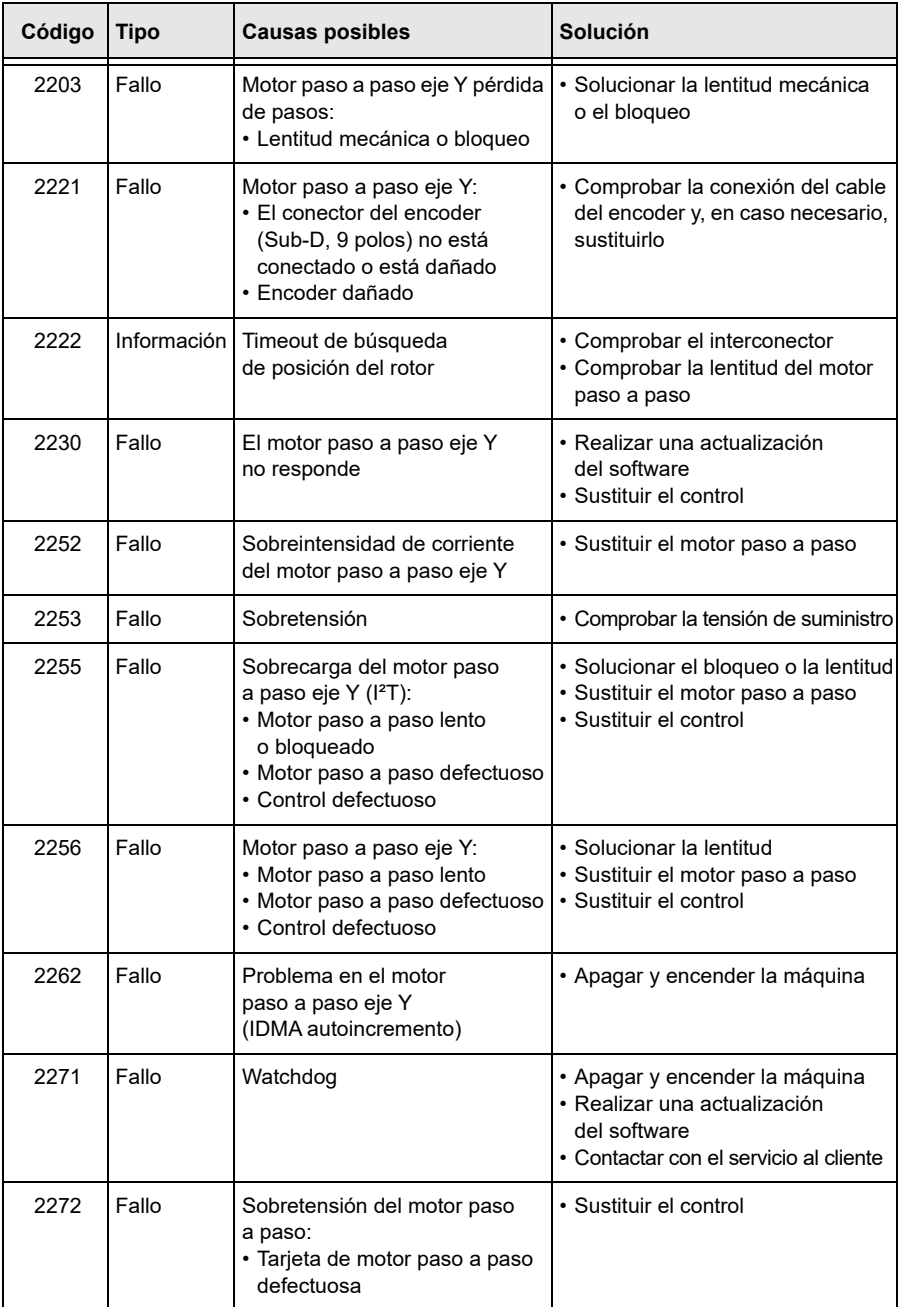

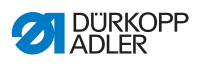

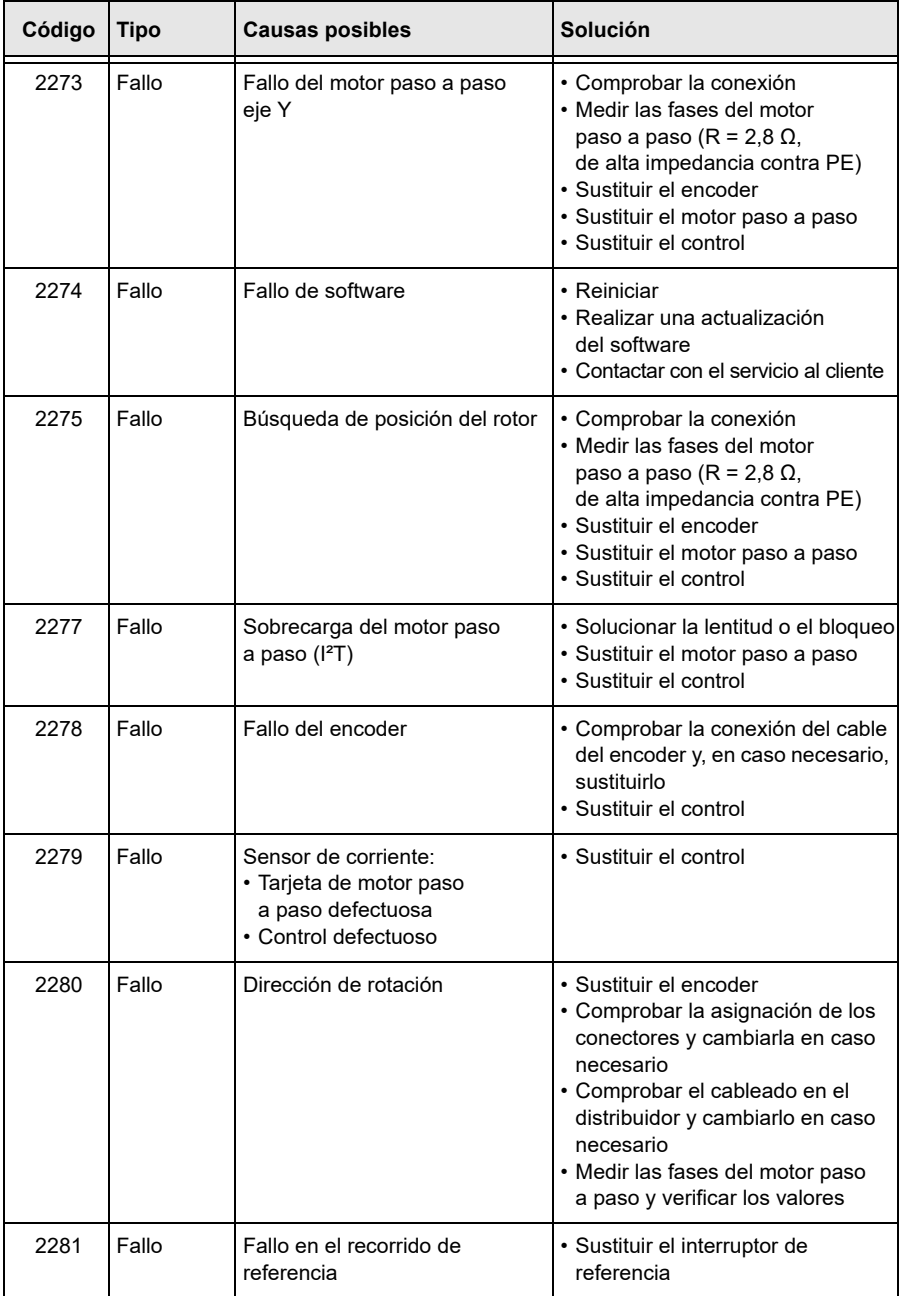

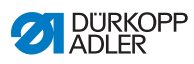

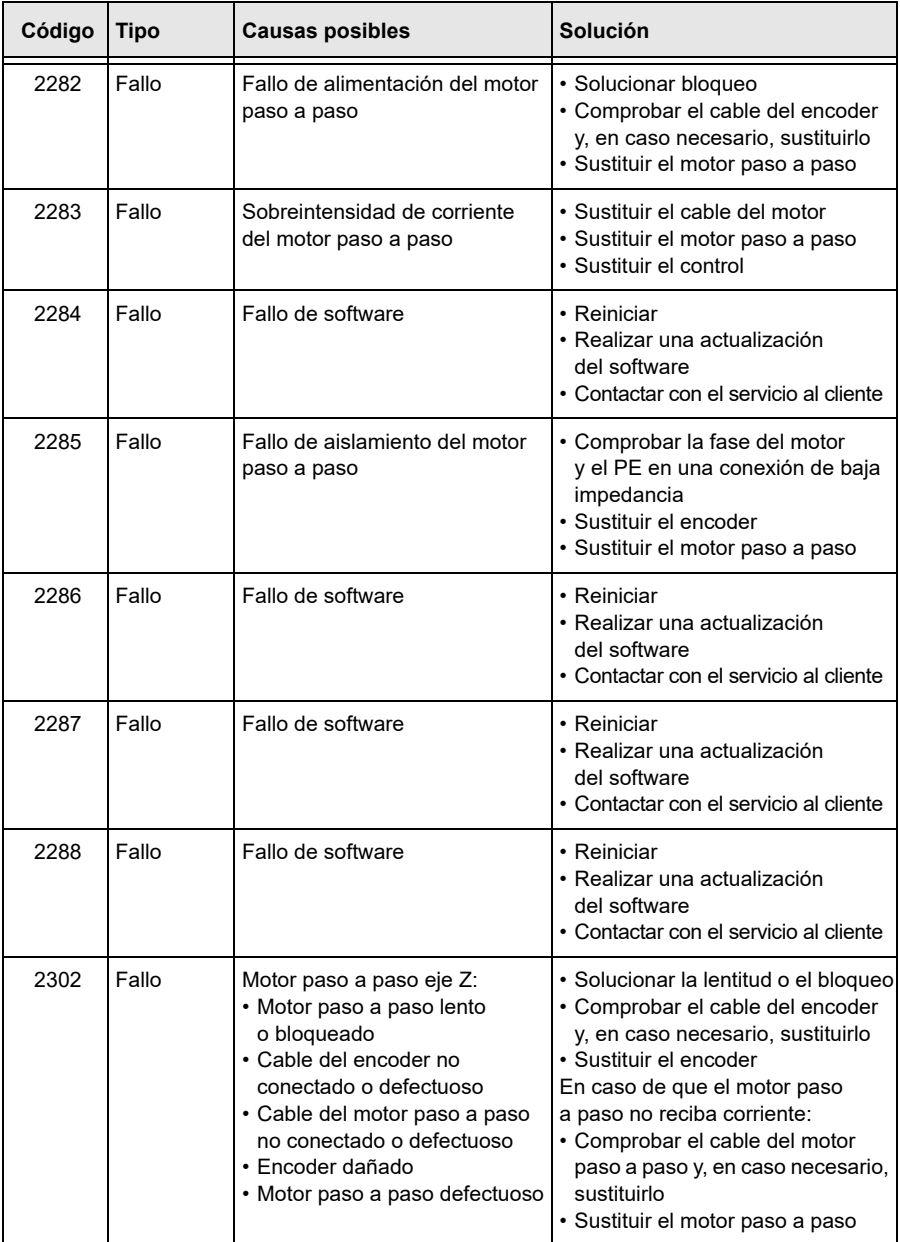

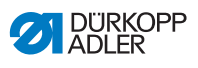

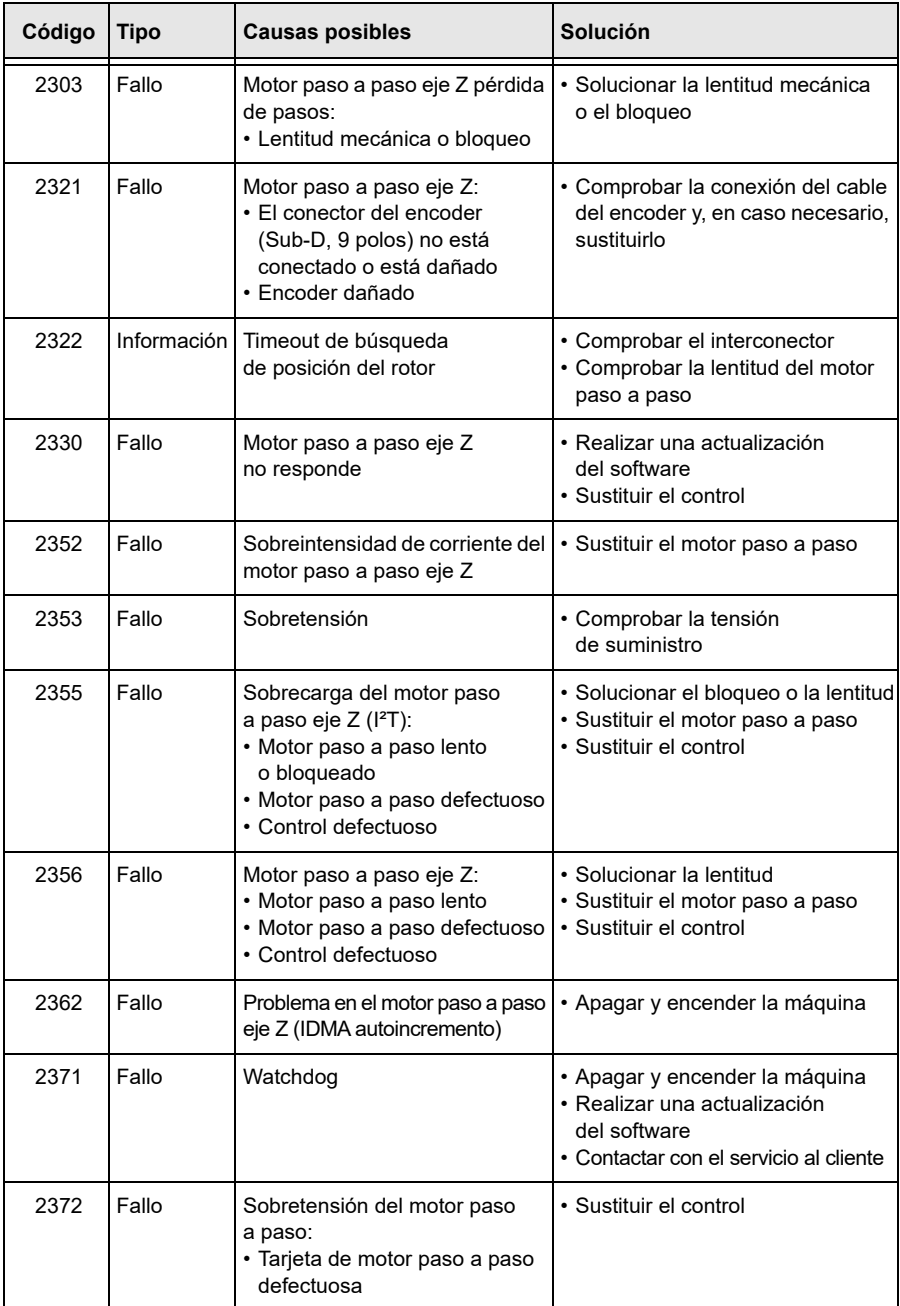

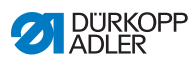

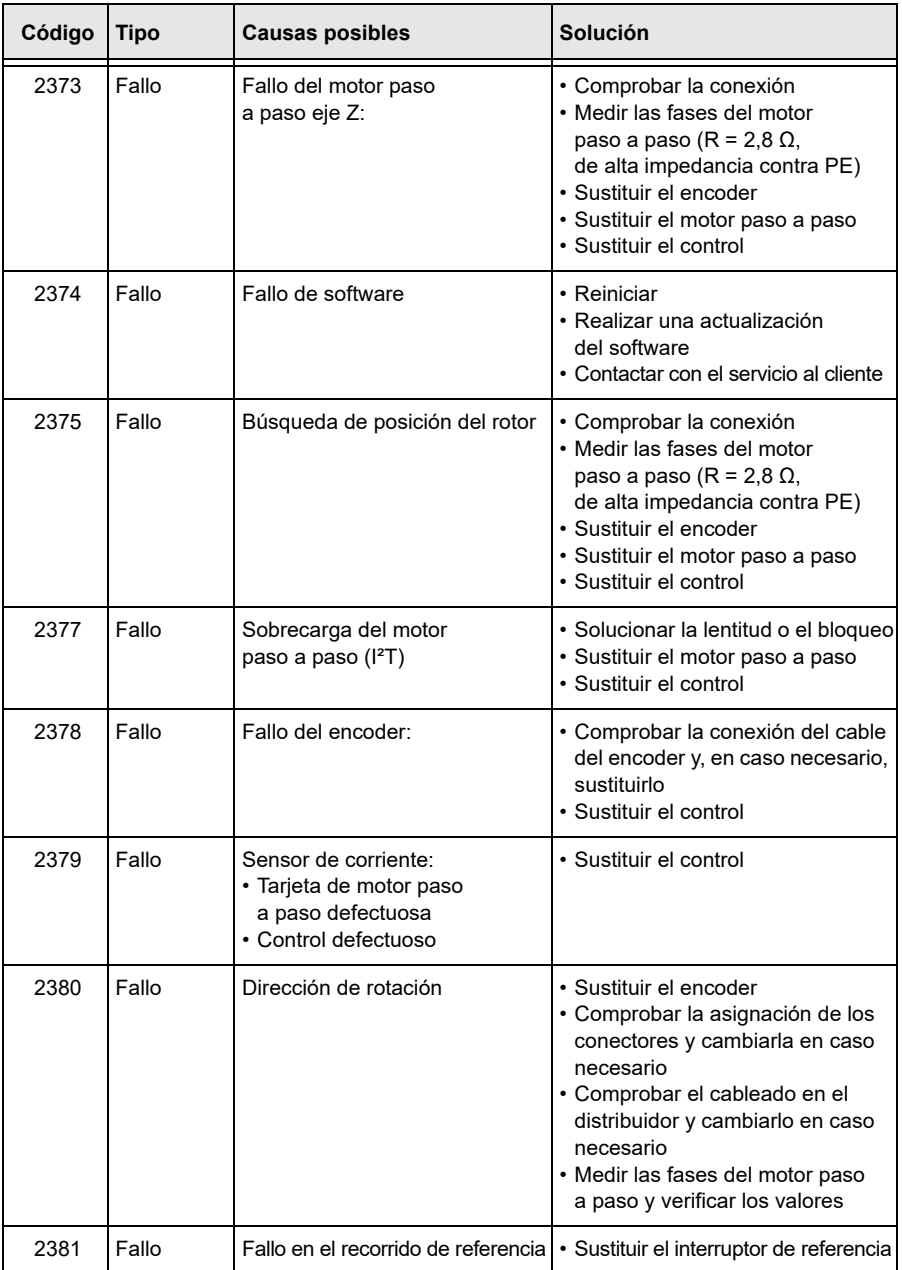

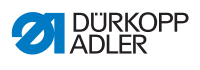

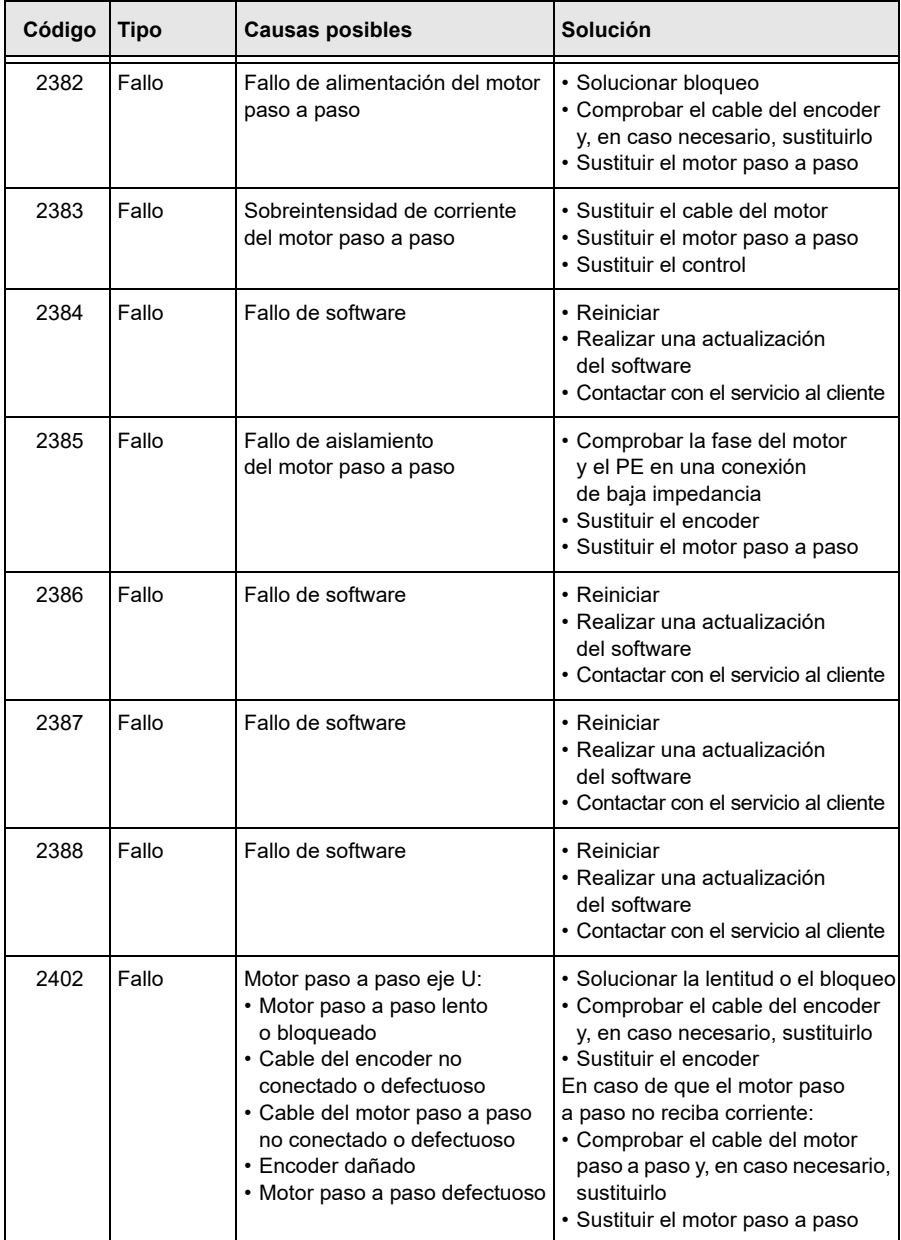

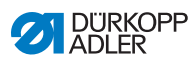

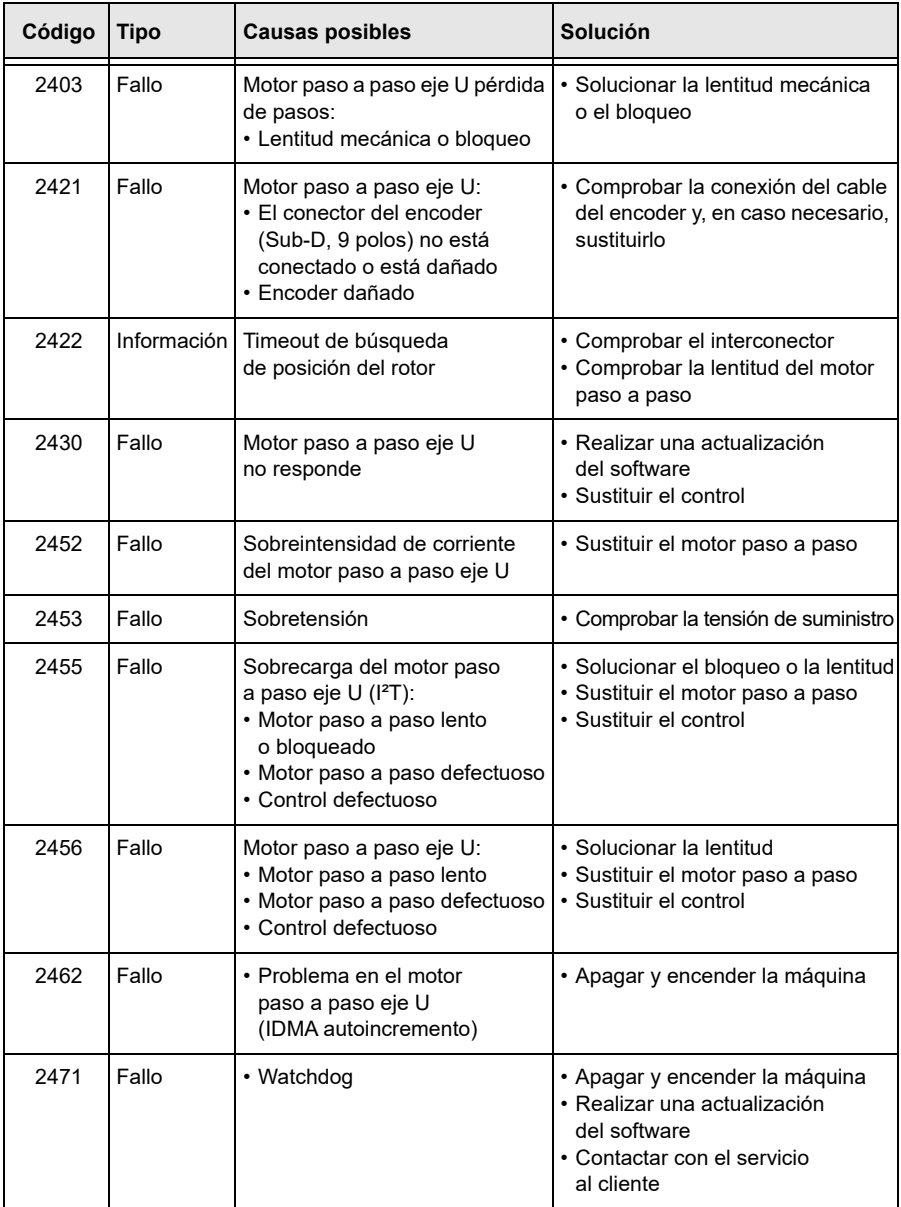

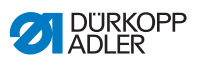

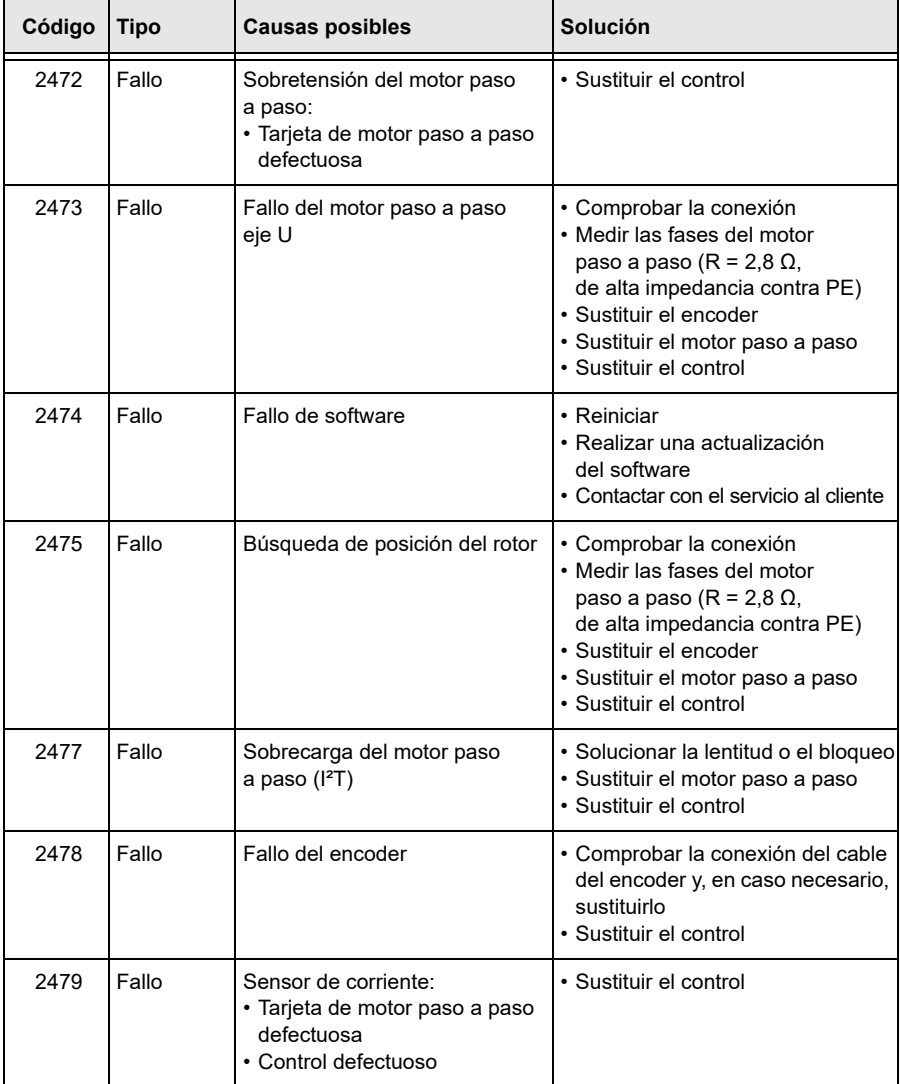

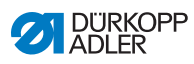

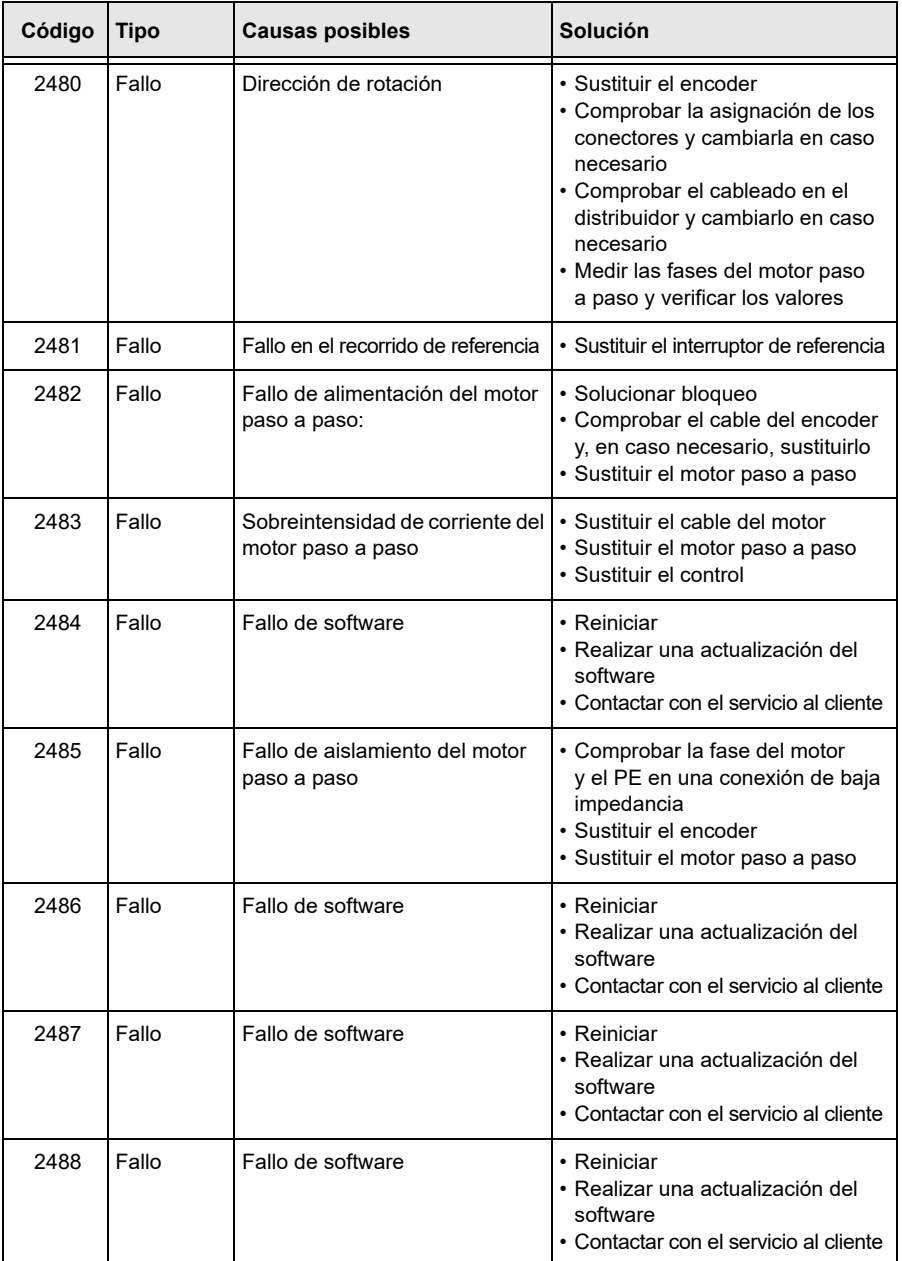

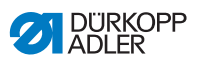

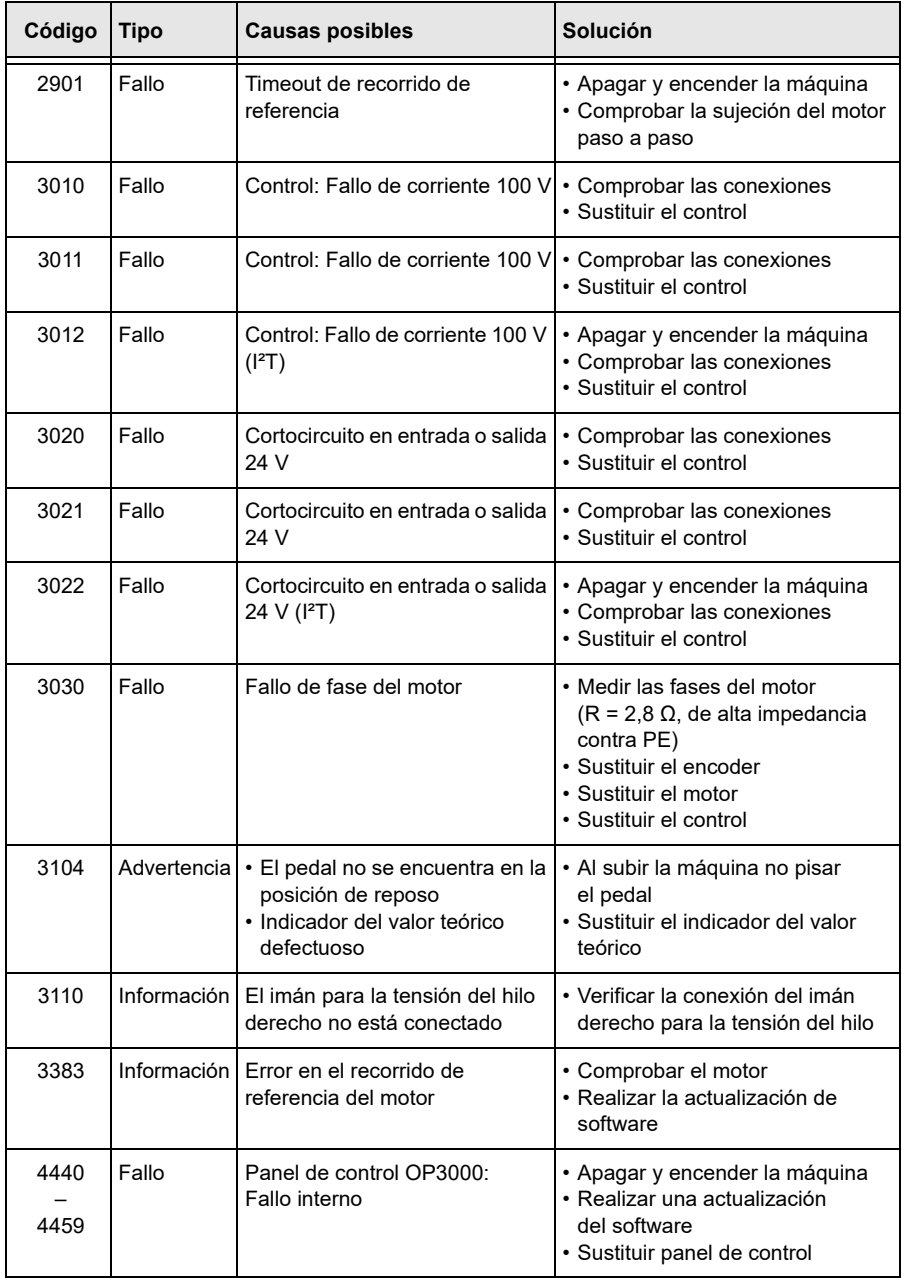

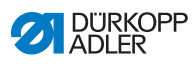

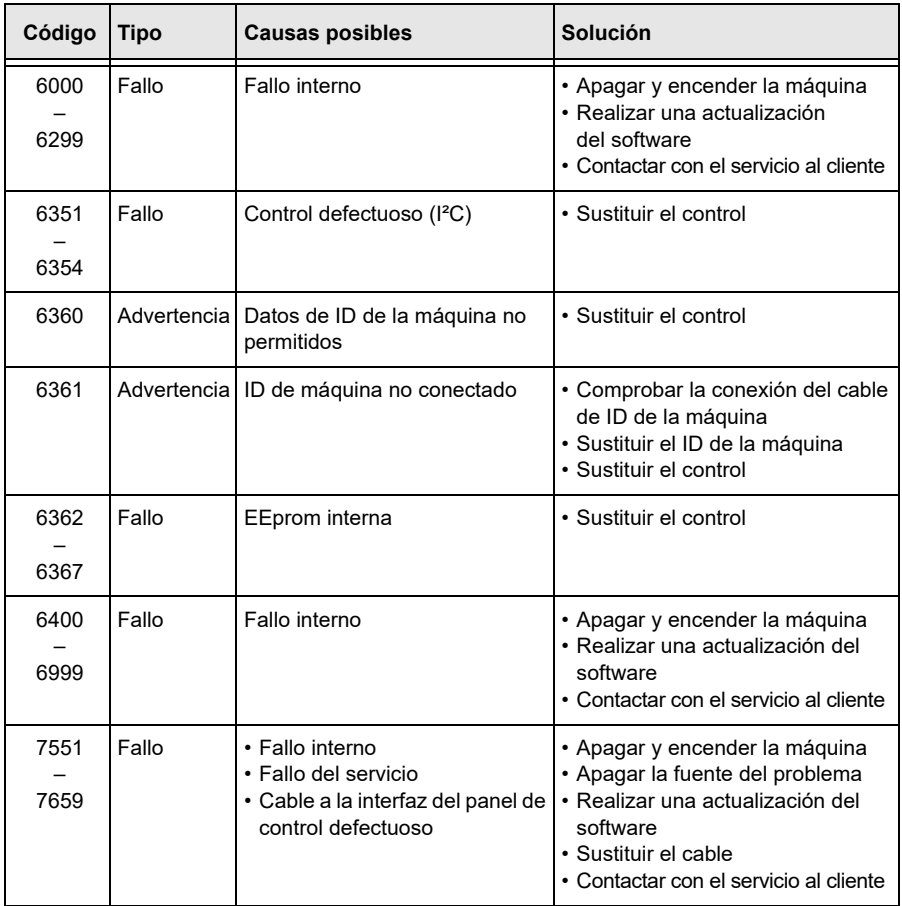

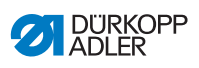

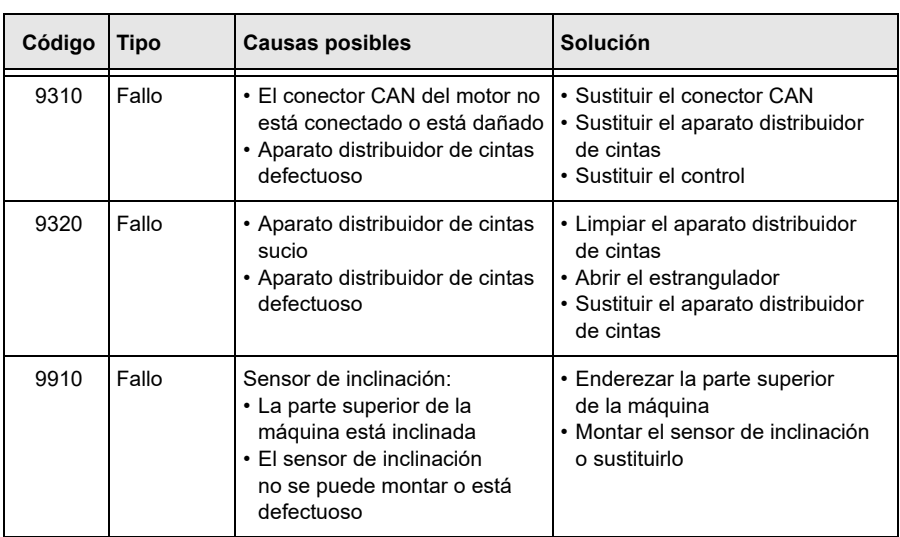

l,

# **11.3 Fallo en el transcurso de la costura**

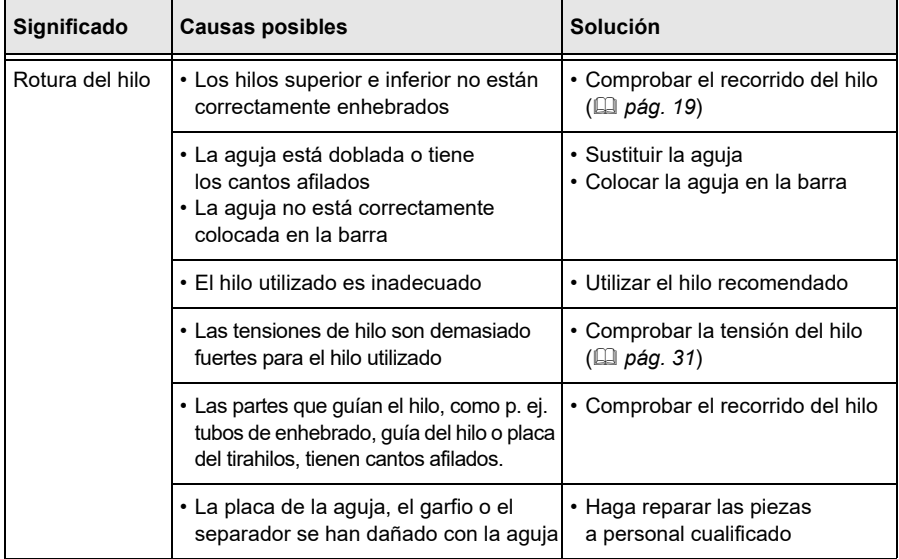

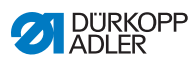

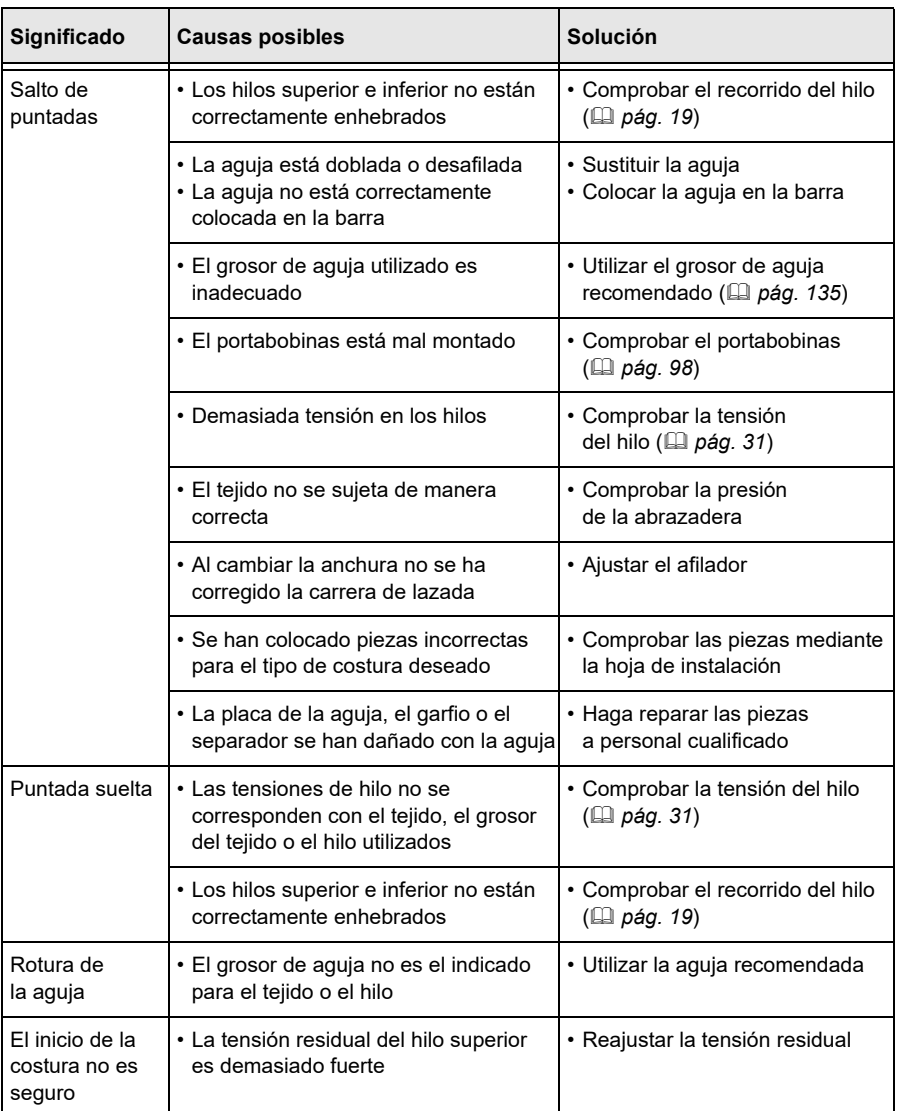

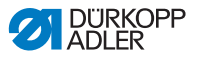

# <span id="page-136-0"></span>**12 Datos técnicos**

#### **Generación de ruido**

Nivel de emisión referido al puesto de trabajo según DIN EN ISO 10821:

 $L_{pA}$  = 78 dB (a) +/- 1,48 dB (A) a

- Longitud de puntada: 3 mm
- Carrera del pie de prensatela: 0 mm
- Velocidad máxima: 3000 min-1
- Tejido: Tejido doble G1 DIN 23328

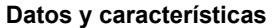

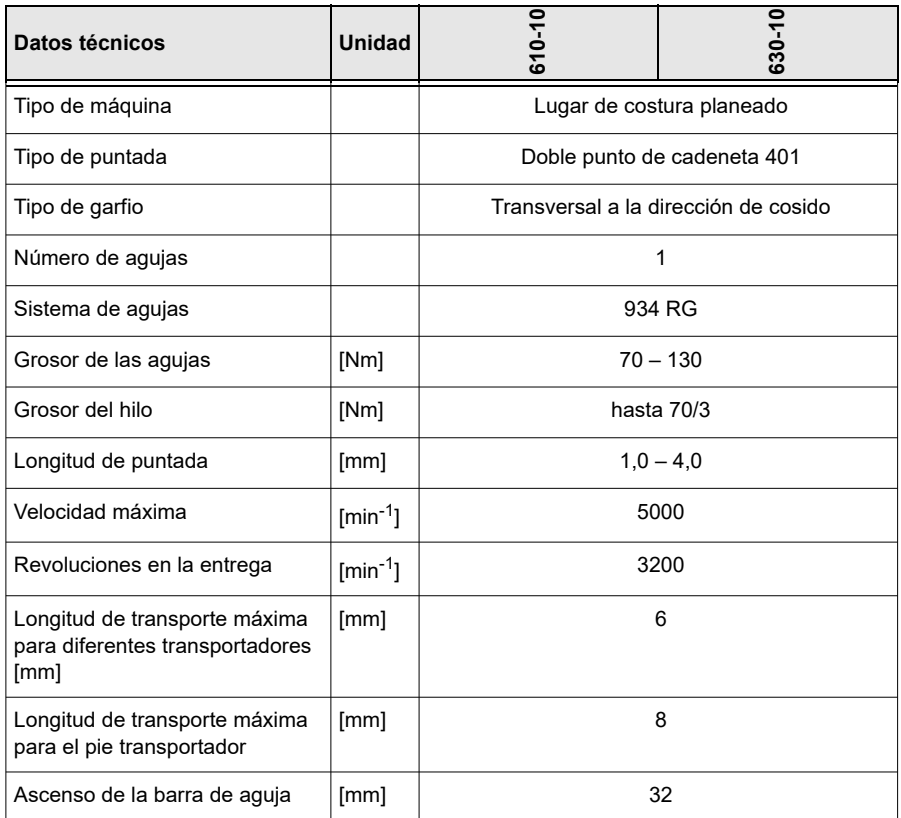

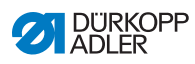

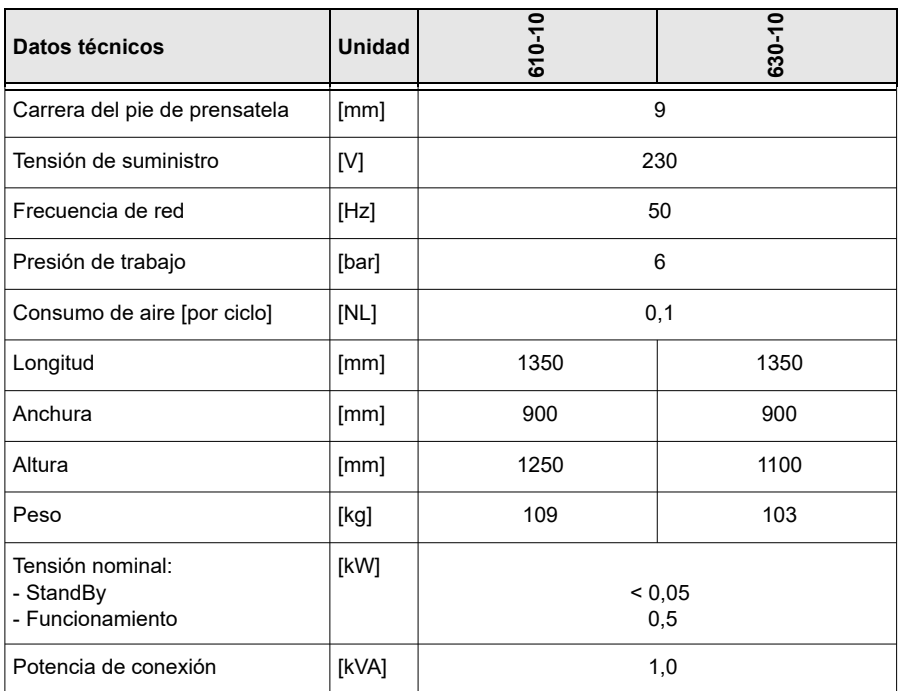

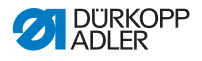

**13 Anexo**

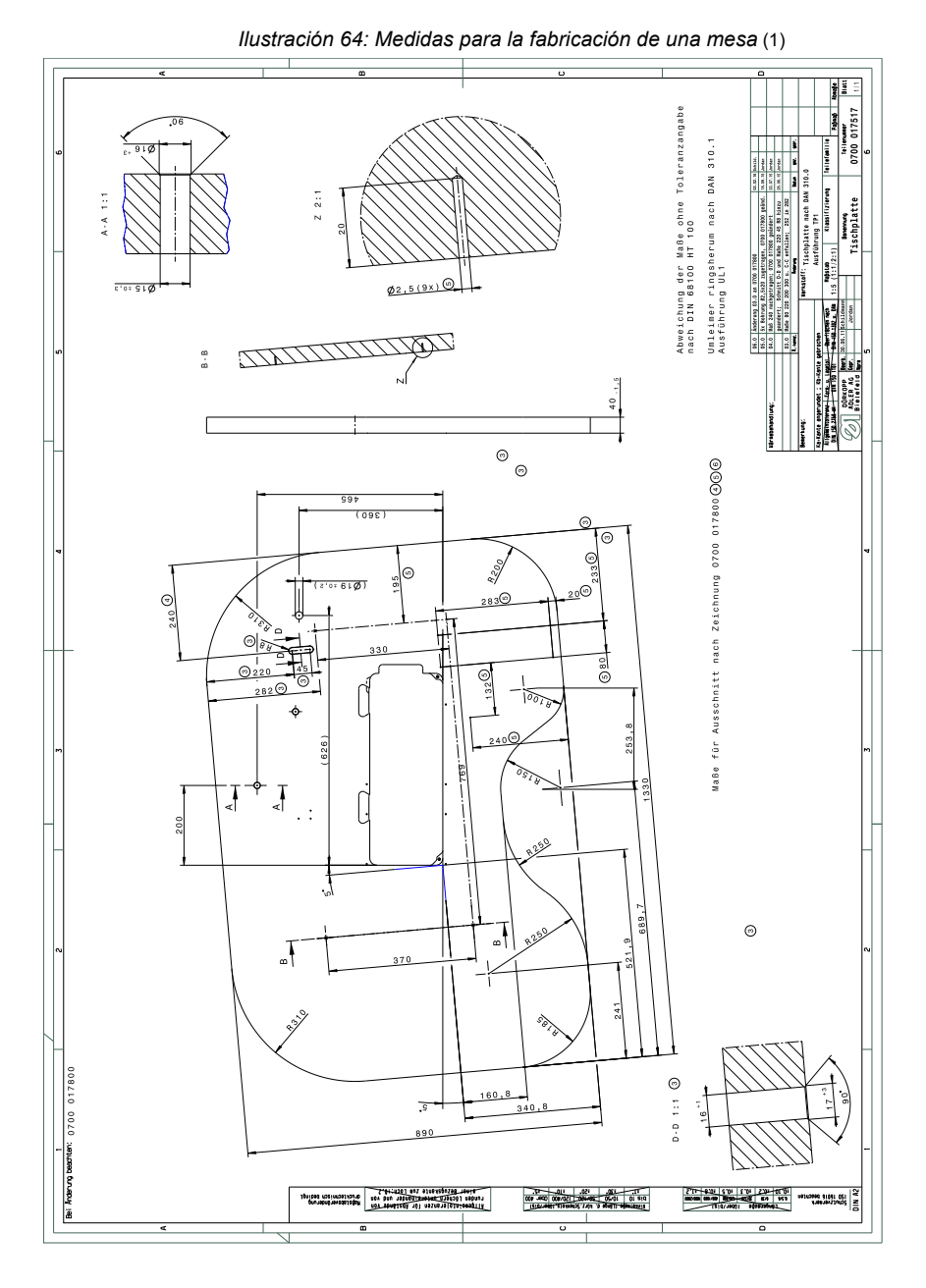

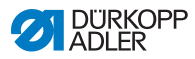

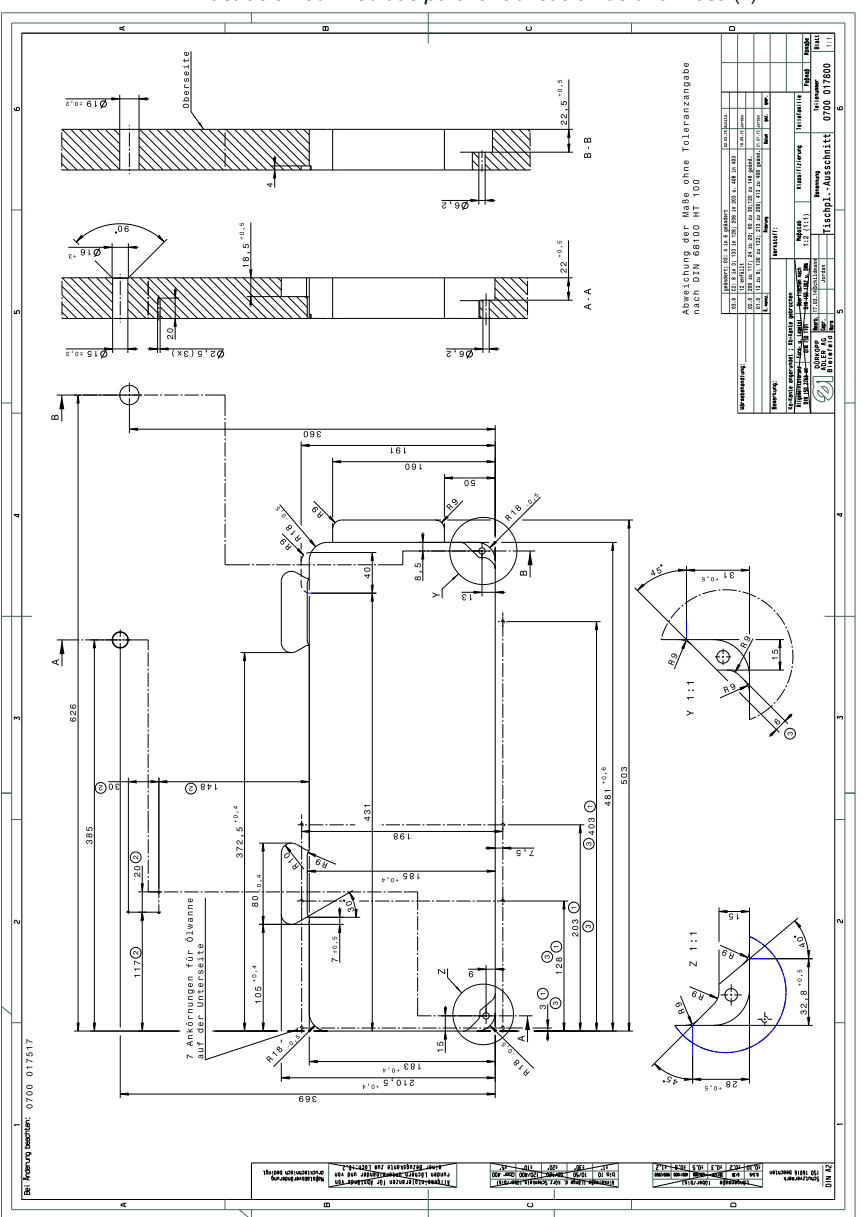

*Ilustración 65: Medidas para la fabricación de una mesa* (2)

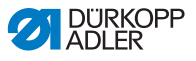

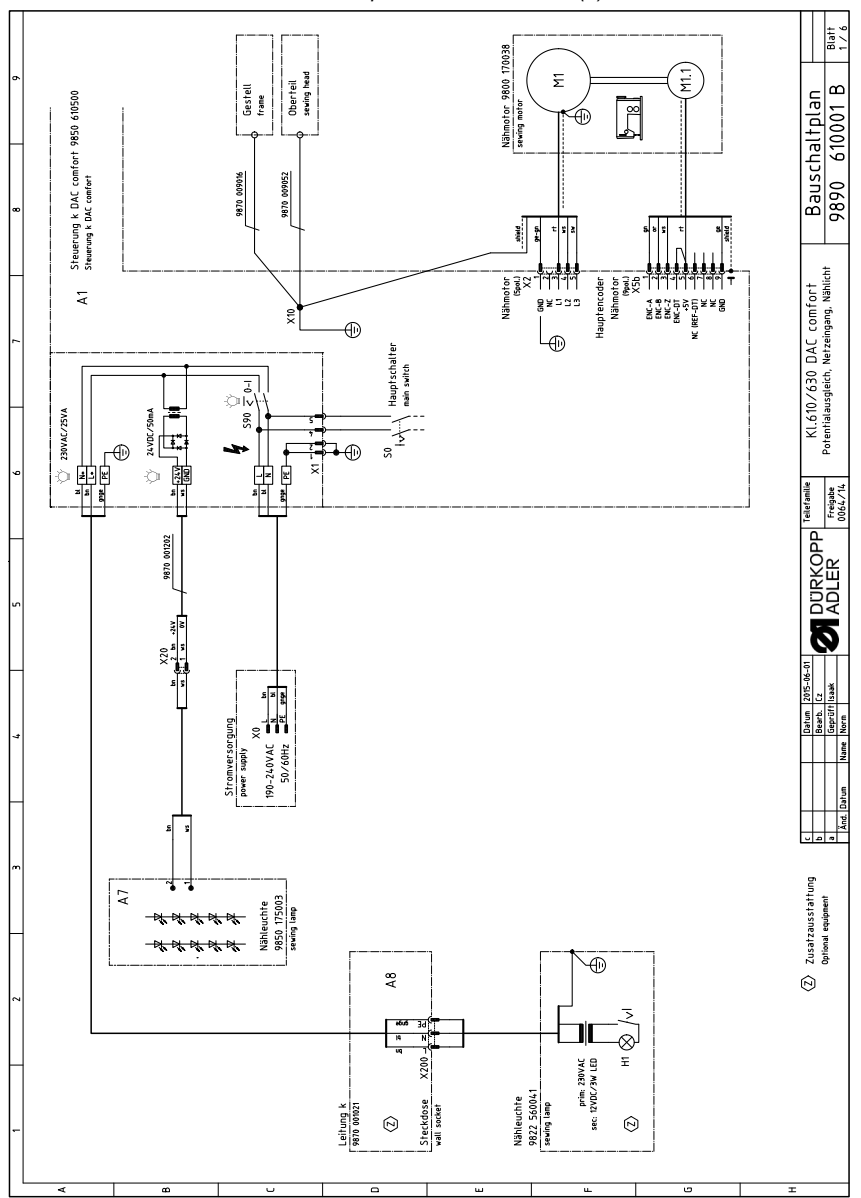

 *Ilustración 66: Esquema de conexiones (1)*

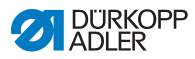

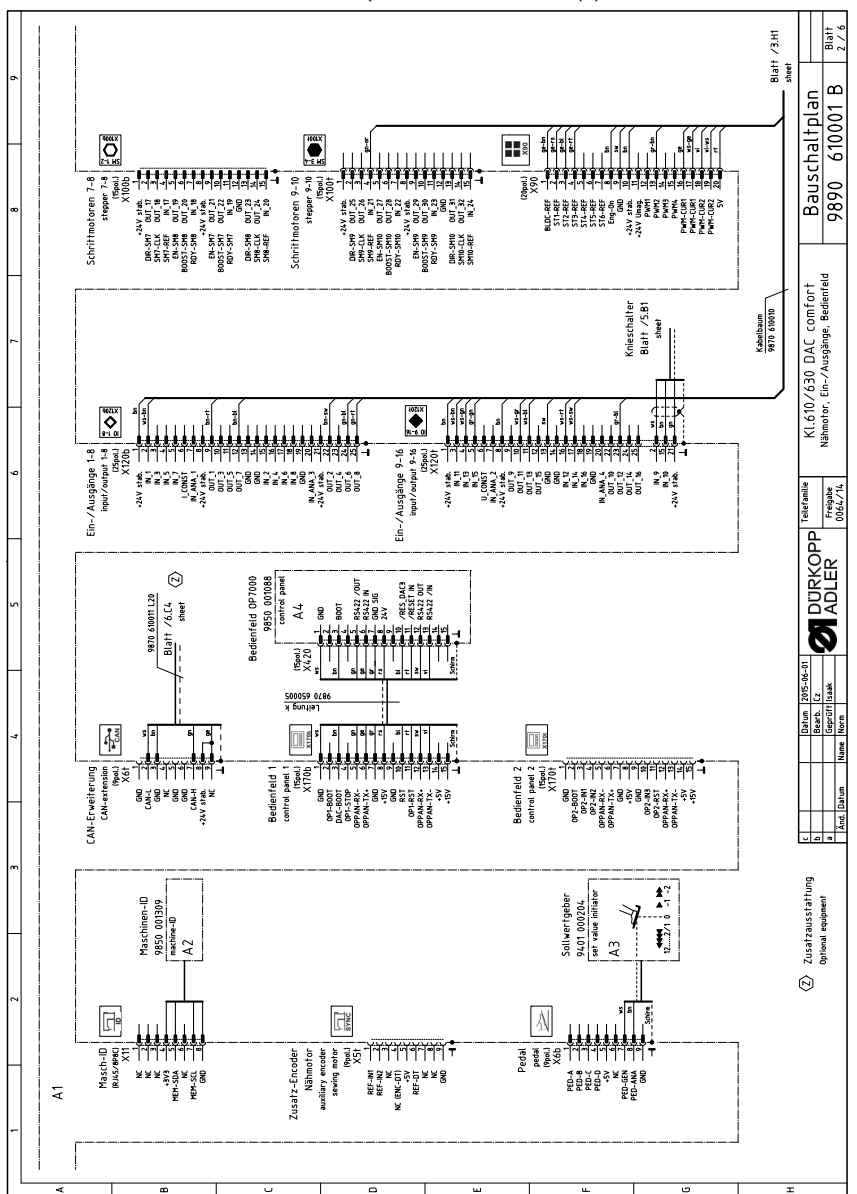

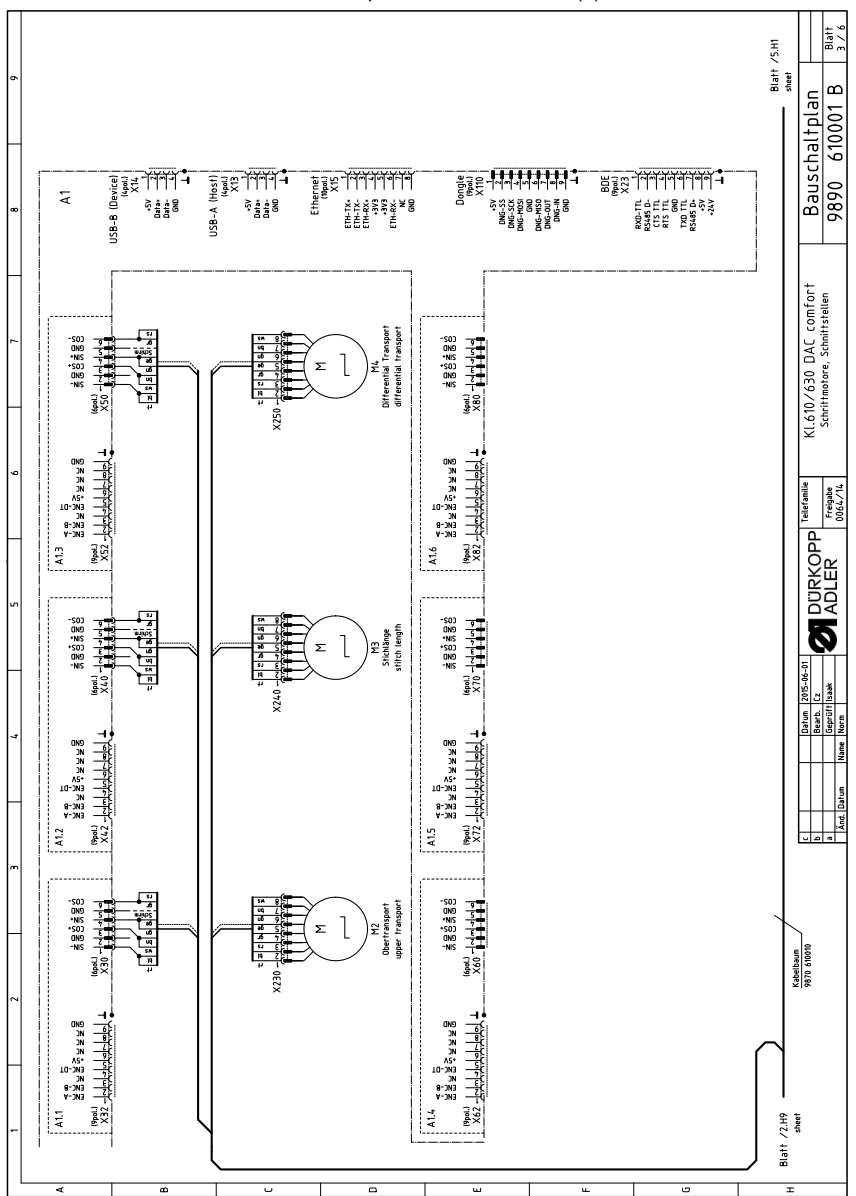

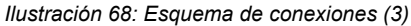

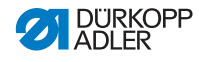

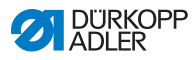

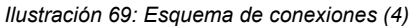

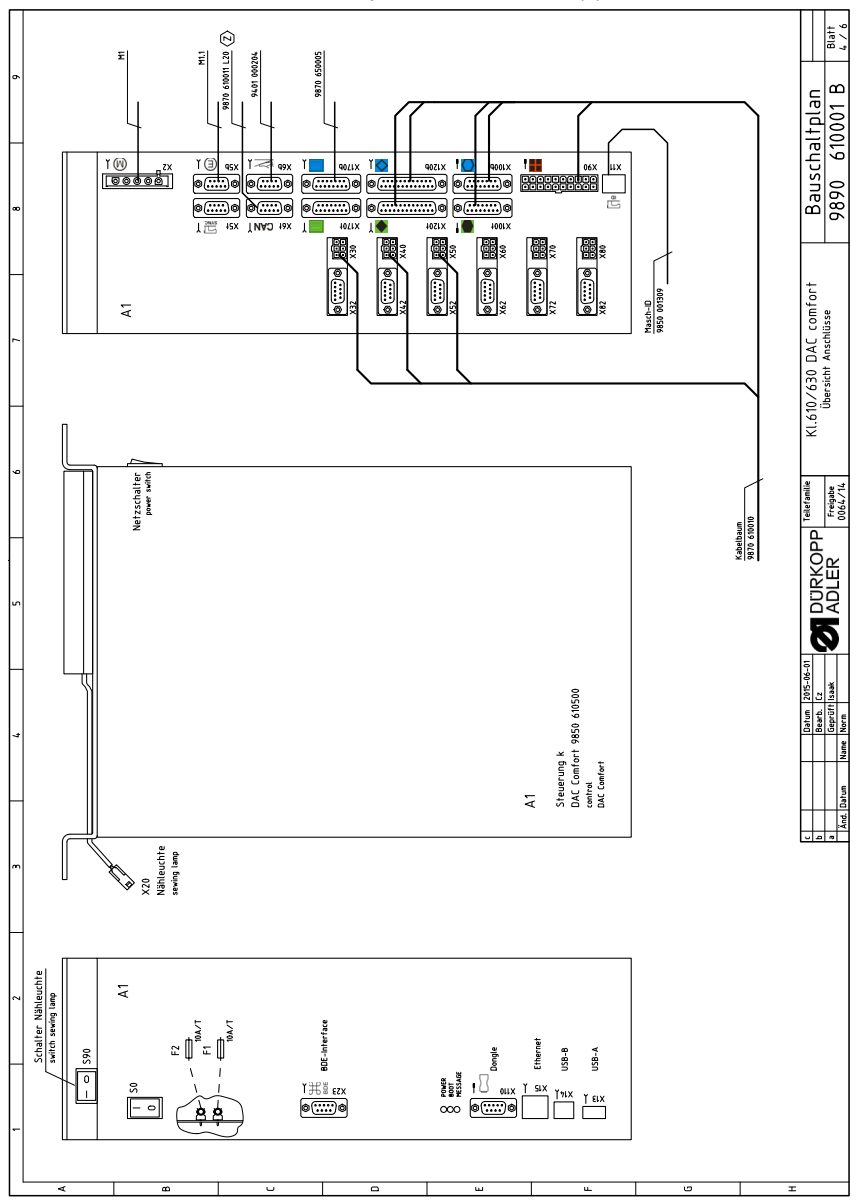
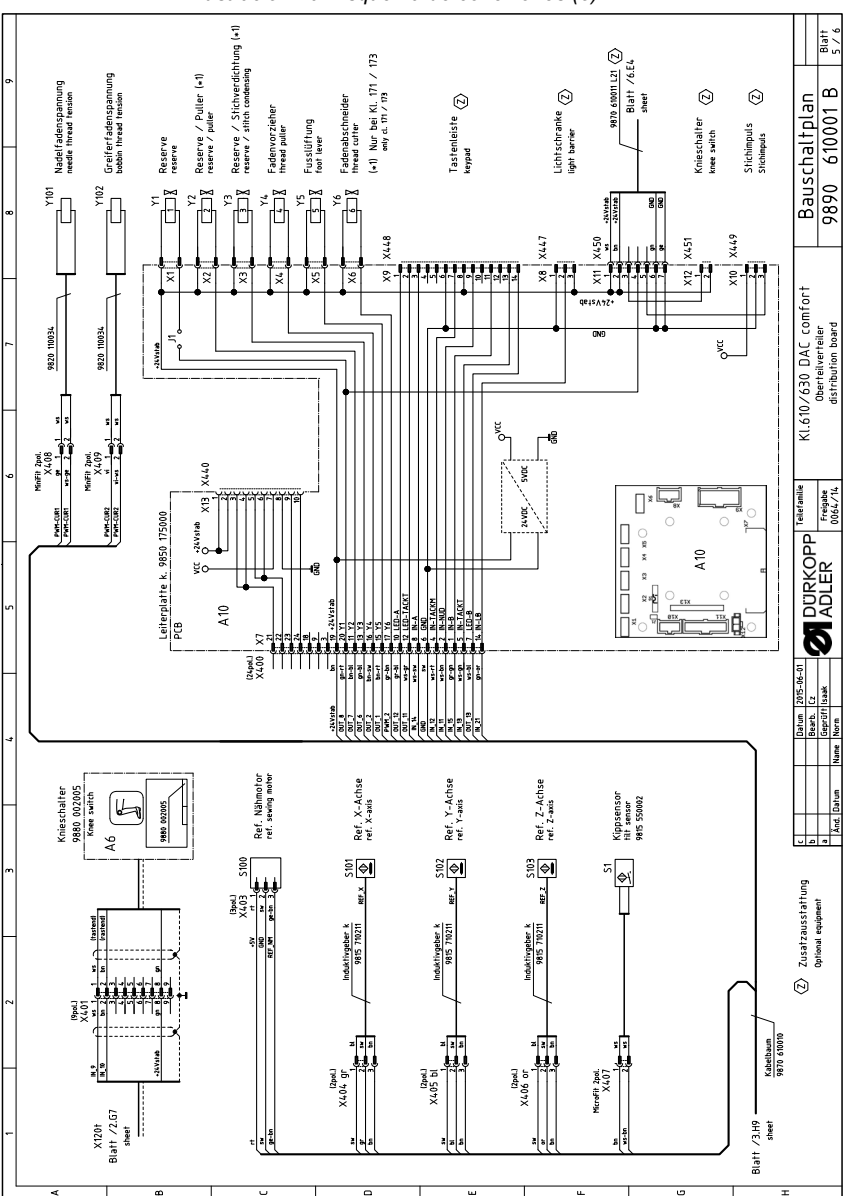

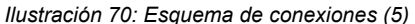

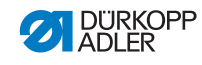

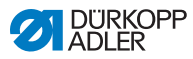

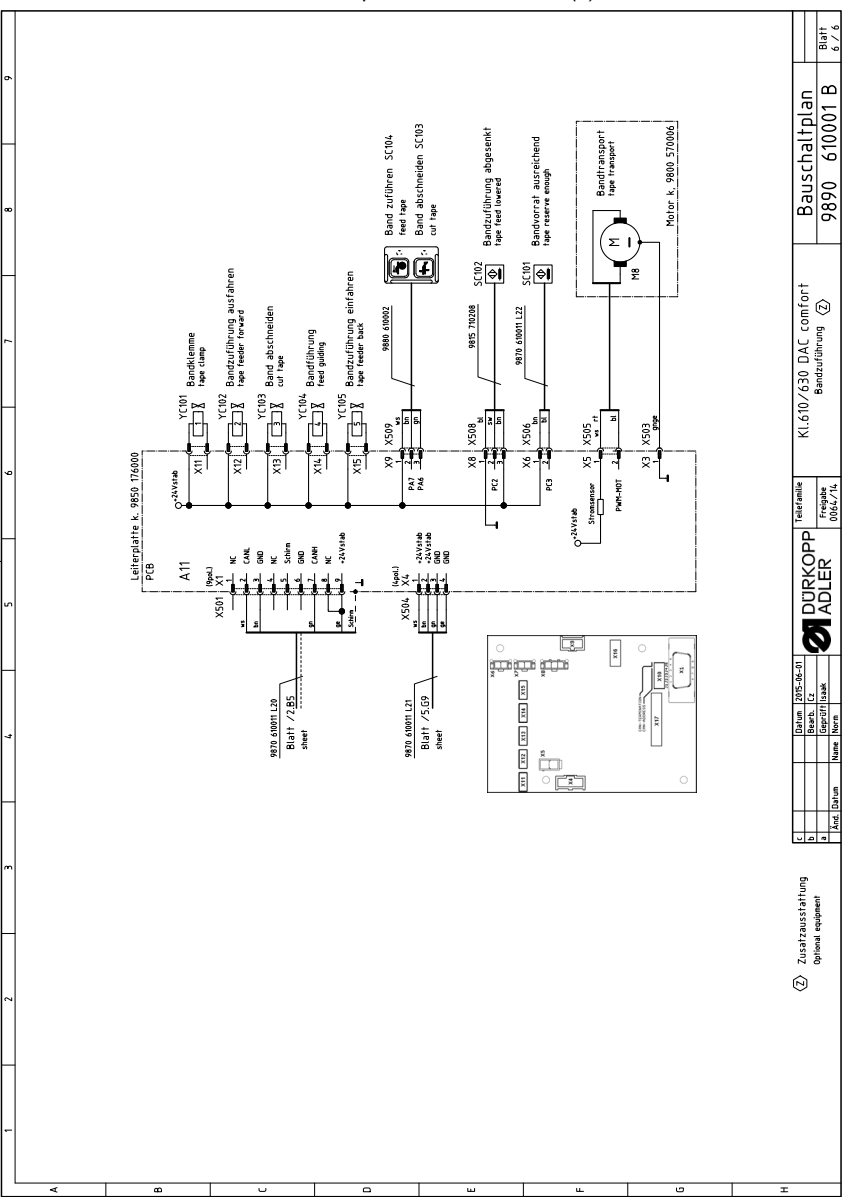

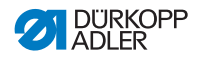

## DÜRKOPP ADLER GmbH

Potsdamer Straße 190 33719 Bielefeld GERMAN Y Phone +49 (0) 521 / 925-00 E-mail service@duerkopp-adler.com www.duerkopp-adler.co m

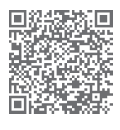

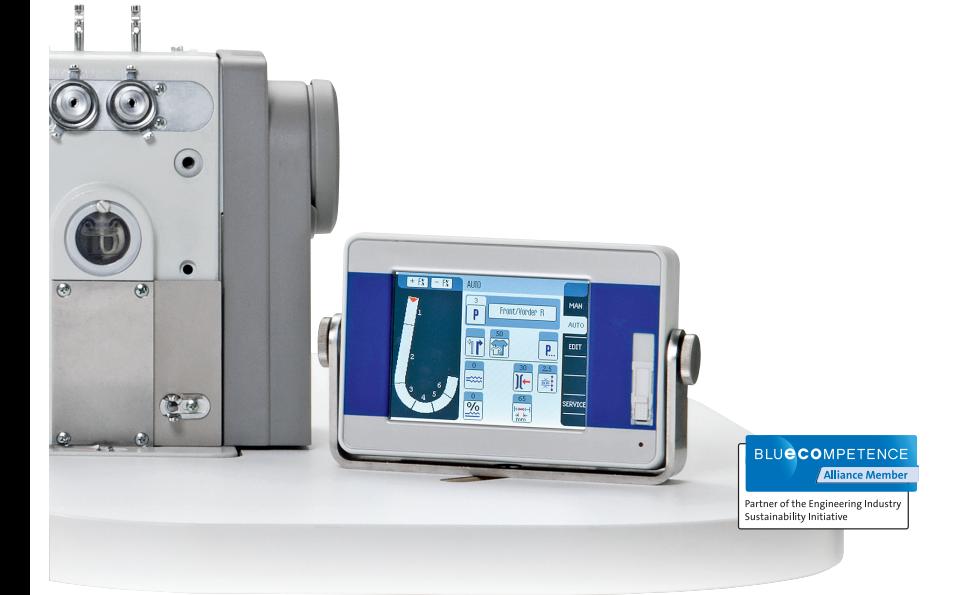